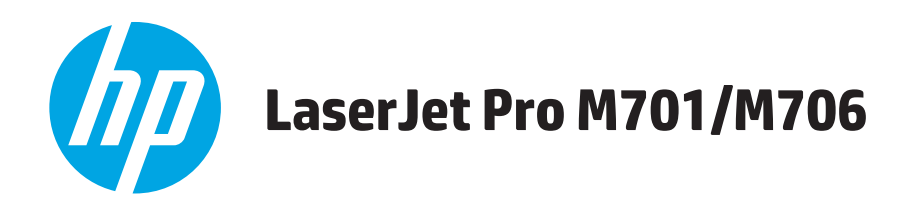

คู่มือผู<sup>้</sup>ใช<sup>้</sup>

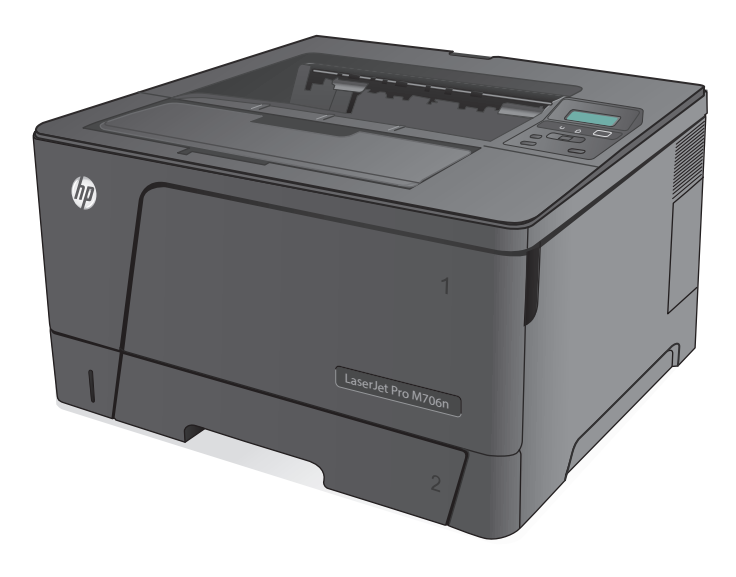

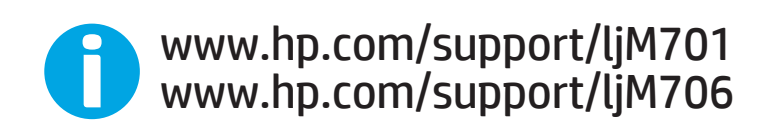

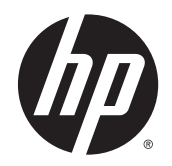

# HP LaserJet Pro M701/M706

คู่มือผู้ใช<mark>้</mark>

### **ลิขสิทธ ิ์และใบอนญาต ุ**

© Copyright 2015 HP Development Company, L.P.

ห้ามทําการผลิตซ้ํา ดัดแปลงหรือแปลโดยไม่ได้รับอนุญาตอย่างเป็นลาย ลักษณ์อักษร ยกเว้นตามที่อนุญาตภายใต้กฎหมายลขสิ ิทธิ์

ข้อมูลที่ปรากฏในที่นี่อาจเปลี่ยนแปลงได้โดยไม่ต้องแจ้งให้ทราบล่วงหน้า

การรับประกันเพียงอย่างเดียวสําหรับผลิตภัณฑ์และบริการของ HP ปรากฏอยู่ในรายละเอียดการรับประกันที่แสดงไว้อย่างชัดแจ้งและมาพร้อม กับผลิตภัณฑ์และบริการ และไม่มีข้อความอื่นใดที่จะถูกกล่าวอ้างว่า เป็นการรับประกันเพิ่มเติม  ${\sf HP}$  จะไม่รับผิดต่อข้อผิดพลาดทางด้าน เทคนิคหรอการแก ื ้ไขหรือการละเว้นเนื้อหาใด

Edition 1, 11/2015

### **การรบรองเคร ั ื่ องหมายการค้า**

Adobe® , Adobe Photoshop®, Acrobat® และ PostScript® เป็นเครื่องหมายการค้าของ Adobe Systems Incorporated

Apple และโลโก้ Apple เป็นเครื่องหมายการค้าของ Apple Computer, Inc. ซึ่งลงทะเบียนในสหรัฐฯ และประเทศ/พื้นที่อื่นๆ iPod เป็นเครื่องหมายการค้าของ Apple Computer, Inc. คุณ สามารถคัดลอกเครื่องหมาย  $\mathop{\textsf{IPod}}$  ได้ก็ต่อเมื่อได้รับอนุญาตจากเจ้าของ สิทธิ์หรือเมื่อเป็นการคัดลอกที่ถูกต้องตามกฎหมายเท่านั้น อย่างขโมย เพลง

Microsoft®, Windows®, Windows® XP และ  $W$ indows Vista® เป็นเครื่องหมายการค้าจดทะเบียนใน สหรัฐอเมริกาของ Microsoft Corporation

UNIX® เป็นเครื่องหมายการค้าจดทะเบียนของ The Open Group

# สารบัญ

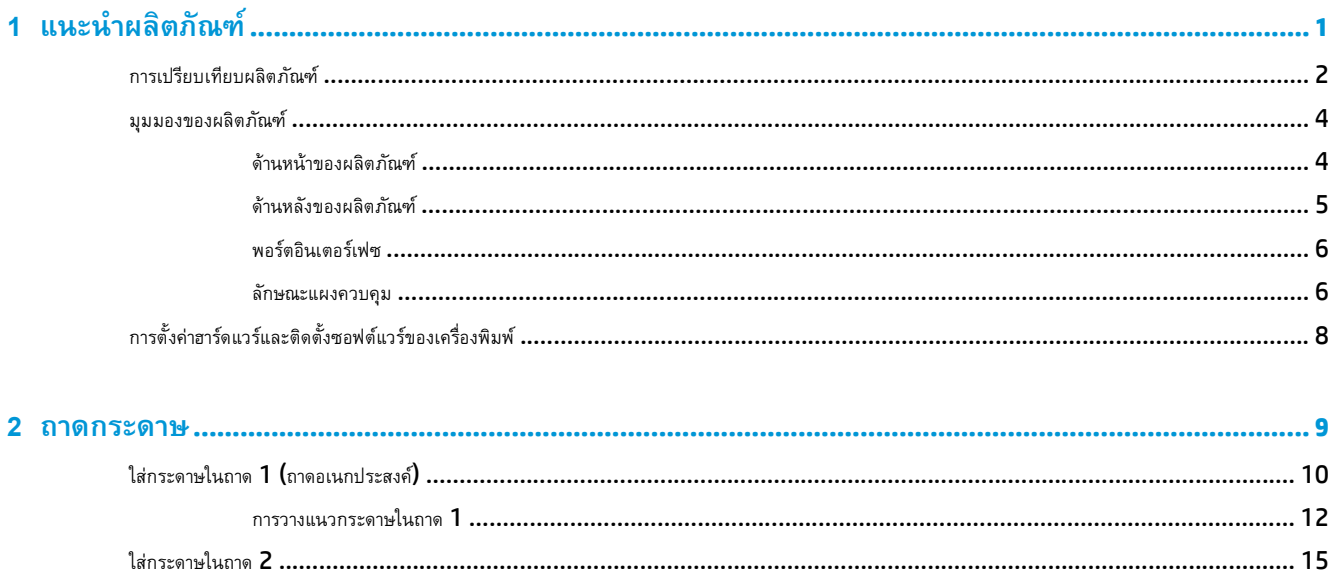

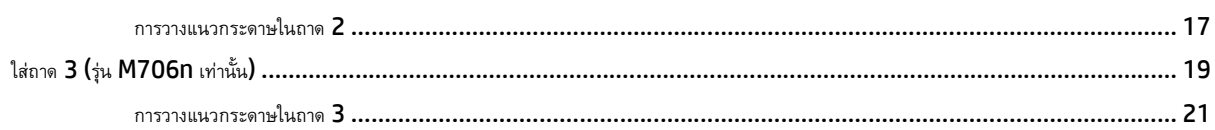

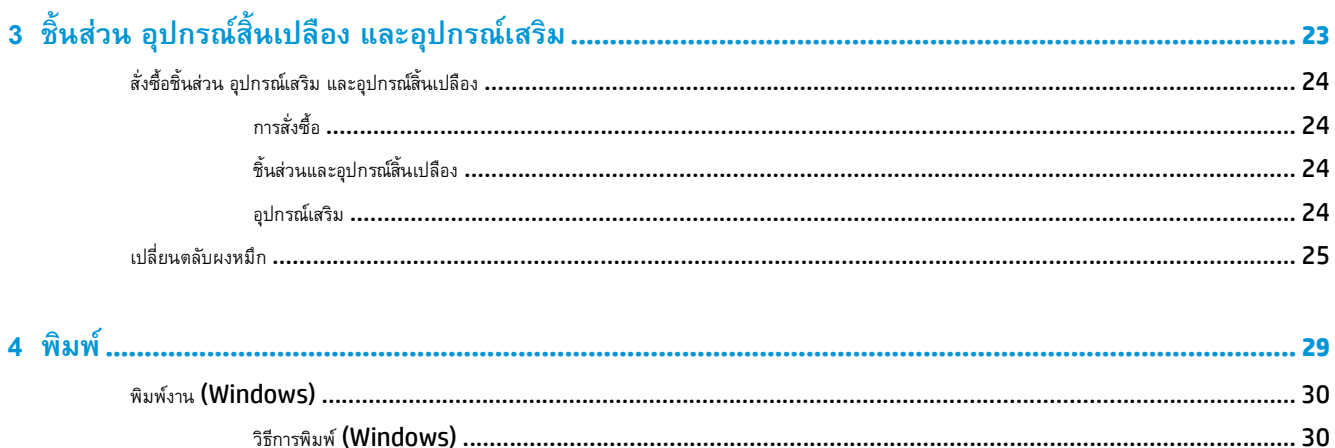

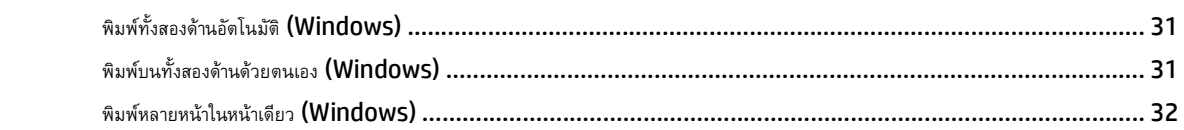

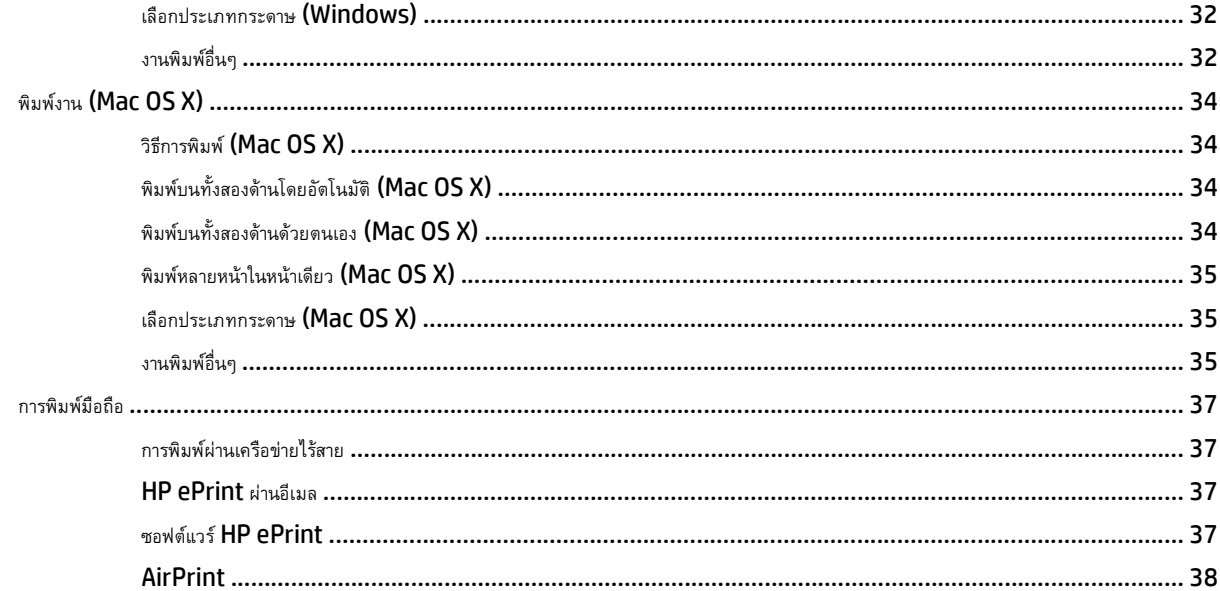

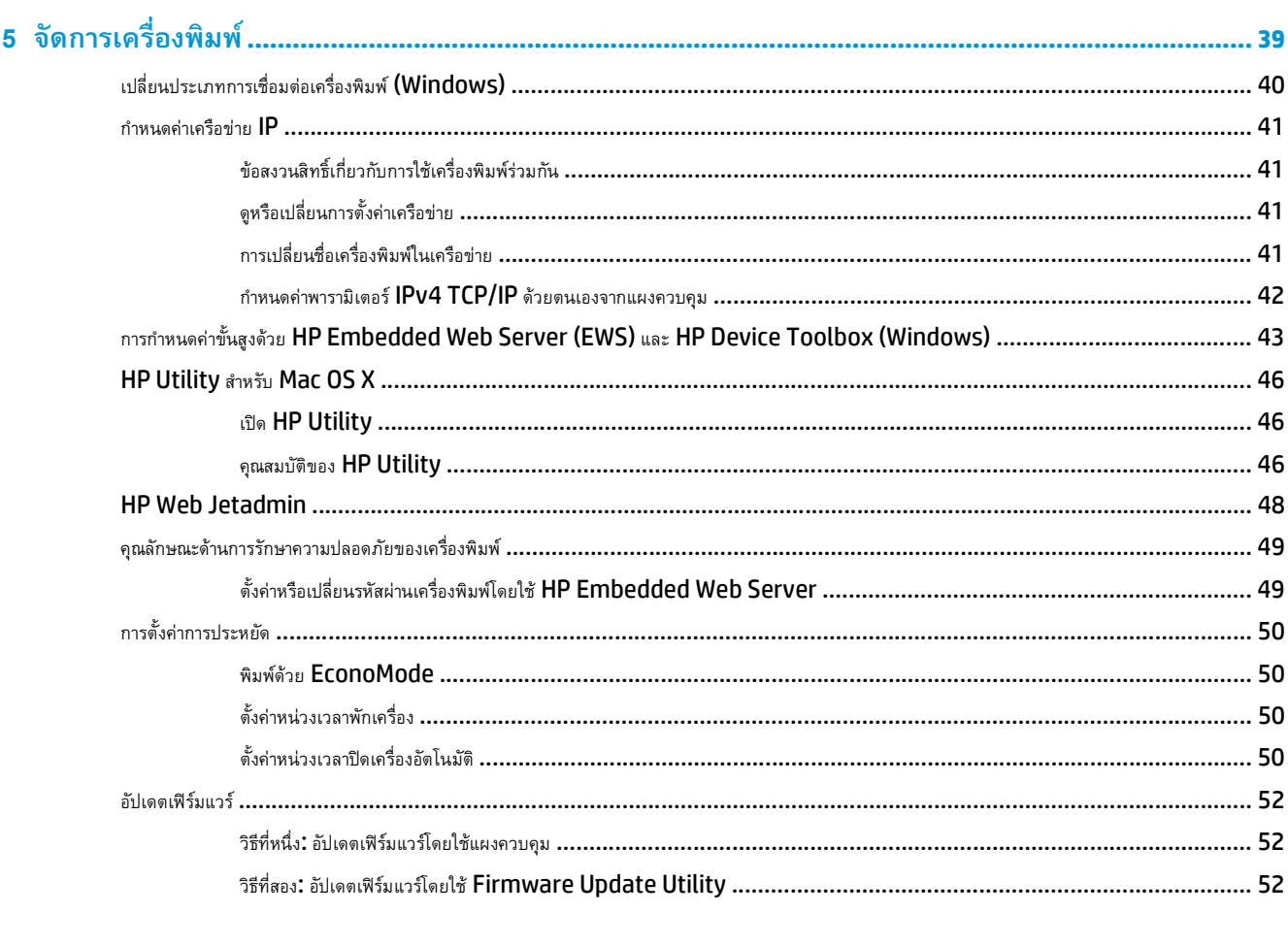

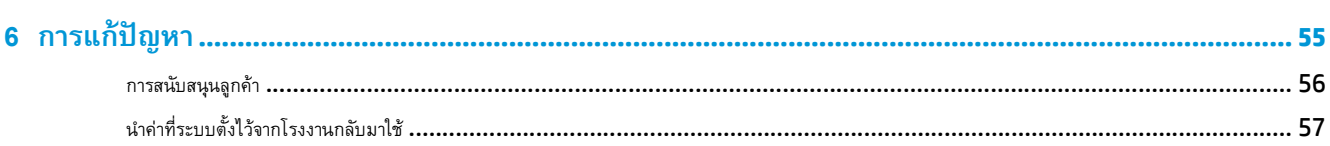

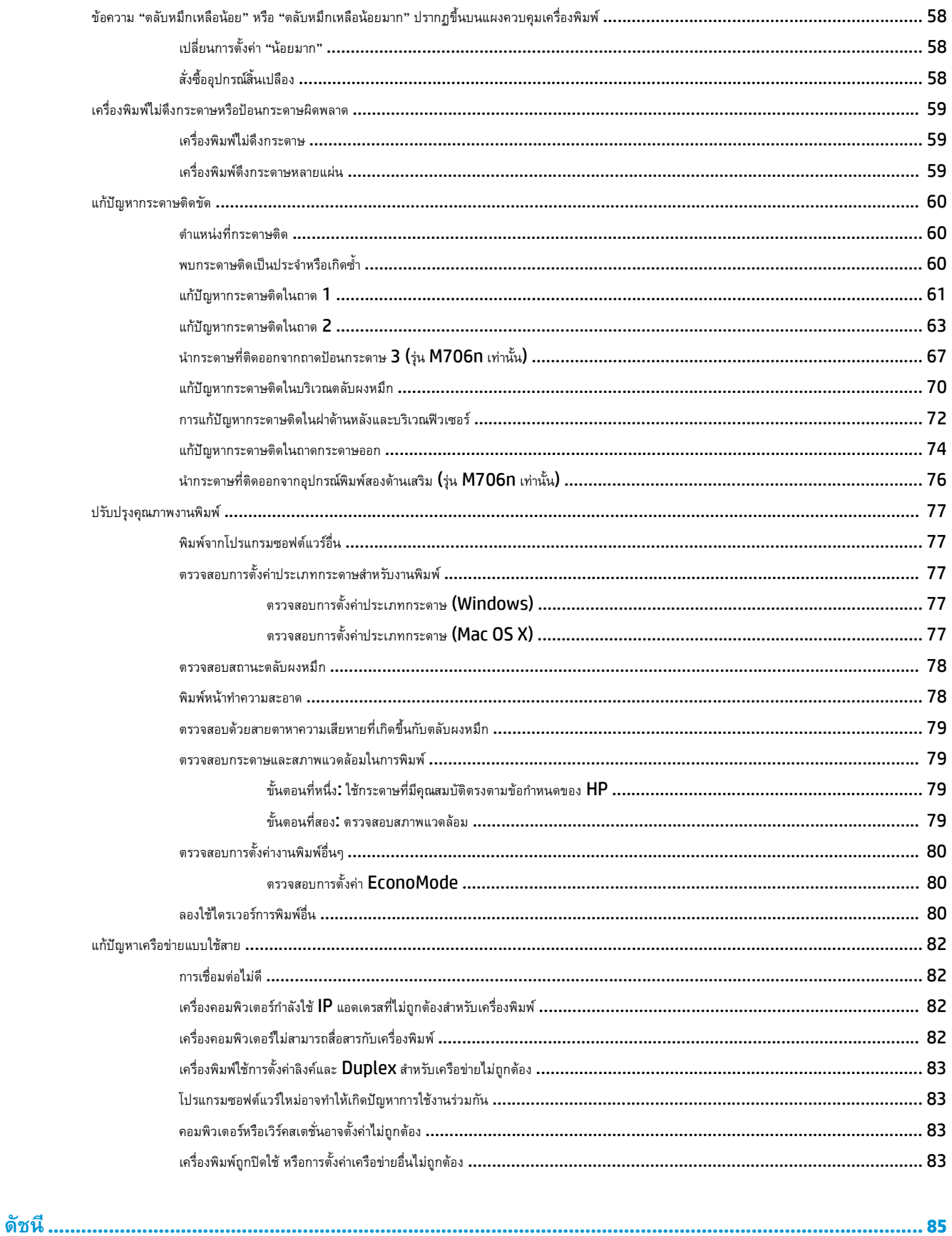

## <span id="page-8-0"></span>**1 แนะน าผล ตภ ณฑ ํ**

- [การเปรียบเทียบผลิตภัณฑ์](#page-9-0)
- [มุมมองของผลิตภัณฑ์](#page-11-0)
- $\bullet$  [การตั้งค่าฮาร์ดแวร์และติดตั้งซอฟต์แวร์ของเครื่องพิมพ](#page-15-0)์

#### **สําหรับข้อมูลเพ มเติม: ิ่**

สําหรับในสหรัฐอเมริกา ให้ไปที่ [www.hp.com/support/ljM701](http://www.hp.com/support/ljM701) or [www.hp.com/support/ljM706](http://www.hp.com/support/ljM706)

ี สำหรับนอกสหรัฐอเมริกา ให้ไปที่ <mark>[www.hp.com/support](http://www.hp.com/support)</mark> เลือกประเทศ/พื้นที่ของคุณ คลิก **Troubleshooting** ป้อนชื่อเครื่องพิมพ์ แล้วเลือก **Search**

วิธีใช้ที่ครอบคลุมทั้งหมดของ  ${\sf HP}$  สำหรับเครื่องพิมพ์ของคุณมีข้อมูลต่อไปนี้:

- ติดตั้งและกําหนดค่า
- เรียนรู้และใช้
- การแก้ปัญหา
- ดาวน์โหลดการอัปเดตซอฟต์แวร์
- เข้าร่วมฟอรัมการสนับสนุน
- ค้นหาข้อมูลการรับประกันและข้อบังคับ

#### <span id="page-9-0"></span>**การเปรี ยบเท ยบผล ตภ ณฑ ั**

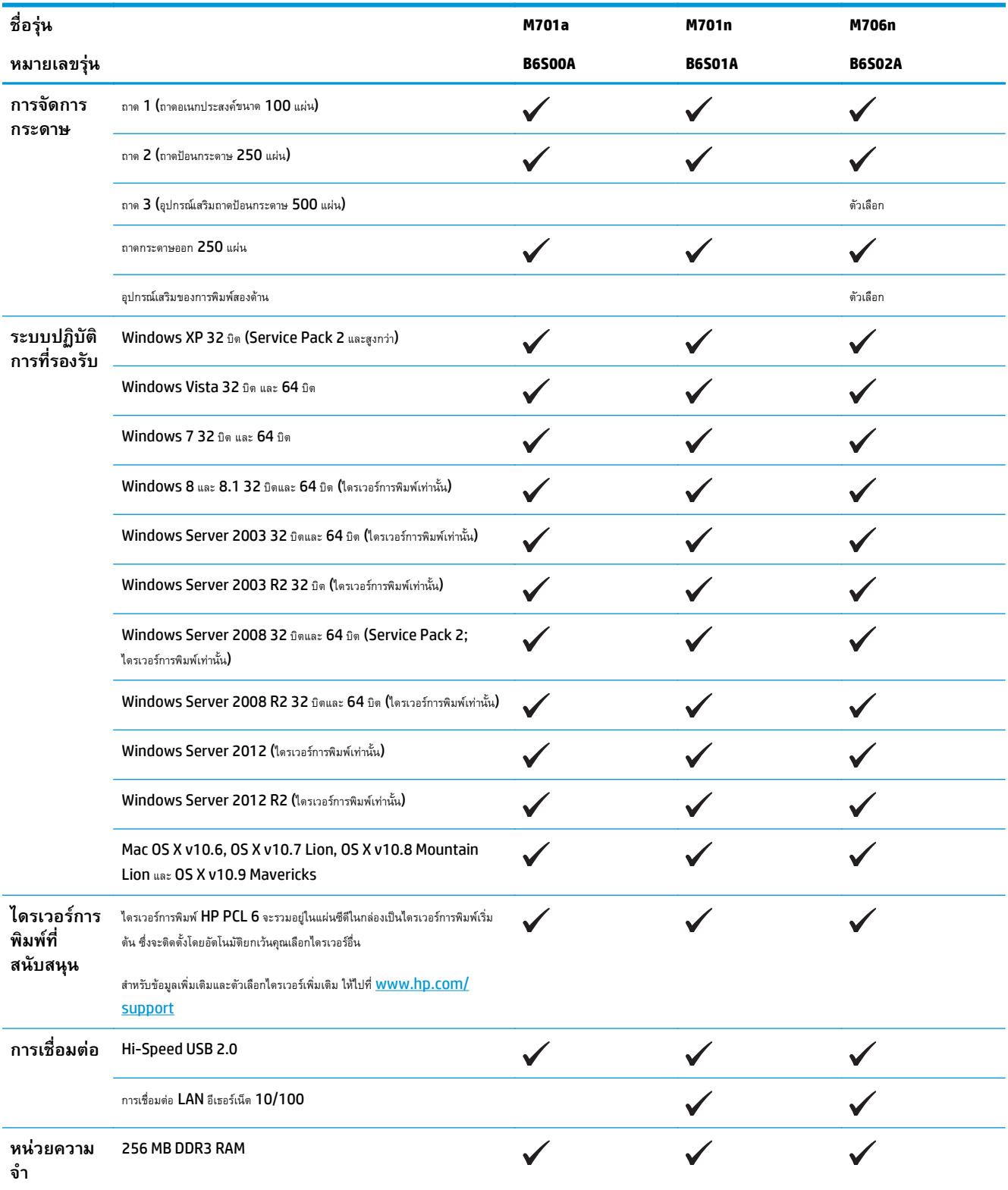

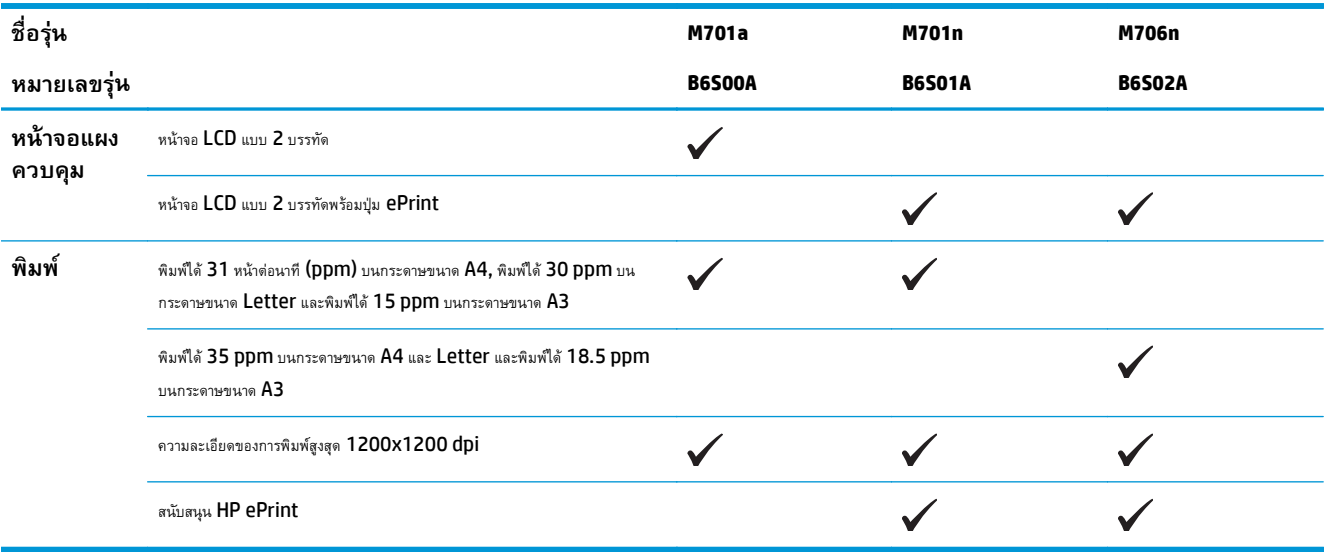

# <span id="page-11-0"></span>**มุมมองของผล ตภ ณฑ**

#### **ด้านหน าของผลิตภณฑั ์ ้**

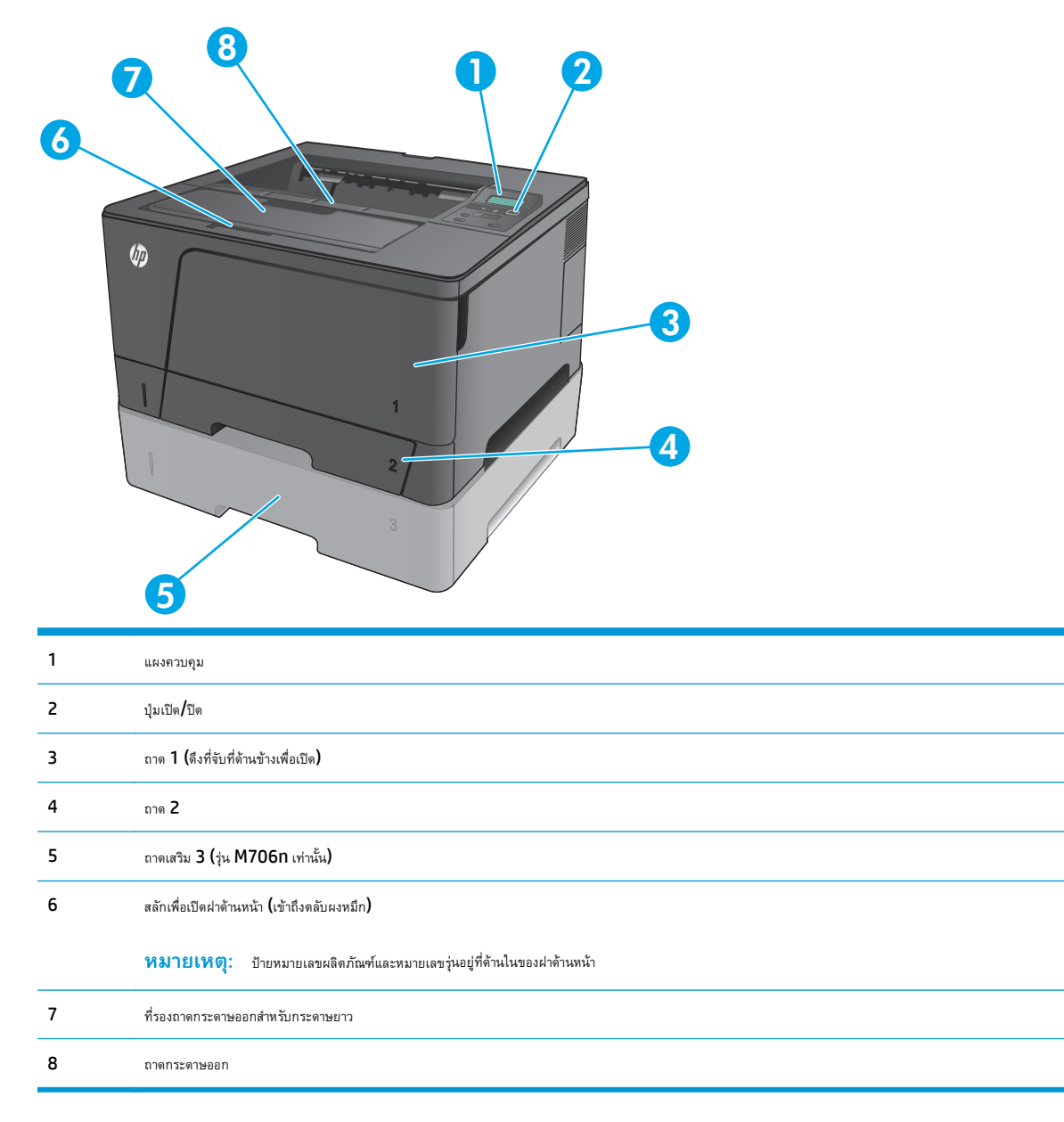

## <span id="page-12-0"></span>**ด้านหลังของผลิตภัณฑ**

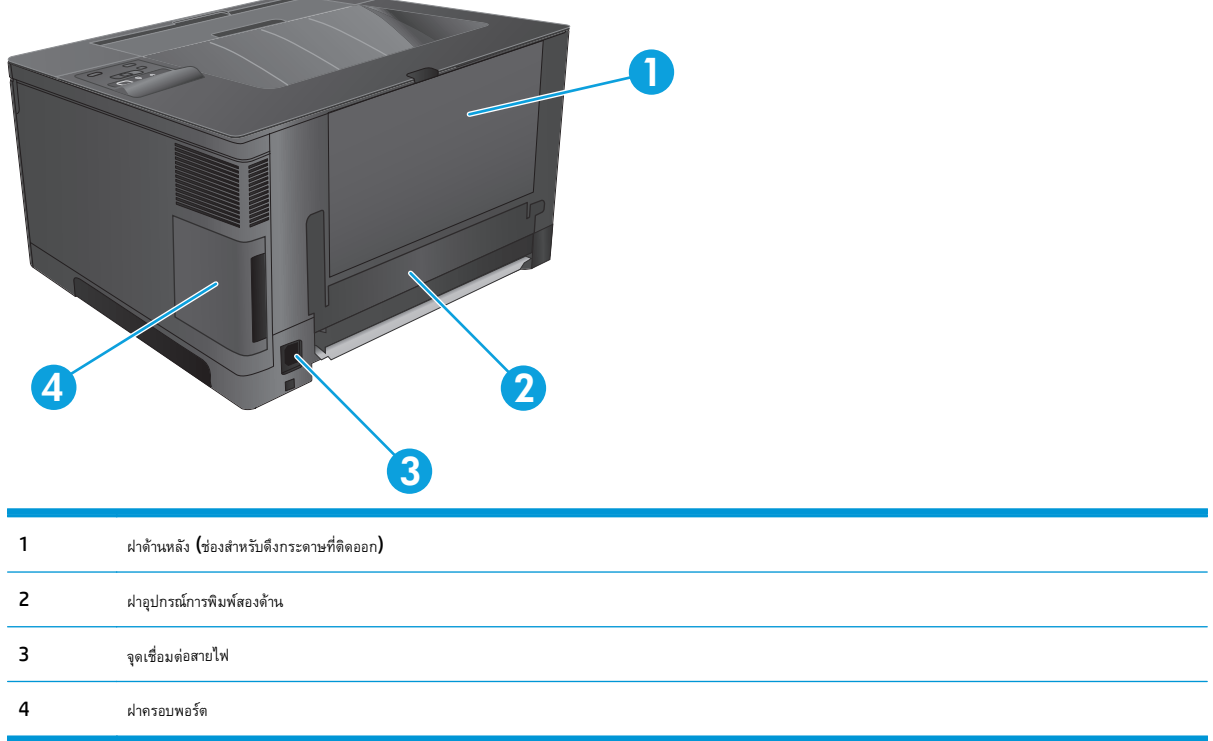

### <span id="page-13-0"></span>**พอร ตอินเตอร ์เฟซ ์**

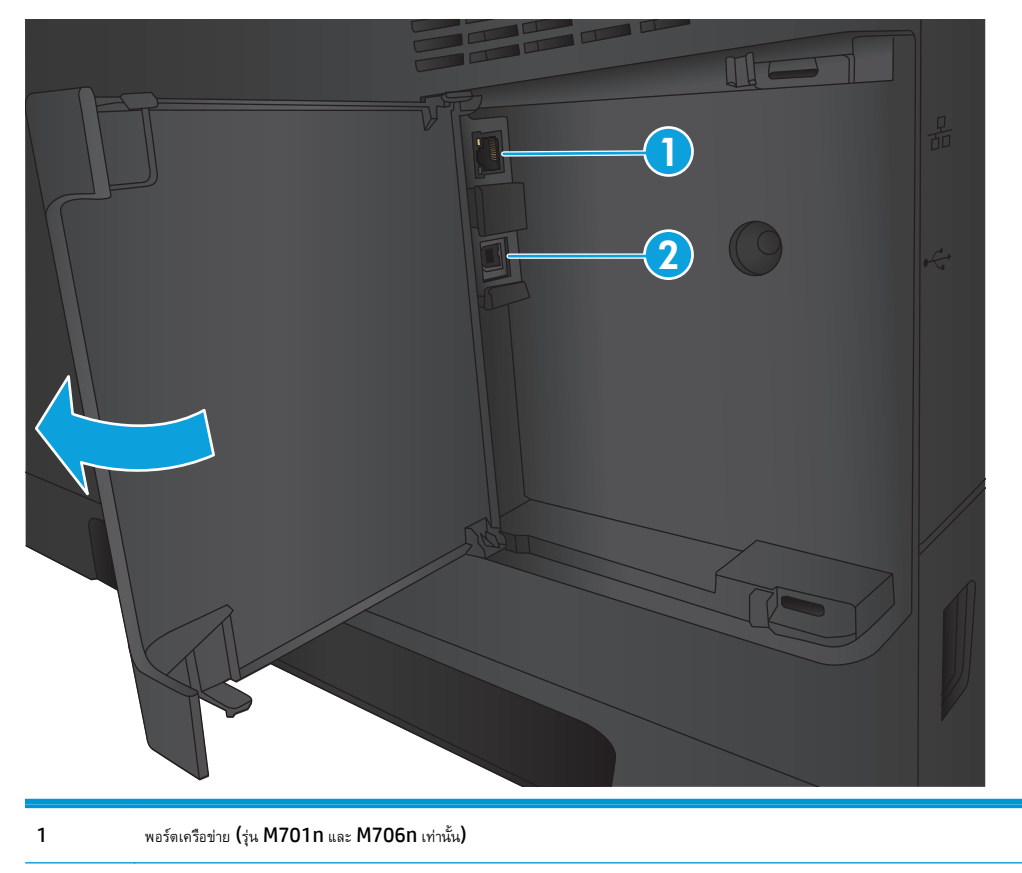

พอร์ต Hi-Speed USB 2.0

## **ลักษณะแผงควบคุม**

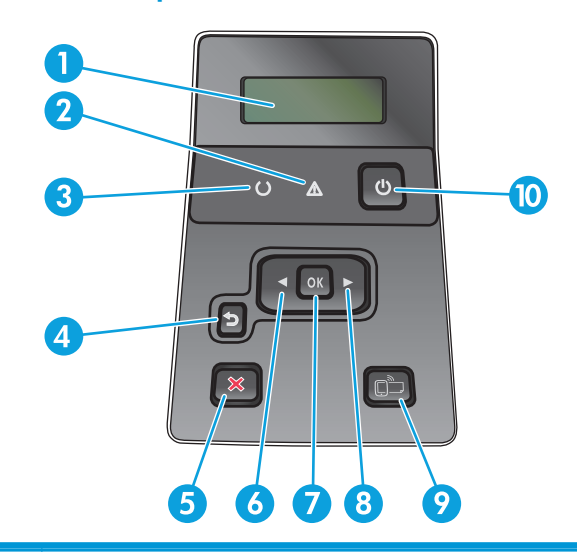

หน้าจอแผงควบคุม: หน้าจอจะให้ข้อมูลเกี่ยวกับเครื่องพมพิ ์ใช้เมนูบนหน้าจอเพื่อกําหนดการตั้งค่าเครื่องพิมพ์

ไฟสัญญาณ โปรดพิจารณา (สีอําพัน): ไฟสัญญาณ โปรดพจารณา ิ จะกะพริบเมอเคร ื่ องพ ื่ ิมพ์ต้องการให้ผู้ใช้ตรวจสอบ

- 3 ไฟสัญญาณ พร้อม **(**สีเขียว): ไฟสัญญาณ พร้อม จะสว่างเมื่อเครื่องพิมพ์งาน กรพรรบเมื่อเครื่องพิมพ์กำลังรับข้อมูลการพิมพ์ หรือเมื่อเครื่องพิมพ์อยู่ในโหมดพักเครื่อง
- $4$  ปุ่มย้อนกลับ  $\bigcirc$ : ใช้ปุ่มนี้เพื่อดำเนินการต่อไปนี้
	- $\bullet$  ออกจากเมนูของแผงควบคุม
	- เลื่อนย้อนกลับไปที่เมนูก่อนหน้าในรายการเมนูย่อย
	- $\bullet$  เลื่อนย้อนกลับไปที่รายการเมนูก่อนหน้าในรายการเมนูย่อย (โดยไม่บันทึกการเปลี่ยนแปลงในรายการเมนู)
- $5$  ปุ่มยกเลิก $\bigtimes$ : กดปุ่มนี้เพื่อยกเลิกงานพิมพ์เมื่อไฟสัญญาณโปรดพิจารณากะพริบ หรือเพื่อออกจากเมนูของแผงควบคุม
- $6$  ปุ่มลูกศรซ้าย $\langle :$  ใช้ปุ่มนี้เพื่อเลื่อนดูเมนูหรือลดค่าที่ปรากฏขึ้นบนหน้าจอ
- $7$  ปุ่ม  $0$ K: กดปุ่ม  $0$ K เพื่อดำเนินการต่อไปนี้
	- $\bullet$  เปิดเมนูของแผงควบคุม
	- เปิดเมนูย่อยที่แสดงในหน้าจอแผงควบคุม
	- เลือกรายการเมนู
	- แก้ไขข้อผิดพลาดบางอย่าง
	- เริ่มงานพิมพ์โดยตอบสนองพรอมต์ของแผงควบคุม (ตัวอย่างเช่น เมื่อข้อความ **กด OK เพ อทําต่อ** ปรากฏในหน้าจอแผงควบคุม) **ื่**
- $8$  ปุ่มลูกศรขวา $\blacktriangleright$ : ใช้ปุ่มนี้เพื่อเลื่อนดูเมนูหรือเพิ่มค่าที่ปรากฏขึ้นบนหน้าจอ
- 9 ปุ่ม ePrint (<del>الصَّلَا</del>: ปุ่มนี้ช่วยให้สามารถเข้าถึงคุณสมบัติ HP ePrint ได้อย่างรวดเร็ว HP ePrint คือเครื่องมือพิมพ์เอกสาร์โดยการใช้อุปกรณ์ที่เปิดใช้งานอีเมล์เพื่อส่งเอกสารมาที่อีเมล์ แอดเดรสของเครื่องพมพิ ์

(รุ่น M701n และ M706n เท่านั้น)

10 ปุ่มเปิด/ปิด: ปุ่มนี้ช่วยให้สามารถเปิด/ปิดเครื่องพิมพ์ได้

#### <span id="page-15-0"></span>**การตงค ั้ ่ าฮาร ดแวร และต ดต ั้งซอฟต์ แวร ของเคร องพ มพ ์ ์**

ีสำหรับคำแนะนำการตั้งค่าพื้นฐาน โปรดดูคู่มือการติดตั้งฮาร์ดแวร์ที่มาพร้อมกับเครื่องพิมพ์ สำหรับคำแนะนำเพิ่มเติม ให้ไปที่การสนับสนุน **HP** บนเว็บ

สำหรับในสหรัฐอเมริกา ให้ไปที่ <u>[www.hp.com/support/ljM701](http://www.hp.com/support/ljM701)</u> or [www.hp.com/support/ljM706](http://www.hp.com/support/ljM706) สำหรับวิธีใช้ที่ครอบคลุมทั้งหมดของ HP สําหรับผลิตภัณฑ์ของคุณ:

สําหรับนอกสหรัฐอเมริกา ให้ปฏิบัติตามขั้นตอนต่อไปนี้:

- **1.** ไปที่ [www.hp.com/support](http://www.hp.com/support)
- **2.** เลือกประเทศ/พื้นที่ของคุณ
- **3.** คลิก **Troubleshooting**
- ี**4. ป้อนชื่อเครื่องพิมพ์ (HP LaserJet Pro M701/M706) แล้วเลือก <b>Search**

ค้นหาการสนับสนุนต่อไปนี้:

- ดิดตั้งและกำหนดค่า
- เรียนรู้และใช้
- การแก้ปัญหา
- ดาวน์โหลดการอัปเดตซอฟต์แวร์
- เข้าร่วมฟอรัมการสนับสนุน
- ค้นหาข้อมูลการรับประกันและข้อบังคับ

# <span id="page-16-0"></span>**2 ถาดกระดาษ**

- ใส่กระดาษในถาด 1 ([ถาดอเนกประสงค์](#page-17-0))
- [ใส่กระดาษในถาด](#page-22-0) 2
- ใส่ถาด 3 (รุ่น [M706n](#page-26-0) เท่านั้น)

#### **สําหรับข้อมูลเพ มเติม: ิ่**

สําหรับในสหรัฐอเมริกา ให้ไปที่ [www.hp.com/support/ljM701](http://www.hp.com/support/ljM701) or [www.hp.com/support/ljM706](http://www.hp.com/support/ljM706)

ี สำหรับนอกสหรัฐอเมริกา ให้ไปที่ <u>[www.hp.com/support](http://www.hp.com/support)</u> เลือกประเทศ/พื้นที่ของคุณ คลิก **Troubleshooting** ป้อนชื่อเครื่องพิมพ์ แล้วเลือก **Search**

วิธีใช้ที่ครอบคลุมทั้งหมดของ  ${\sf HP}$  สำหรับเครื่องพิมพ์ของคุณมีข้อมูลต่อไปนี้:

- ติดตั้งและกําหนดค่า
- เรียนรู้และใช้
- การแก้ปัญหา
- $\bullet$  ดาวน์โหลดการอัปเดตซอฟต์แวร์
- เข้าร่วมฟอรัมการสนับสนุน
- ค้นหาข้อมูลการรับประกันและข้อบังคับ

# <span id="page-17-0"></span>**ใส่กระดาษในถาด 1 (ถาดอเนกประสงค์)**

ี่ <mark><sup>หม</sup>ัด หมายเหตุ</mark>: ถาดกระดาษ 1 บรรจุกระดาษได้ 100 แผ่น แผ่นใส 75 แผ่น ฉลาก 50 ใบ หรือซองจดหมาย 10 ซอง สนับสนุนกระดาษตัดเป็นแผ่นน้ำหนัก  $60-199$  g/m<sup>2</sup>; ฉลากและแผ่นใส หนา 0.10 ถึง 0.14 มม; ซองจดหมายน้ำหนัก 60 ถึง 90 g/m<sup>2</sup>; และโปสการ์ดน้ำหนัก 135 ถึง 176 g/m<sup>2</sup>

ี สำหรับข้อมูลเกี่ยวกับการวางแนวกระดาษที่ถูกต้องสำหรับการใส่กระดาษในถาดนี้ โปรดดู <u>[การวางแนวกระดาษในถาด](#page-19-0) 1 ในหน้า 12</u>

**1.** เปิดถาด 1 โดยจับที่จับแต่ละข้างของถาดและดึงลง

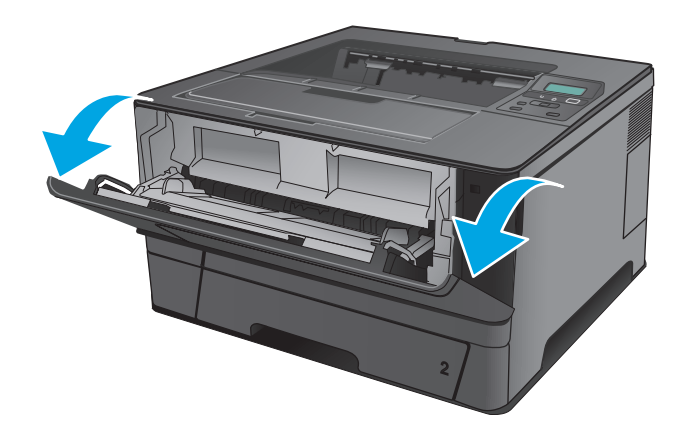

**2.** เลื่อนที่รองถาดกระดาษออกมา

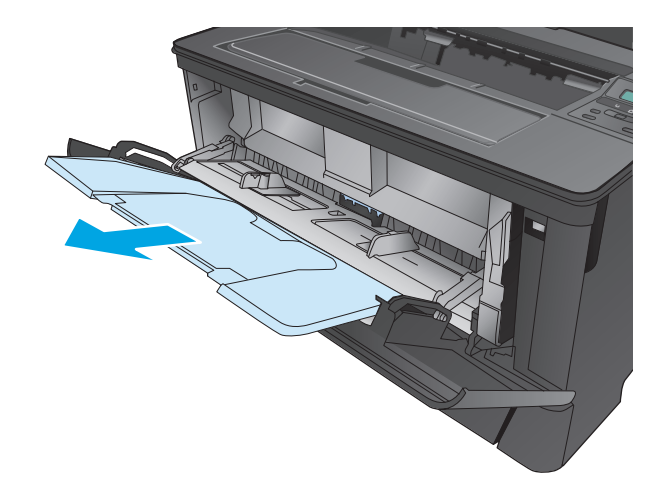

**.** สําหรับกระดาษยาว ให้เปิดที่รองถาดกระดาษออกมาเพื่อรองรับกระดาษ

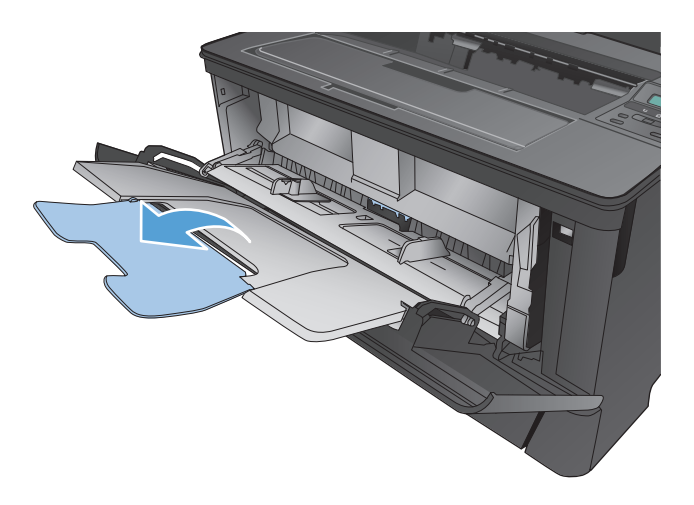

**.** ปรับตัวปรับกระดาษ

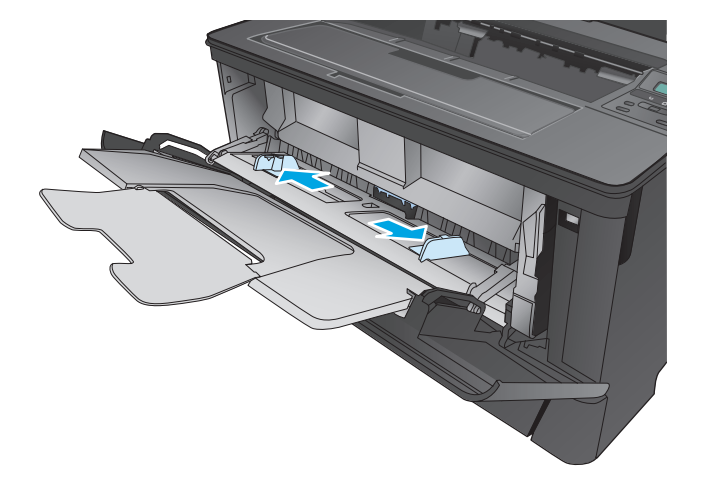

<span id="page-19-0"></span>**5.** ใส่กระดาษลงในถาด ตรวจดูว่ากระดาษที่ใส่อยู่ภายในแท็บและเครื่องหมาย แสดงความสูงสูงสุด

วิธีที่คุณควรวางกระดาษในถาดจะแตกต่างกันไปทั้งนี้ขึ้นอยู่กับขนาดกระดาษ สําหรับข้อมูลเพิ่มเติม ดูที่ การวางแนวกระดาษในถาด 1 ในหน้า 12

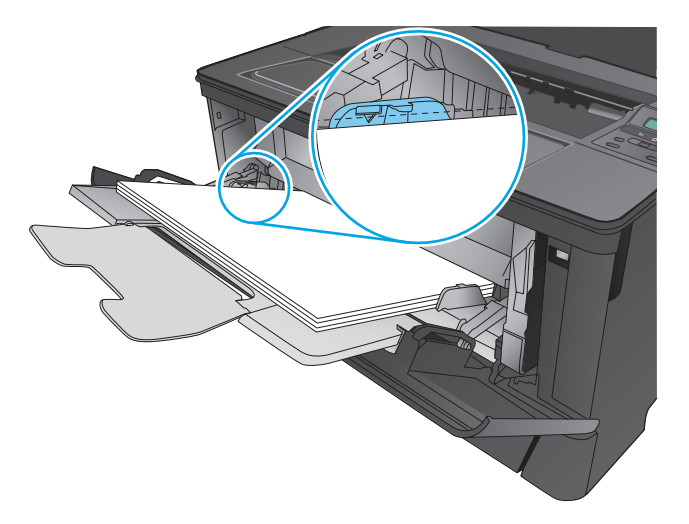

**6.** ปรับตัวกั้นกระดาษให้พอดีกับขอบของกระดาษ แต่อย่าทำให้กระดาษโค้งงอ

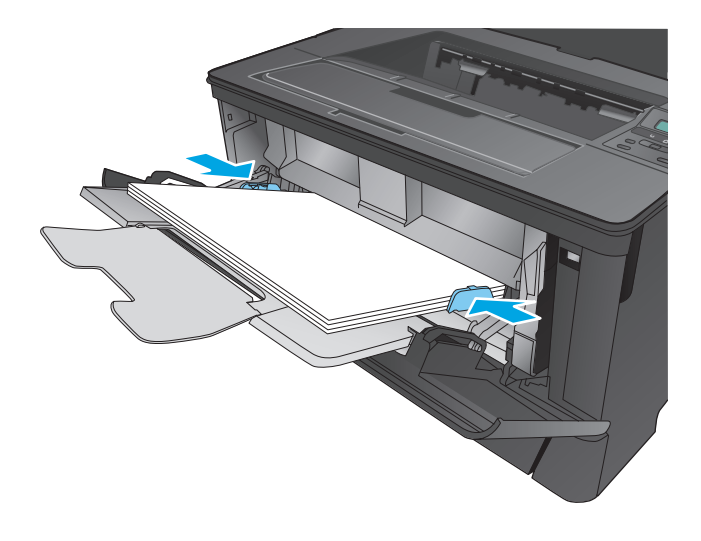

**หมายเหตุ:** หากต้องการหลีกเลี่ยงปัญหากระดาษติดในเครื่อง อย่าใส่กระดาษในถาด 1 ในขณะที่เครื่องกําลังพิมพ์งาน อย่าปิดถาด 1 ขณะที่เครื่องพิมพ์กําลังพิมพ์

## **การวางแนวกระดาษในถาด 1**

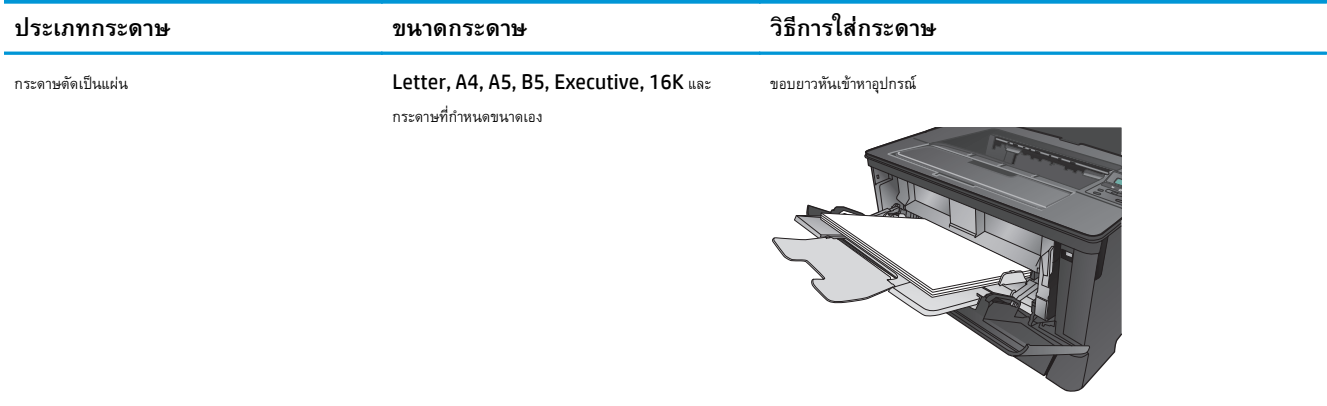

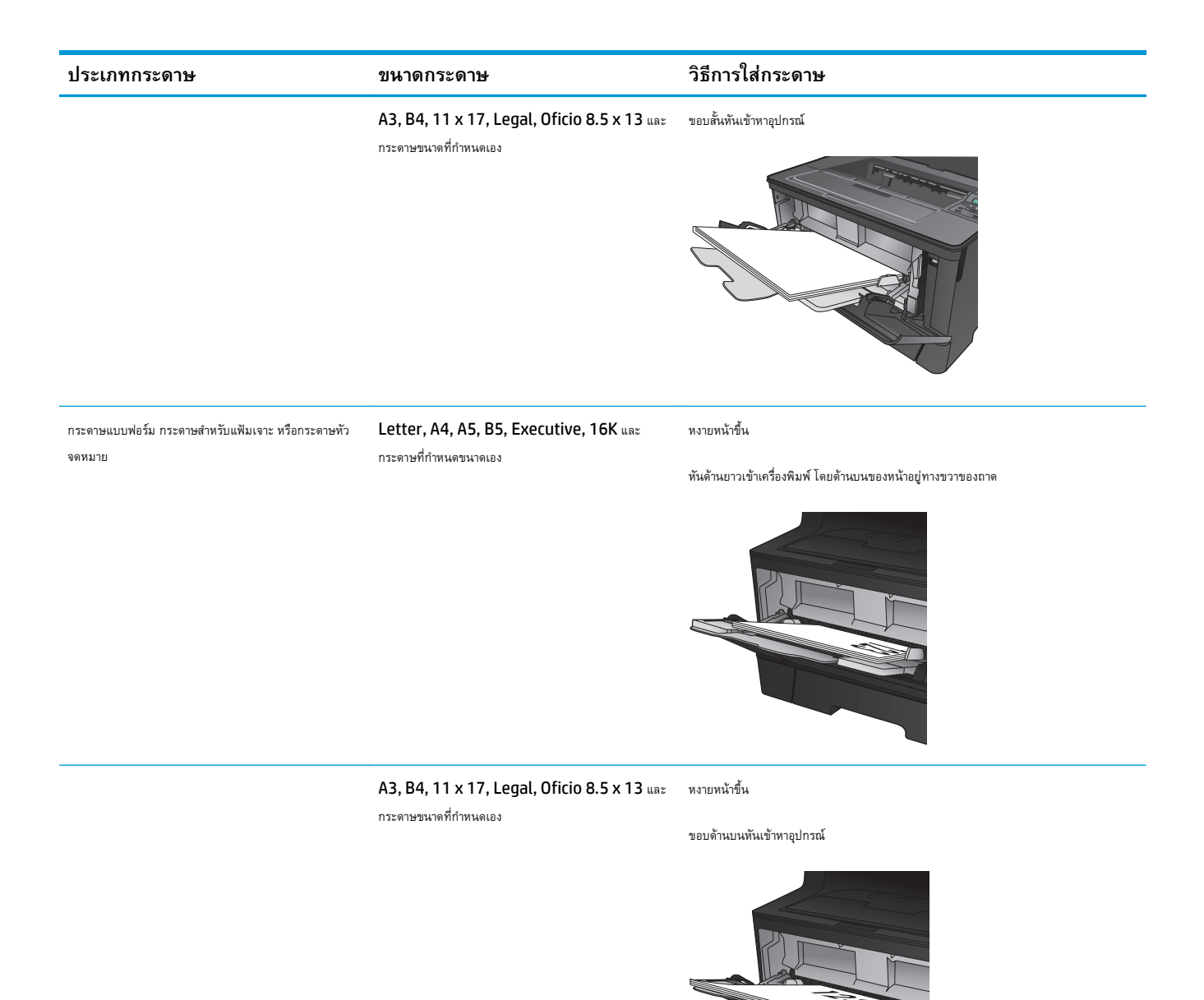

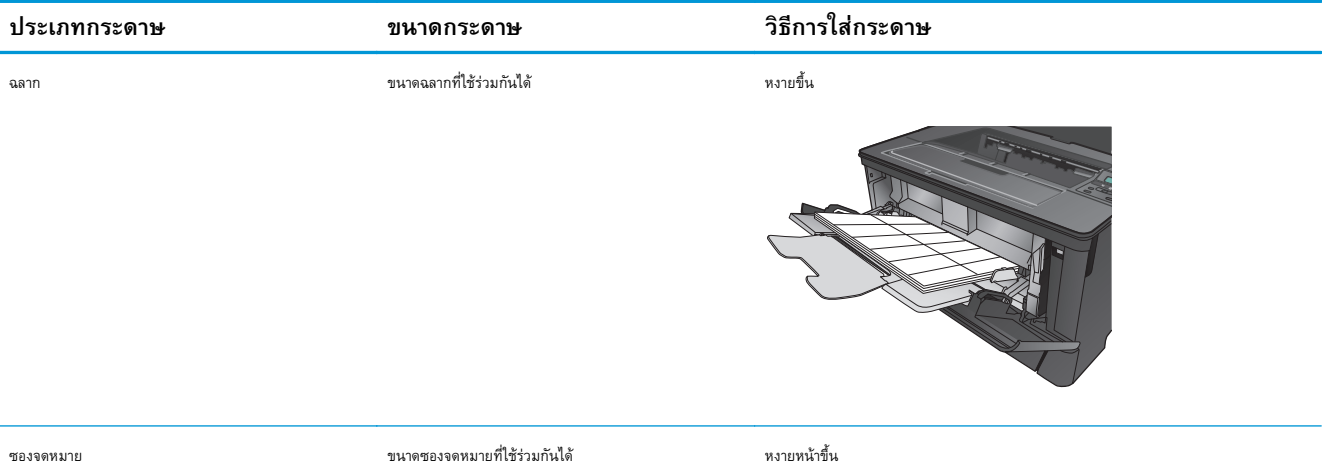

หันขอบด้านบนไปทางด้านขวาของถาด ให้ด้านติดแสตมป์เข้าไปในเครื่องพิมพ์ทีหลัง

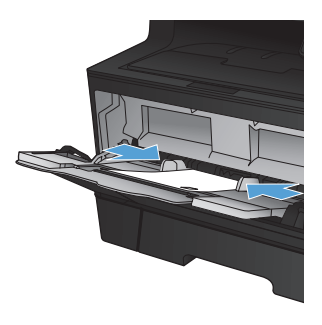

# <span id="page-22-0"></span>**ใส่กระดาษในถาด 2**

ถาด 2 บรรจุกระดาษ 75 g/m<sup>2</sup> ได้ 250 แผ่น หากกระดาษมีน้ำหนักมากกว่า ถาดจะไม่สามารถบรรจุกระดาษได้ตามจำนวนนี้ ห้ามใส่กระดาษจนล้นถาด สนับสนุน กระดาษตัดเป็นแผ่นน้ำหนัก  $60-120$   $g/m^2$ 

สำหรับข้อมูลเกี่ยวกับการวางแนวกระดาษที่ถูกต้องสำหรับการใส่กระดาษในถาดนี้ โปรดดู <u>[การวางแนวกระดาษในถาด](#page-24-0) 2 ในหน้า 17</u>

**ข้อควรระวัง:** ห้ามพิมพ์ซองจดหมาย ฉลาก หรือขนาดกระดาษที่ไม่สนับสนุนจากถาด 2 พิมพ์ประเภทกระดาษเหล่านี้เฉพาะจากถาด 1 เท่านั้น

**1.** ดึงถาดออกมาและยกขึ้นเล็กน้อยเพื่อยกออกจากเครื่องพิมพ์

**หมายเหตุ:** ห้ามเปิดถาดขณะกําลังใช้งาน

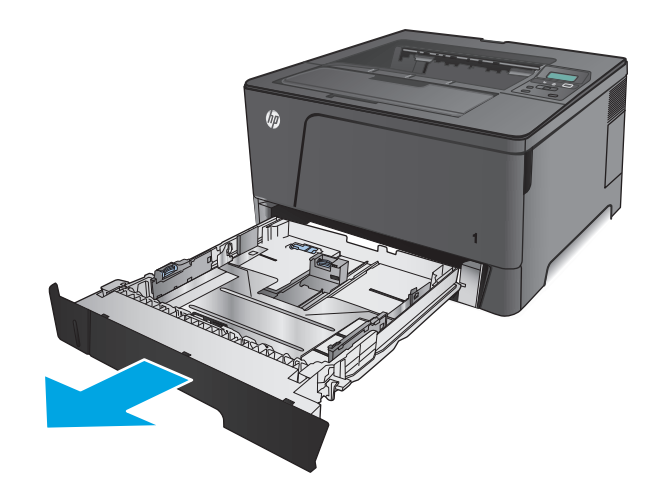

**2.** กดตัวล็อคที่ตัวกั้นด้านซ้ายและเลื่อนตัวกั้นด้านข้างให้เท่ากับขนาดกระดาษที่ ถูกต้อง

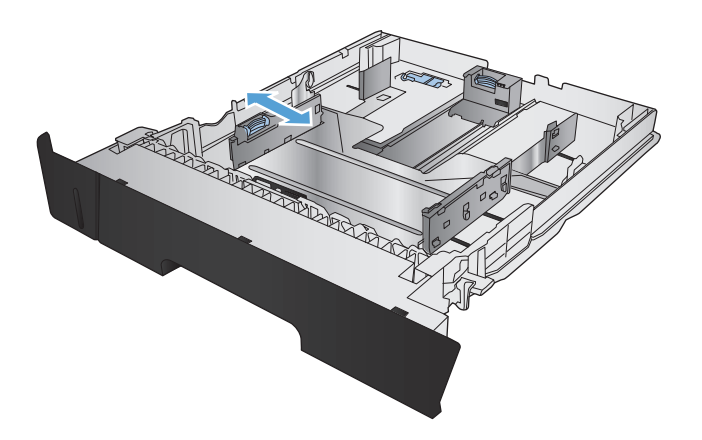

- **3.** หากคุณกําลังป้อนกระดาษขนาด B4, A3, 11 x 17, Legal หรือ Oficio 8.5 x 13 ให้ปลดล็อคตัวกั้นถาดด้านหลังโดยใช้ล็อคเลื่อนที่ด้าน หลังของถาด
- **CONSTRUCTION OF READ PROPERTY CONSTRUCTION OF READ PROPERTY CONTRACTOR**

**4.** ปรับความยาวถาดให้ตรงกับขนาดกระดาษที่ถูกต้อง

**5.** ใส่กระดาษลงในถาด ตรวจสอบกระดาษเพื่อตรวจสอบว่าตัวกั้นกระดาษเสมอ พอดีกับขอบกระดาษ แต่ไม่ได้ทำให้กระดาษงอ

วิธีที่คุณควรวางกระดาษในถาดจะแตกต่างกันไปทั้งนี้ขึ้นอยู่กับขนาดกระดาษ ี สำหรับข้อมูลเพิ่มเติม ดูที่ <u>[การวางแนวกระดาษในถาด](#page-24-0) **2** ในหน้า 17</u>

**หมายเหตุ:** หากต้องการป้องกันกระดาษติด ห้ามใส่วัสดุพิมพ์ลงใน ถาดมากเกินไป ต้องแน่ใจว่าด้านบนสุดของปึกกระดาษอยู่ต่ํากว่าตัวแสดง กระดาษบรรจุเต็มถาด

**หมายเหตุ:** หากปรับถาดกระดาษไม่ถูกต้อง ข้อความข้อผดพลาด ิ อาจปรากฏขึ้นระหว่างการพิมพ์หรือกระดาษอาจติด

### <span id="page-24-0"></span>**6.** เลื่อนถาดกลับเข้าไปในเครื่องพิมพ์จนสุด

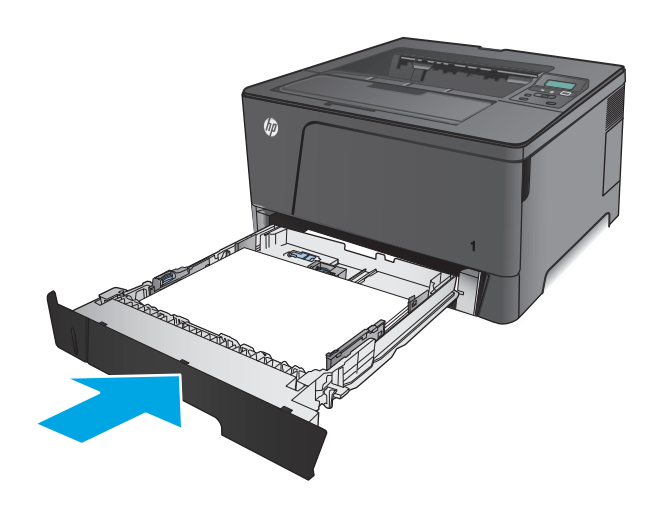

- **7.** บนแผงควบคุมเครื่องพิมพ์ให้ทําตามข้อความบนหน้าจอเพื่อกําหนดค่าถาด กระดาษ หากคุณพลาดข้อความแผงควบคุม ให้ทําตามขั้นตอนต่อไปนี้เพื่อ กําหนดค่าถาด
	- **a.** บนแผงควบคุมเครื่องพิมพ์ให้กดปุ่ม OK
	- **b.** เปิดเมนูดังต่อไปนี้:

การตั้งค่าระบบ

การตั้งค่ากระดาษ

ถาด 2

- **c.** เปิดเมนูขนาดกระดาษ เลือกขนาดที่ถูกต้อง แล้วกดปุ่ม OK
- **d.** เปิดเมนูประเภทกระดาษ เลือกประเภทที่ถูกต้อง แล้วกดปุ่ม OK

## **การวางแนวกระดาษในถาด 2**

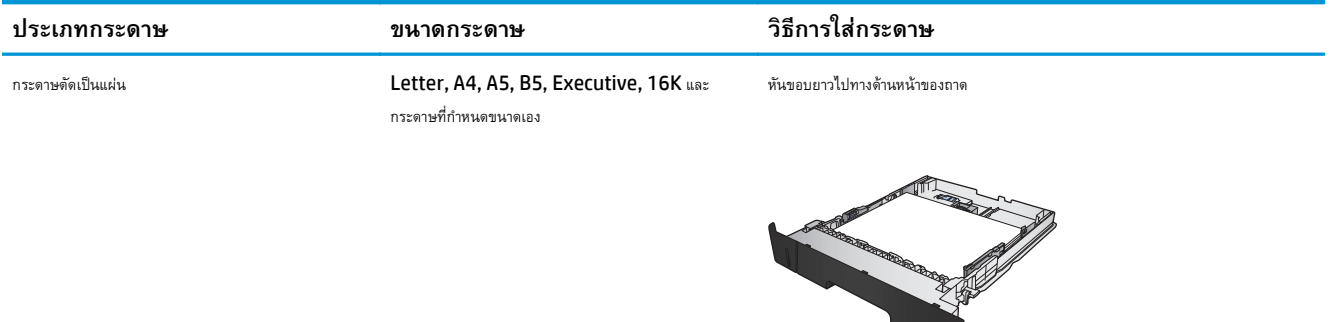

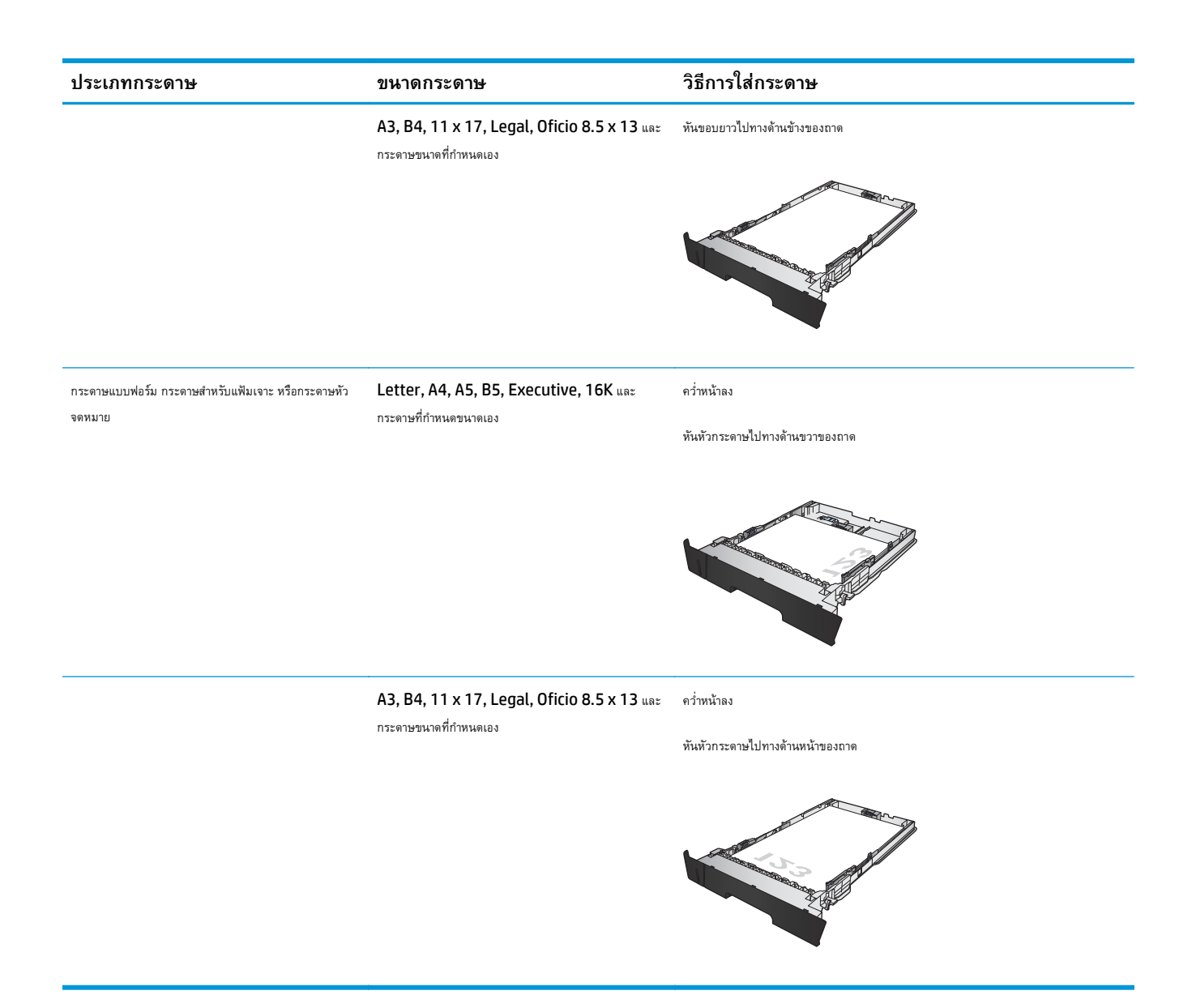

# <span id="page-26-0"></span>**ใส่ ถาด 3 (รุ่น M706n เท่านั้น)**

ถาดเสริม 3 บรรจุกระดาษ 75 g/m<sup>2</sup> ได้ 500 แผ่น หากกระดาษมีน้ำหนักมากกว่า ถาดจะไม่สามารถบรรจุกระดาษได้ตามจำนวนนี้ ห้ามใส่กระดาษจนล้นถาด สนับสนุนกระดาษตัดเป็นแผ่นน้ำหนัก  $60-120$   $g/m^2$ 

สำหรับข้อมูลเกี่ยวกับการวางแนวกระดาษที่ถูกต้องสำหรับการใส่กระดาษในถาดนี้ โปรดดู <u>[การวางแนวกระดาษในถาด](#page-28-0) 3 ในหน้า 21</u>

**หมายเหตุ:** ห้ามพิมพ์ซองจดหมาย ฉลาก หรือขนาดกระดาษที่ไม่สนับสนุนจากถาด 3 พิมพ์ประเภทกระดาษเหล่านี้เฉพาะจากถาด 1 เท่านั้น

**1.** ดึงถาดออกมาและยกขึ้นเล็กน้อยเพื่อยกออกจากเครื่องพิมพ์

**หมายเหตุ:** ห้ามเปิดถาดขณะกําลังใช้งาน

- 
- **2.** กดตัวล็อคที่ตัวกั้นด้านซ้ายและเลื่อนตัวกั้นด้านข้างให้เท่ากับขนาดกระดาษที่ ถูกต้อง

**3.** ปรับความยาวกระดาษให้ตรงกับขนาดกระดาษที่ถูกต้อง

- 
- **4.** ใส่กระดาษลงในถาด ตรวจสอบกระดาษเพื่อตรวจสอบว่าตัวกั้นกระดาษเสมอ พอดีกับขอบกระดาษ แต่ไม่ได้ทำให้กระดาษงอ

วิธีที่คุณควรวางกระดาษในถาดจะแตกต่างกันไปทั้งนี้ขึ้นอยู่กับขนาดกระดาษ สําหรับข้อมูลเพิ่มเติม ดูที่ [การวางแนวกระดาษในถาด](#page-28-0) 3 ในหน้า 21

**หมายเหตุ:** หากต้องการป้องกันกระดาษติด ห้ามใส่วัสดุพิมพ์ลงใน ถาดมากเกินไป ต้องแน่ใจว่าด้านบนสุดของปึกกระดาษอยู่ต่ํากว่าตัวแสดง กระดาษบรรจุเต็มถาด

**หมายเหตุ:** หากปรับถาดกระดาษไม่ถูกต้อง ข้อความข้อผดพลาด ิ อาจปรากฏขึ้นระหว่างการพิมพ์หรือกระดาษอาจติด <sup>3</sup>

### <span id="page-28-0"></span>**5.** เลื่อนถาดกลับเข้าไปในเครื่องพิมพ์จนสุด

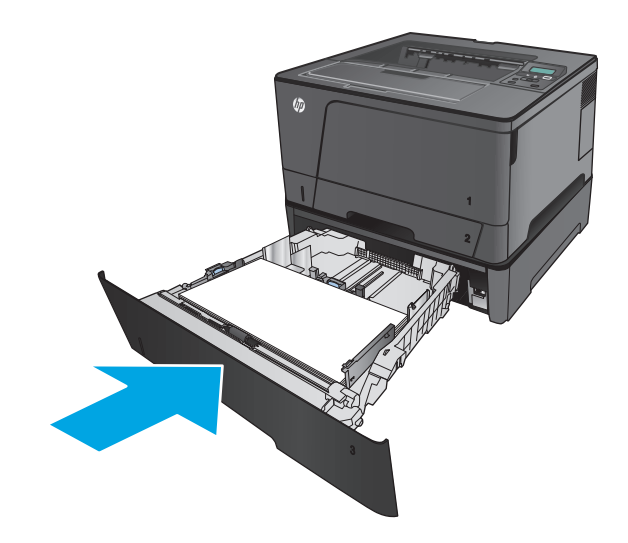

- **6.** บนแผงควบคุมเครื่องพิมพ์ ให้ทำตามข้อความบนหน้าจอเพื่อกำหนดค่าถาด กระดาษ หากคุณพลาดข้อความแผงควบคุม ให้ทําตามขั้นตอนต่อไปนี้เพื่อ กําหนดค่าถาด
	- **a.** บนแผงควบคุมเครื่องพิมพ์ให้กดปุ่ม OK
	- **b.** เปิดเมนูดังต่อไปนี้:

การตั้งค่าระบบ

การตั้งค่ากระดาษ

ถาด 3

- **c.** เปิดเมนูขนาดกระดาษ เลือกขนาดที่ถูกต้อง แล้วกดปุ่ม OK
- **d.** แตะเมนูประเภทกระดาษ เลือกประเภทที่ถูกต้อง แล้วกดปุ่ม OK

## **การวางแนวกระดาษในถาด 3**

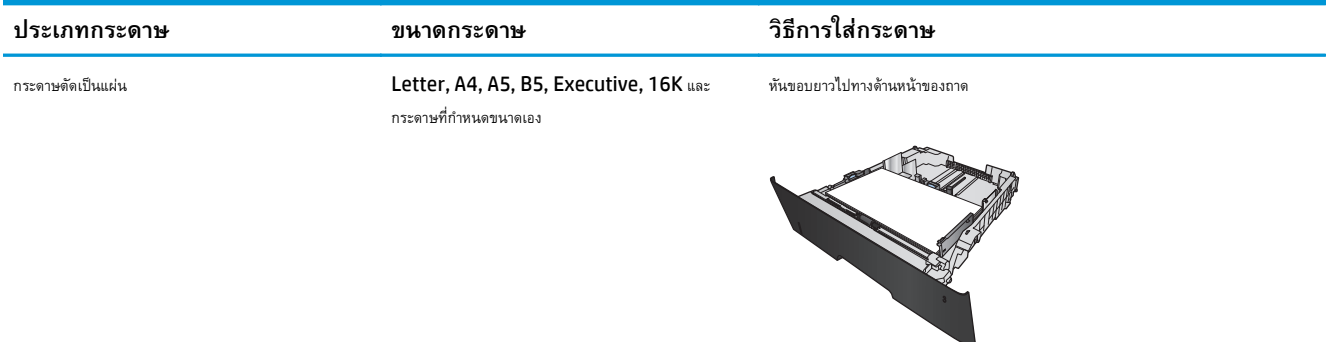

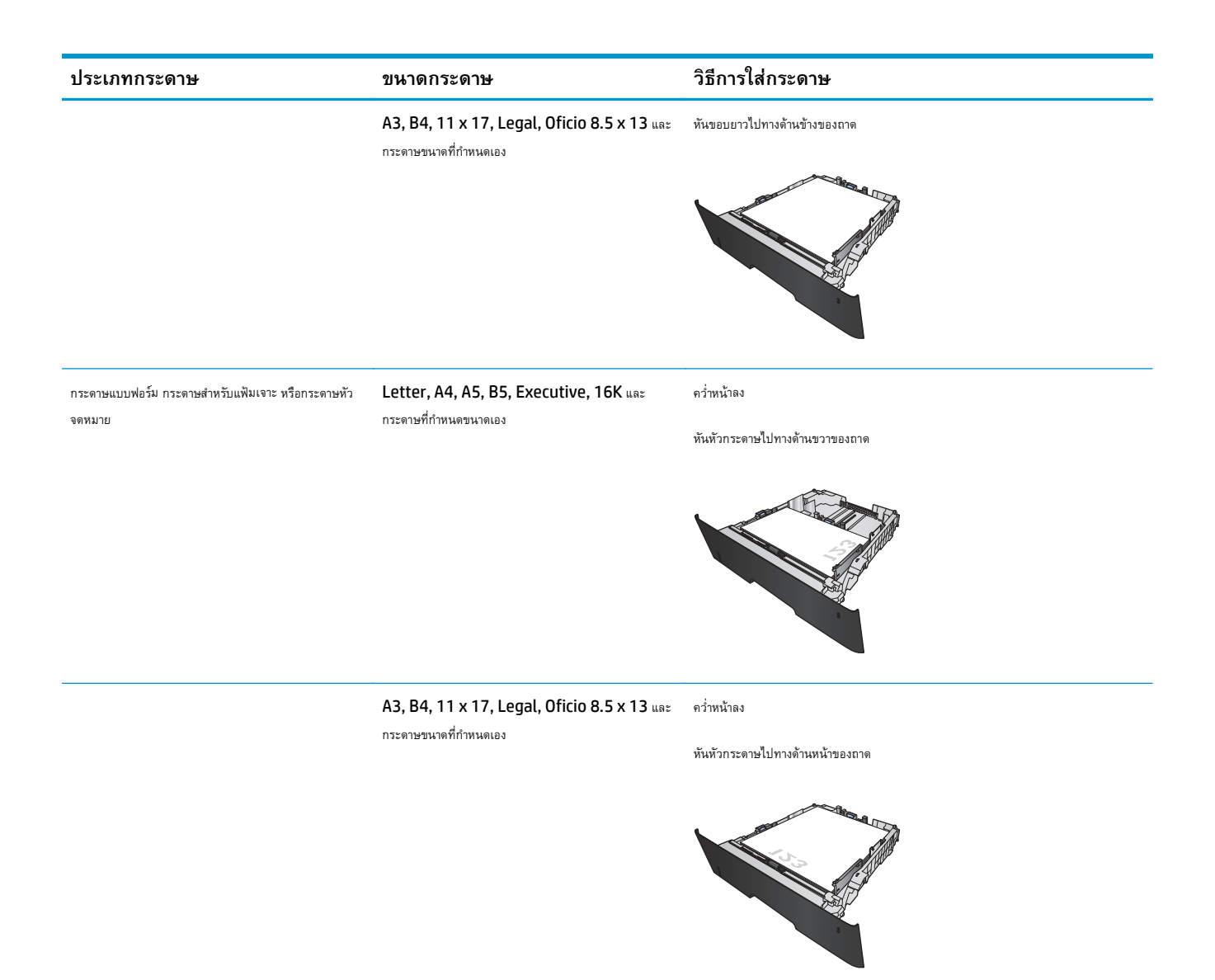

## <span id="page-30-0"></span>**3 ชิ้นส วน อุปกรณ์สิ้นเปลื อง และอุปกรณ์ ่ เสริม**

- สั่งซื้อชิ้นส่วน อุปกรณ์เสริม [และอุปกรณ์สิ้นเปลือง](#page-31-0)
- **เปลี่ยนตลับผงหมึ**ก

#### **สําหรับข้อมูลเพ มเติม: ิ่**

สําหรับในสหรัฐอเมริกา ให้ไปที่ [www.hp.com/support/ljM701](http://www.hp.com/support/ljM701) or [www.hp.com/support/ljM706](http://www.hp.com/support/ljM706)

ี สำหรับนอกสหรัฐอเมริกา ให้ไปที่ <mark>[www.hp.com/support](http://www.hp.com/support)</mark> เลือกประเทศ/พื้นที่ของคุณ คลิก **Troubleshooting** ป้อนชื่อเครื่องพิมพ์ แล้วเลือก **Search**

วิธีใช้ที่ครอบคลุมทั้งหมดของ  ${\sf HP}$  สำหรับเครื่องพิมพ์ของคุณมีข้อมูลต่อไปนี้:

- ์ ติดตั้งและกำหนดค่า
- เรียนรู้และใช้
- การแก้ปัญหา
- ดาวน์โหลดการอัปเดตซอฟต์แวร์
- เข้าร่วมฟอรัมการสนับสนุน
- ค้นหาข้อมูลการรับประกันและข้อบังคับ

### <span id="page-31-0"></span>**สั่งซื้อชิ้นส วน อุปกรณ์ เสริม และอ ปกรณ์สิ้นเปลื อง ่ ุ การส งซื้อ ั่**

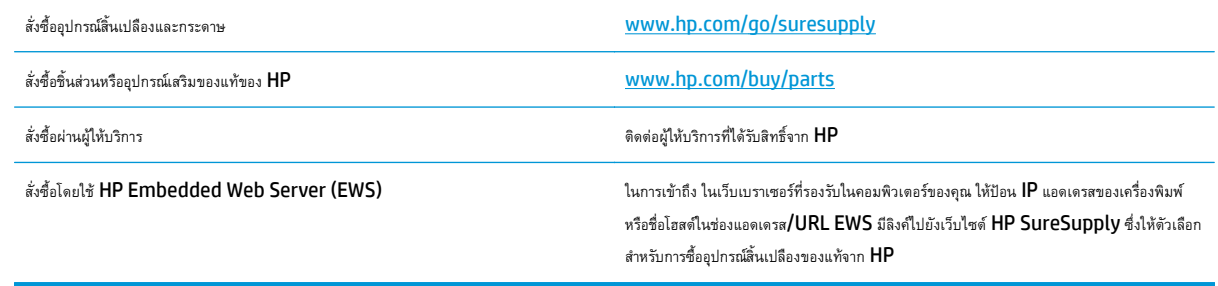

# **ชิ้นส่วนและอุปกรณ์สิ้นเปลื อง**

เครื่องพิมพ์มีชิ้นส่วนสําหรับการซ่อมแซมด้วยตัวเองของลูกค้าต่อไปนี้

- ลูกค้าต้องติดตั้งชิ้นส่วนที่อยู่ในรายการเปลี่ยนด้วยตัวเองที่เป็นชิ้นส่วน **บังคับ** เว้นแต่คุณยินดีที่จะเสียค่าบริการให้กับช่างบริการของ HP เพื่อทําการซ่อม ชิ้น ส่วนเหล่านี้ไม่มีความช่วยเหลือแบบนอกสถานที่หรือส่งกลับไปซ่อม (Return-To-Depot) ภายใต้การรับประกันผลิตภัณฑ์ของ HP
- **●** สำหรับชิ้นส่วนที่อยู่ในรายการเปลี่ยนด้วยตัวเองที่เป็นชิ้นส่วน **ตัวเลือก** คุณสามารถขอรับการติดตั้งได้จากช่างบริการของ HP โดยไม่มีค่าใช้จ่ายเพิ่มเติมใน ระหว่างระยะเวลาการรับประกันผลิตภณฑั ์

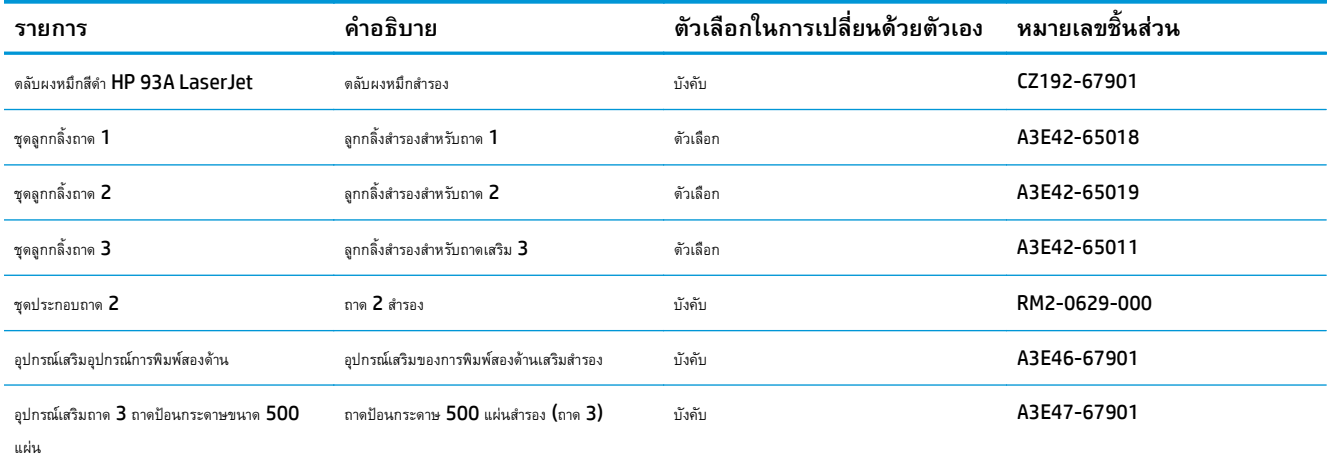

## **อุปกรณ์ เสริม**

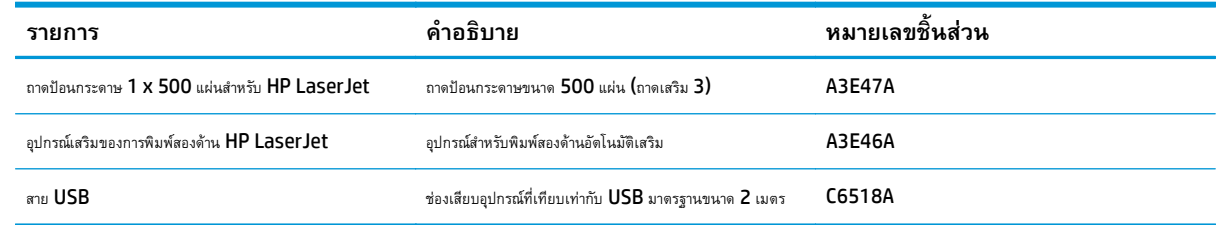

## <span id="page-32-0"></span>**เปลี่ ยนตล บผงหมึก ั**

เมื่อตลับผงหมึกใกล้หมดอายุใช้งาน คุณจะได้รับพรอมต์ให้สั่งซื้อมาสํารอง คุณสามารถดําเนินการพิมพ์ต่อได้โดยใช้ตลับหมึกปัจจุบันจนกว่าการเกลี่ยผงหมึกจะไม่สามารถให้ คุณภาพการพิมพ์ที่ยอมรับได้อีกต่อไป

ภาพประกอบต่อไปนี้จะแสดงส่วนประกอบตลับผงหมึก

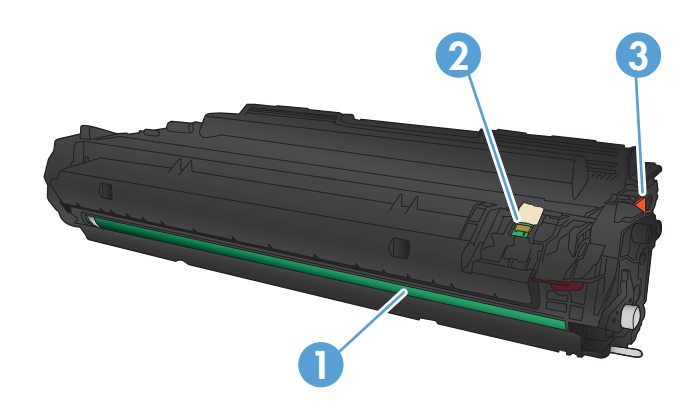

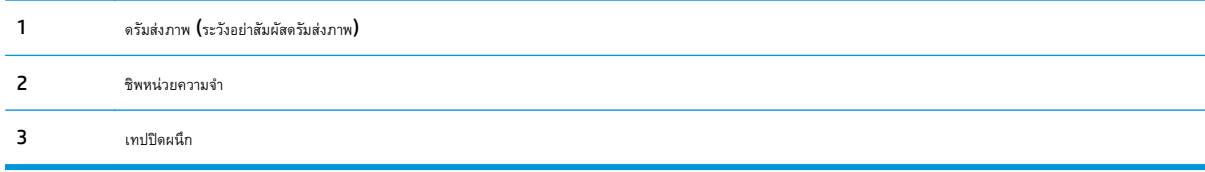

**1.** เปิดฝาด้านหน้า

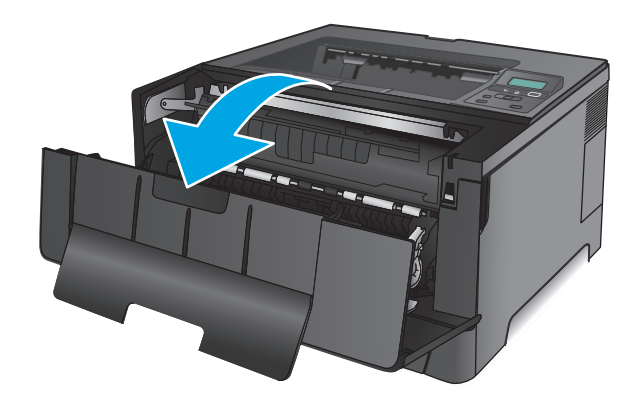

**2.** นําตลับผงหมึกที่ใช้แล้วออก

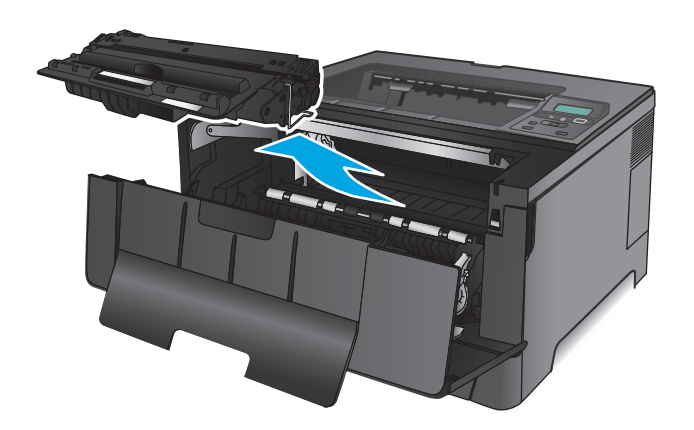

**3.** นําตลับผงหมึกใหม่ออกจากถุง นําตลับผงหมึกที่ใช้แล้วใส่ในถุงดังกล่าวเพื่อ นําไปรีไซเคิล

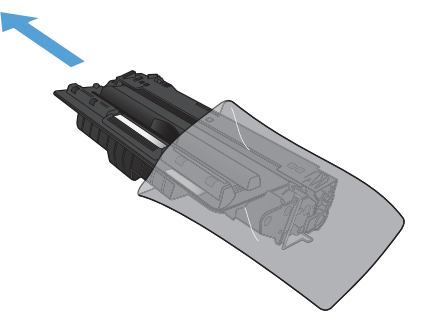

**4.** จับตลับผงหมึกทั้งสองด้าน และเขย่าตลับผงหมึกเบาๆ เพื่อให้ผงหมึกกระจาย ทั่วทั้งตลับ

**ข้อควรระวัง:** ห้ามสัมผัสดรัมส่งภาพ

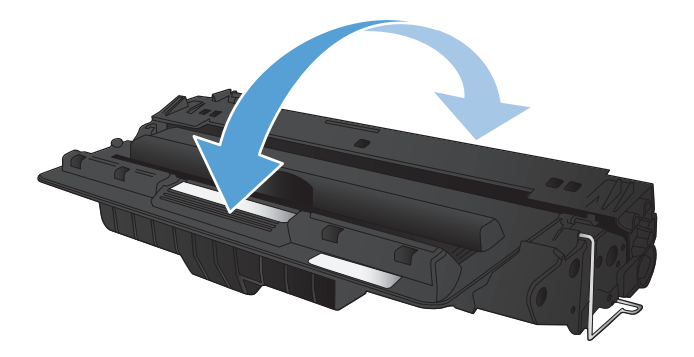

**5.** แกะเทปปิดผนึกออก งอแถบด้านซ้ายของตลับหมึกจนกระทั่งแถบหลุดออกมา ดึงแถบจนกว่าเทปทั้งหมดหลุดออกจากตลับหมึกพิมพ์ใส่แถบและเทปลงใน กล่องใส่ตลับผงหมึกเพื่อส่งกลับไปรีไซเคิล

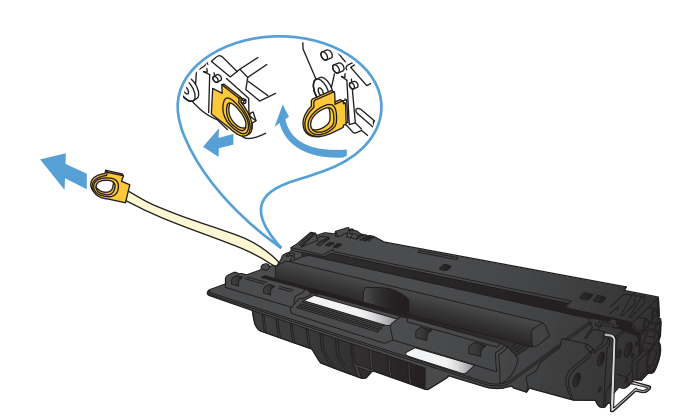

**6.** จัดแนวตลับผงหมึกให้ตรงกับร่องภายในเครื่องพิมพ์ใส่ตลับผงหมึกเข้าไปจน กระทั่งแน่นดีแล้ว

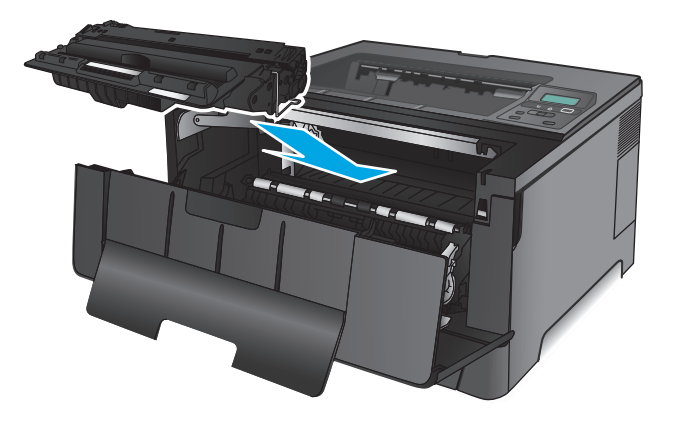

**7.** ปิดฝาด้านหน้า

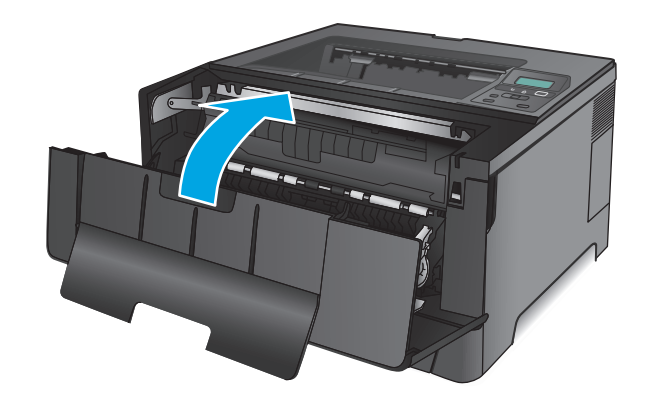
# **4 พิมพ**

- <u>พิมพ์งาน [\(Windows\)](#page-37-0)</u>
- พิมพ์งาน [\(Mac OS X\)](#page-41-0)
- [การพิมพ์มือถือ](#page-44-0)

#### **สําหรับข้อมูลเพ มเติม: ิ่**

สําหรับในสหรัฐอเมริกา ให้ไปที่ [www.hp.com/support/ljM701](http://www.hp.com/support/ljM701) or [www.hp.com/support/ljM706](http://www.hp.com/support/ljM706)

ี สำหรับนอกสหรัฐอเมริกา ให้ไปที่ <u>[www.hp.com/support](http://www.hp.com/support)</u> เลือกประเทศ/พื้นที่ของคุณ คลิก **Troubleshooting** ป้อนชื่อเครื่องพิมพ์ แล้วเลือก **Search**

วิธีใช้ที่ครอบคลุมทั้งหมดของ  ${\sf HP}$  สำหรับเครื่องพิมพ์ของคุณมีข้อมูลต่อไปนี้:

- ติดตั้งและกําหนดค่า
- เรียนรู้และใช้
- การแก้ปัญหา
- $\bullet$  ดาวน์โหลดการอัปเดตซอฟต์แวร์
- เข้าร่วมฟอรัมการสนับสนุน
- ค้นหาข้อมูลการรับประกันและข้อบังคับ

## <span id="page-37-0"></span>**พิมพ งาน (Windows) ์**

- วิธีการพิมพ์(Windows)
- [พิมพ์ทั้งสองด้านอัตโนมัติ](#page-38-0)(Windows)
- [พิมพ์บนทั้งสองด้านด้วยตนเอง](#page-38-0) (Windows)
- [พิมพ์หลายหน้าในหน้าเดียว](#page-39-0) (Windows)
- [เลือกประเภทกระดาษ](#page-39-0) (Windows)
- [งานพิมพ์อื่นๆ](#page-39-0)

# **วิธีการพมพิ ์(Windows)**

ขั้นตอนต่อไปนี้อธิบายกระบวนการพิมพ์พื้นฐานสำหรับ Windows

- **1.** จากโปรแกรมซอฟต์แวร์ให้เลือกตัวเลือก **Print** (พิมพ์)
- **2.** เลือกเครื่องพิมพ์จากรายการเครื่องพิมพ์ในการเปลี่ยนการตั้งค่า ให้คลิกหรือแตะปุ่ม **Properties** (คุณสมบัติ) หรือ **Preferences** (กําหนดลักษณะ) เพื่อเปิดไดรเวอร์การพิมพ์

**<sup>199</sup>0 หมายเหตุ**: ชื่อของปุ่มจะแตกต่างกันสำหรับโปรแกรมซอฟต์แวร์อื่น

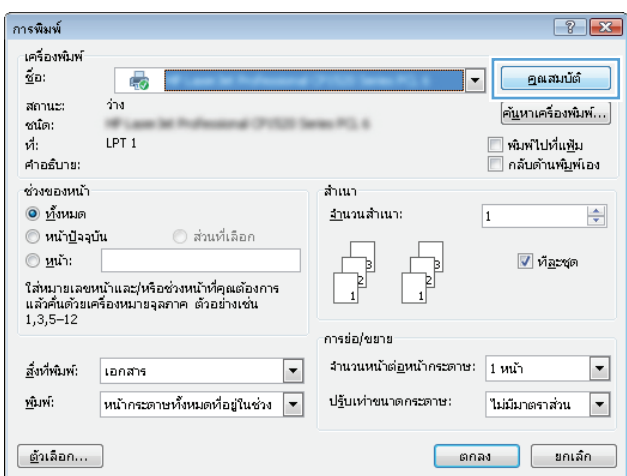

<span id="page-38-0"></span>**3.** คลิกหรือแตะแท็บในไดรเวอร์การพิมพ์เพื่อกําหนดค่าตัวเลือกที่ใช้ได้ตัวอย่างเช่น ตั้งค่าการวางแนวกระดาษในแท็บ **ตกแต่ง** และตั้งค่าแหล่งกระดาษ, ประเภทกระดาษ, ขนาดกระดาษ และการตั้งค่าคุณภาพในแท็บ **กระดาษ/คุณภาพ**

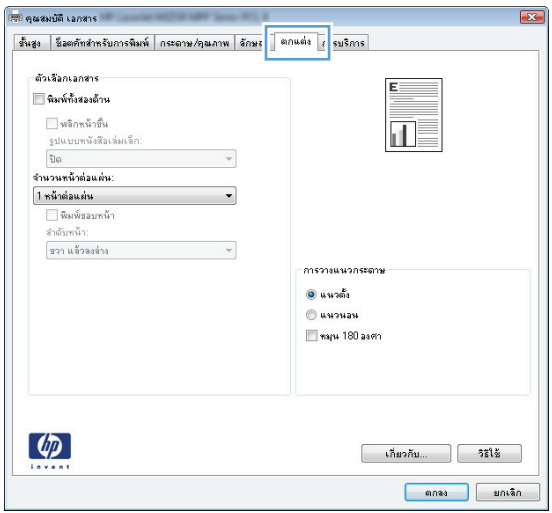

- **4.** คลิกหรือแตะปุ่ม **ตกลง** เพื่อกลับไปที่กล่องโต้ตอบ **การพิมพ์**เลือกจํานวนสําเนาที่ต้องการพิมพ์จากหน้าจอนี้
- **5.** คลิกหรือแตะปุ่ม **ตกลง** เพื่อพิมพ์งาน

#### **พิมพ์ทั้งสองด านอัตโนมัติ(Windows) ้**

ใช้ขั้นตอนนี้สําหรับเครื่องพิมพ์ที่มีอุปกรณ์สําหรับพิมพ์สองด้านอัตโนมัติติดตั้งไว้หากเครื่องพิมพ์ไม่มีอุปกรณ์สําหรับพิมพ์สองด้านอัตโนมัติติดตั้ง หรือในการพิมพ์ด้วย กระดาษประเภทที่อุปกรณ์สําหรับพิมพ์สองด้านไม่สนับสนุน คุณสามารถพิมพ์บนทั้งสองด้านด้วยตนเองได้

- **1.** จากโปรแกรมซอฟต์แวร์ให้เลือกตัวเลือก **Print** (พิมพ์)
- **2.** เลือกเครื่องพิมพ์จากรายการเครื่องพิมพ์และคลิกหรือแตะปุ่ม **Properties** (คุณสมบัติ) หรือ **Preferences** (กําหนดลักษณะ) เพื่อเปิดไดรเวอร์การ พิมพ์

**หมายเหตุ:** ชื่อของปุ่มจะแตกต่างกันสําหรับโปรแกรมซอฟต์แวร์อื่น

- **3.** คลิกหรือแตะแถบ **ตกแต่ง**
- **4.** เลือกช่องทําเครื่องหมาย **พิมพ์ทั้งสองด้าน** คลิกปุ่ม **ตกลง** เพื่อปิดกล่องโต้ตอบ **คุณสมบัติเอกสาร**
- **5.** ในกล่องโต้ตอบ **การพิมพ์**ให้คลิกปุ่ม **ตกลง** เพื่อพิมพ์งาน

#### **พิมพ บนท งสองด านด วยตนเอง (Windows) ์ ั้ ้ ้**

ใช้ขั้นตอนนี้สําหรับเครื่องพิมพ์ที่ไม่ได้ติดตั้งอุปกรณ์พิมพ์สองด้านอัตโนมัติหรือเพื่อพิมพ์บนกระดาษที่อุปกรณ์พิมพ์สองด้านไม่รองรับ

- **1.** จากโปรแกรมซอฟต์แวร์ให้เลือกตัวเลือก **Print** (พิมพ์)
- **2.** เลือกเครื่องพิมพ์จากรายการเครื่องพิมพ์และคลิกหรือแตะปุ่ม **Properties** (คุณสมบัติ) หรือ **Preferences** (กําหนดลักษณะ) เพื่อเปิดไดรเวอร์การ พิมพ์

 $\mathbb{H}$  **หมายเหตุ**: ชื่อของปุ่มจะแตกต่างกันสำหรับโปรแกรมซอฟต์แวร์อื่น

- <span id="page-39-0"></span>**3.** คลิกหรือแตะแถบ **ตกแต่ง**
- **4.** เลือกกล่องกาเครื่องหมาย **พิมพ์บนกระดาษท งสองด้าน (ด้วยตนเอง)** คลิกปุ่ม **ตกลง** เพื่อพิมพ์ด้านแรกของงาน **ั้**
- **5.** นําปึกกระดาษที่พิมพ์แล้วจากถาดกระดาษออก และใส่ในถาด 1
- **6.** หากข้อความปรากฏขึ้น ให้แตะปุ่มที่เหมาะสมบนแผงควบคุมเพื่อดำเนินการต่อ

#### **พิมพ หลายหน ้าในหน้ าเด ยว (Windows) ์**

- **1.** จากโปรแกรมซอฟต์แวร์ให้เลือกตัวเลือก **Print** (พิมพ์)
- **2.** เลือกเครื่องพิมพ์จากรายการเครื่องพิมพ์และคลิกหรือแตะปุ่ม **Properties** (คุณสมบัติ) หรือ **Preferences** (กําหนดลักษณะ) เพื่อเปิดไดรเวอร์การ พิมพ์

**หมายเหตุ:** ชื่อของปุ่มจะแตกต่างกันสําหรับโปรแกรมซอฟต์แวร์อื่น

- **3.** คลิกหรือแตะแถบ **ตกแต่ง**
- **4.** เลือกจํานวนหน้าต่อแผ่นจากรายการ **จํานวนหน้าต่อแผ่น**
- **5.** เลือกตัวเลือก **พิมพ์ขอบหน้า**, **ลําดับหน้า** และ **การวางแนวกระดาษ** ที่ถูกต้อง คลิกปุ่ม **ตกลง** เพื่อปิดกล่องโต้ตอบ **คุณสมบัติเอกสาร**
- **6.** ในกล่องโต้ตอบ **การพิมพ์**ให้คลิกปุ่ม **ตกลง** เพื่อพิมพ์งาน

## **เล ือกประเภทกระดาษ (Windows)**

- **1.** จากโปรแกรมซอฟต์แวร์ให้เลือกตัวเลือก **Print** (พิมพ์)
- **2.** เลือกเครื่องพิมพ์จากรายการเครื่องพิมพ์และคลิกหรือแตะปุ่ม **Properties** (คุณสมบัติ) หรือ **Preferences** (กําหนดลักษณะ) เพื่อเปิดไดรเวอร์การ พิมพ์

**|<sup>339</sup>2 หมายเหตุ**; ชื่อของปุ่มจะแตกต่างกันสำหรับโปรแกรมซอฟต์แวร์อื่น

- **3.** คลิกหรือแตะแถบ **กระดาษ/คุณภาพ**
- **4.** จากรายการดรอปดาวน์**ประเภทกระดาษ** ให้คลิกตัวเลือก **อื่นๆ...**
- **5.** ขยายรายการตัวเลือก **ประเภท:**
- **6.** ขยายหมวดหมู่ของประเภทกระดาษที่ระบุกระดาษของคุณได้ดีที่สุด
- **7.** เลือกตัวเลือกของประเภทกระดาษที่คุณกําลังใช้แล้วคลิกปุ่ม **ตกลง**
- **8.** คลิกปุ่ม **ตกลง** เพื่อปิดกล่องโต้ตอบ **คุณสมบัติเอกสาร** ในกล่องโต้ตอบ **การพิมพ์**ให้คลิกปุ่ม **ตกลง** เพื่อพิมพ์งาน

# **งานพิมพ์อื่นๆ**

สําหรับในสหรัฐอเมริกา ให้ไปที่ [www.hp.com/support/ljM701](http://www.hp.com/support/ljM701) or [www.hp.com/support/ljM706](http://www.hp.com/support/ljM706)

ี สำหรับนอกสหรัฐอเมริกา ให้ไปที่ <u>[www.hp.com/support](http://www.hp.com/support)</u> เลือกประเทศ/พื้นที่ของคุณ คลิก **Troubleshooting** ป้อนชื่อเครื่องพิมพ์ แล้วเลือก **Search**

คําแนะนําสําหรับการดําเนินการพิมพ์งานเฉพาะมีดังต่อไปนี้:

- การสร้างและการใช้ช็อตคัทหรือค่าล่วงหน้า
- เลือกขนาดกระดาษหรือใช้ขนาดกระดาษที่กําหนดเอง
- เลือกการวางแนวกระดาษ
- $\bullet$  สร้างหนังสือเล่มเล็ก
- กําหนดสเกลเอกสารให้พอดีกับขนาดกระดาษเฉพาะ
- พิมพ์หน้าแรกหรือหน้าสุดท้ายของเอกสารบนกระดาษอื่น
- พิมพ์ลายน้ําบนเอกสาร

## <span id="page-41-0"></span>**พิมพ งาน (Mac OS X) ์**

- วิธีการพิมพ์ (Mac OS X)
- พิมพ์บนทั้งสองด้านโดยอัตโนมัติ(Mac OS X)
- พิมพ์บนทั้งสองด้านด้วยตนเอง (Mac OS X)
- [พิมพ์หลายหน้าในหน้าเดียว](#page-42-0) (Mac OS X)
- [เลือกประเภทกระดาษ](#page-42-0) (Mac OS X)
- <u>[งานพิมพ์อื่นๆ](#page-42-0)</u>

โปรดดูข้อมูลเพิ่มเติมที่ [www.hp.com/support](http://www.hp.com/support)

## **วิธีการพมพิ ์(Mac OS X)**

ขั้นตอนต่อไปนี้อธิบายกระบวนการพิมพ์พื้นฐานสำหรับ  $\sf Mac$   $\sf OS$   $\sf X$ 

- **1.** คลิกเมนู**File** (ไฟล์) แล้วคลิกตัวเลือก **Print** (พิมพ์)
- **2.** ในเมนู**Printer** (เครื่องพิมพ์) ให้เลือกเครื่องพิมพ์
- **3.** เปิดรายการดรอปดาวน์เมนูหรือคลิก **Show Details** (แสดงรายละเอียด) จากนั้นเลือกเมนูอื่นๆ เพื่อปรับการตั้งค่าการพิมพ์
- **4.** คลิกปุ่ม **Print** (พิมพ์)

#### **พิมพ บนท งสองด ้านโดยอัตโนมัติ(Mac OS X) ์ ั้**

**หมายเหตุ:** คุณสมบัตินี้จะใช้ได้หากคุณติดตั้งไดรเวอร์การพิมพ์ของ HP โดยอาจใช้ไม่ได้หากคุณกําลังใช้AirPrint

- **1.** คลิกเมนู**File** (ไฟล์) แล้วคลิกตัวเลือก **Print** (พิมพ์)
- **2.** ในเมนู**Printer** (เครื่องพิมพ์) ให้เลือกเครื่องพิมพ์
- **3.** เปิดรายการดรอปดาวน์เมนูหรือคลิก **Show Details** (แสดงรายละเอียด) แล้วคลิกเมนู**Layout** (รูปแบบ)
- **4.** เลือกตัวเลือกการเยบเล ็ ่มจากรายการดรอปดาวน์**Two-Sided** (สองด้าน)
- **5.** คลิกปุ่ม **Print** (พิมพ์)

#### **พิมพ บนท งสองด านด วยตนเอง (Mac OS X) ์ ั้ ้ ้**

**หมายเหตุ:** คุณสมบัตินี้จะใช้ได้หากคุณติดตั้งไดรเวอร์การพิมพ์ของ HP โดยอาจใช้ไม่ได้หากคุณกําลังใช้AirPrint

- **1.** คลิกเมนู**File** (ไฟล์) แล้วคลิกตัวเลือก **Print** (พิมพ์)
- **2.** ในเมนู**Printer** (เครื่องพิมพ์) ให้เลือกเครื่องพิมพ์นี้
- **3.** เปิดรายการดรอปดาวน์เมนูหรือคลิก **Show Details** (แสดงรายละเอียด) แล้วคลิกเมนู**Manual Duplex** (พิมพ์สองด้านด้วยตนเอง)
- <span id="page-42-0"></span>**4.** คลิกช่อง **Manual Duplex** (พิมพ์สองด้านด้วยตนเอง) และเลือกตัวเลือกการเย็บเล่ม
- **5.** คลิกปุ่ม **Print** (พิมพ์)
- **6.** ไปที่เครื่องพิมพ์ แล้วหยิบกระดาษเปล่าที่อย่ในถาด **1** ออก
- **7.** รับปึกกระดาษที่พิมพ์จากถาดกระดาษออก และนําไปใส่โดยคว่ําด้านที่พิมพ์ลงในถาดป้อนกระดาษ
- **8.** หากข้อความปรากฏขึ้น ให้แตะปุ่มที่เหมาะสมบนแผงควบคุมเพื่อดําเนินการต่อ

#### **พิมพ หลายหน ้าในหน้ าเด ยว (Mac OS X) ์**

- **1.** คลิกเมนู**File** (ไฟล์) แล้วคลิกตัวเลือก **Print** (พิมพ์)
- **2.** ในเมนู**Printer** (เครื่องพิมพ์) ให้เลือกเครื่องพิมพ์
- **3.** เปิดรายการดรอปดาวน์เมนูหรือคลิก **Show Details** (แสดงรายละเอียด) แล้วคลิกเมนู**Layout** (รูปแบบ)
- **4.** จากรายการดรอปดาวน์**Pages per Sheet** (การจัดรูปแบบ) ให้เลือกจํานวนหน้าที่คุณต้องการพิมพ์ในแต่ละแผ่น
- **5.** ในพื้นที่ **Layout Direction** (การจัดรูปแบบ) ให้เลือกลําดับและการจัดวางหน้าต่างๆ ลงในหน้ากระดาษ
- **6.** จากเมนู**Borders** (ขอบ) ให้เลือกประเภทของขอบที่จะพิมพ์ให้กับแต่ละหน้า
- **7.** คลิกปุ่ม **Print** (พิมพ์)

## **เล ือกประเภทกระดาษ (Mac OS X)**

- **1.** คลิกเมนู**File** (ไฟล์) แล้วคลิกตัวเลือก **Print** (พิมพ์)
- **2.** ในเมนู**Printer** (เครื่องพิมพ์) ให้เลือกเครื่องพิมพ์
- **3.** เปิดเมนูรายการดรอปดาวน์เมนูหรือคลิก **Show Details** (แสดงรายละเอียด) แล้วคลิกเมนู**Finishing** (ตกแต่ง)
- **4.** เลือกถาดจากรายการแบบดรอปดาวน์**Media-type** (ประเภทวัสดุพิมพ์)
- **5.** คลิกปุ่ม **Print** (พิมพ์)

# **งานพิมพ์อื่นๆ**

สําหรับในสหรัฐอเมริกา ให้ไปที่ [www.hp.com/support/ljM701](http://www.hp.com/support/ljM701) or [www.hp.com/support/ljM706](http://www.hp.com/support/ljM706)

ี สำหรับนอกสหรัฐอเมริกา ให้ไปที่ <u>[www.hp.com/support](http://www.hp.com/support)</u> เลือกประเทศ/พื้นที่ของคุณ คลิก **Troubleshooting** ป้อนชื่อเครื่องพิมพ์ แล้วเลือก **Search**

คําแนะนําสําหรับการดําเนินการพิมพ์งานเฉพาะมีดังต่อไปนี้:

- การสร้างและการใช้ช็อตคัทหรือค่าล่วงหน้า
- เลือกขนาดกระดาษหรือใช้ขนาดกระดาษที่กําหนดเอง
- เลือกการวางแนวกระดาษ
- สร้างหนังสือเล่มเล็ก
- $\bullet$  กำหนดสเกลเอกสารให้พอดีกับขนาดกระดาษเฉพาะ
- พิมพ์หน้าแรกหรือหน้าสุดท้ายของเอกสารบนกระดาษอื่น
- $\bullet$  พิมพ์ลายน้ำบนเอกสาร

## <span id="page-44-0"></span>**การพ มพ์มือถือ ิ**

HP นําเสนอโซลูชันมือถือและ ePrint ที่หลากหลายเพื่อให้สามารถสั่งพิมพ์แบบไร้สายไปยังเครื่องพิมพ์ของ HP จากแลปท็อป แท็บเล็ต สมาร์ทโฟน หรืออุปกรณ์มือถือ อื่นๆ ได้ ในการกำหนดตัวเลือกที่ดีที่สุด ให้ไปที่ [www.hp.com/go/LaserJetMobilePrinting](http://www.hp.com/go/LaserJetMobilePrinting) (ภาษาอังกฤษเท่านั้น)

- การพิมพ์ผ่านเครือข่ายไร้สาย
- **HP ePrint ผ่านอีเมล**
- ซอฟต์แวร์HP ePrint
- **[AirPrint](#page-45-0)**

# **การพิมพ์ผ่านเคร อข่ายไร้ สาย**

สําหรับข้อมูลเกี่ยวกับการสั่งพิมพ์แบบไร้สายไปที่ผลิตภัณฑ์ที่เชื่อมต่อกับเครือข่ายไร้สาย ให้ไปที่การสนับสนุน HP บนเว็บ:

- สําหรับในสหรัฐอเมริกา ให้ไปที่ [www.hp.com/support/ljM701](http://www.hp.com/support/ljM701) or [www.hp.com/support/ljM706](http://www.hp.com/support/ljM706)
- สําหรับนอกสหรัฐอเมริกา ให้ไปที่ [www.hp.com/support](http://www.hp.com/support) เลือกประเทศ/พื้นที่ของคุณ คลิก **Troubleshooting** ป้อนชื่อเครื่องพิมพ์แล้วเลือก **Search**

จากนั้น จากหน้าหลักการสนับสนุนของเครื่องพิมพ์ให้เลือก **Setup & Install**, **Product setup and install**, **Wireless setup**

## **HP ePrint ผ่านอ เมล**

ใช้HP ePrint เพื่อพิมพ์เอกสารโดยส่งเอกสารเป็นไฟล์แนบในอีเมล์ไปยังอีเมล์แอดเดรสของเครื่องพิมพ์จากอุปกรณ์ใดก็ได้ที่ใช้งานอีเมล์ได้

เมื่อต้องการใช้ HP ePrint เครื่องพิมพ์ต้องมีคุณสมบัติตามข้อกำหนดเหล่านี้:

- เครื่องพิมพ์ต้องเชื่อมต่อกับเครือข่ายแบบใช้สายและเชื่อมต่ออินเทอร์เน็ต
- บริการบนเว็บของ HP ต้องเปิดใช้งานในเครื่องพิมพ์ และเครื่องพิมพ์ต้องลงทะเบียนกับ HP Connected
	- **1.** บนแผงควบคุมเครื่องพิมพ์ให้กดปุ่ม OK
	- **2.** เลื่อนไปที่เมนู**HP Web Services** และกดปุ่ม OK
	- **3.** เลื่อนไปที่เมนู**พิมพ์แผ่นข้อมูล** และกดปุ่ม OK

หน้าข้อมูลประกอบด้วยรหัสเครื่องพิมพ์ที่คุณใช้เพื่อลงทะเบียนเครื่องพิมพ์ HP ของคุณที่ HP Connected

**4.** ไปที่ [www.hpconnected.com](http://www.hpconnected.com) เพื่อสร้างบัญชีHP ePrint และตั้งค่าจนเสร็จเรียบร้อย

สำหรับข้อมูลเพิ่มเติม ให้ไปที่ WWW.hp.com/support เพื่อตรวจดูข้อมูลการสนับสนุนเพิ่มเติมสำหรับเครื่องพิมพ์ของคุณ

## **ซอฟต์ แวร ์HP ePrint**

ซอฟต์แวร์HP ePrint ช่วยให้สั่งพิมพ์จากคอมพิวเตอร์เดสก์ทอปหรือแลปทอป Windows หรือ Mac ไปที่เครื่องพิมพ์ที่ใช้HP ePrint ได้ง่ายขึ้น ซอฟต์แวร์นี้ จะช่วยให้คุณค้นหาเครื่องพิมพ์ที่รองรับ HP ePrint ซึ่งลงทะเบียนไว้กับบัญชี HP Connected ง่ายขึ้น เครื่องพิมพ์ HP เป้าหมายสามารถอยู่ในสำนักงานหรือที่ อื่นๆ ทั่วโลก

- <span id="page-45-0"></span>● **Windows:** หลังจากที่ติดตั้งซอฟต์แวร์ให้เปิดตัวเลือก **Print** (พิมพ์) จากภายในแอปพลิเคชัน แล้วเลือก **HP ePrint** จากรายการเครื่องพิมพ์ที่ติดตั้งอยู่ คลิกปุ่ม **Properties** (คุณสมบัติ) เพื่อกําหนดค่าตัวเลือกการพิมพ์
- **Mac:** หลังจากติดตั้งซอฟต์แวร์ให้เลือก **File** (ไฟล์), **Print** (พิมพ์) แล้วเลือกลูกศรถัดจาก **PDF** (ที่ด้านล่างซ้ายของหน้าจอไดรเวอร์) เลือก **HP ePrint**

สําหรับ Windows ซอฟต์แวร์HP ePrint สนับสนุนการสั่งพิมพ์TCP/IP ไปที่เครื่องพิมพ์ในเครือข่าย (LAN หรือ WAN) ไปที่เครื่องพิมพ์ที่สนับสนุน UPD PostScript®

้ทั้ง Windows และ Mac สนับสนุนการสั่งพิมพ์ IPP ไปที่เครื่องพิมพ์ที่เชื่อมต่อเครือข่าย LAN หรือ WAN ที่สนับสนุน ePCL

นอกจากนั้น ทั้ง Windows และ Mac ยังสนับสนุนการสั่งพิมพ์เอกสาร PDF ไปที่ตำแหน่งการพิมพ์สาธารณะ และการพิมพ์โดยใช้ HP ePrint ทางอีเมล์ผ่าน Cloud

ไปที่ [www.hp.com/go/eprintsoftware](http://www.hp.com/go/eprintsoftware) หากต้องการไดรเวอร์และข้อมูล

**หมายเหตุ:** ซอฟต์แวร์HP ePrint คือยูทิลิตีเวิร์กโฟลว์PDF สําหรับ Mac ซึ่งในทางเทคนิคแล้ว ไม่ใช่ไดรเวอร์การพิมพ์

**หมายเหตุ:** ซอฟต์แวร์HP ePrint ไม่สนับสนุนการพิมพ์USB

## **AirPrint**

รองรับการสั่งพิมพ์โดยตรงด้วย AirPrint ของ Apple สำหรับ iOS 4.2 หรือสูงกว่า ใช้ AirPrint เพื่อพิมพ์จากเครื่องพิมพ์โดยตรง โดยใช้ iPad, iPhone (3GS ขึ้นไป) หรือ iPod touch (รุ่นที่สามขึ้นไป) ในแอปพลิเคชันต่อไปนี้:

- **Mail**
- **Photos**
- **Safari**
- **iBooks**
- แอปพลิเคชันอื่นๆ บางตัว

เมื่อต้องการใช้ AirPrint เครื่องพิมพ์ต้องเชื่อมต่อเข้ากับเครือข่ายไร้สายเดียวกันกับอุปกรณ์ Apple หากต้องการข้อมูลเพิ่มเติมเกี่ยวกับการใช้ AirPrint และหาก ต้องการทราบว่าเครื่องพิมพ์ HP ใดบ้างที่สามารถใช้งานร่วมกับ AirPrint ได้ ให้ไปที่เว็บไซต์การสนับสนุนสำหรับเครื่องพิมพ์นี้**:** 

- สําหรับในสหรัฐอเมริกา ให้ไปที่ [www.hp.com/support/ljM701](http://www.hp.com/support/ljM701) or [www.hp.com/support/ljM706](http://www.hp.com/support/ljM706)
- สําหรับนอกสหรัฐอเมริกา ให้ไปที่ [www.hp.com/support](http://www.hp.com/support) เลือกประเทศ/พื้นที่ของคุณ คลิก **Troubleshooting** ป้อนชื่อเครื่องพิมพ์แล้วเลือก **Search**
- **หมายเหตุ:** AirPrint ไม่รองรับการเชื่อมต่อผ่าน USB

# **5 จัดการเคร องพ มพ**

- $\bullet$  [เปลี่ยนประเภทการเชื่อมต่อเครื่องพิมพ์](#page-47-0) (Windows)
- $\bullet$  กำหนดค่าเครือข่าย  $\mathsf{IP}$
- การกําหนดค่าขั้นสูงด้วย [HP Embedded Web Server \(EWS\)](#page-50-0) และ HP Device Toolbox (Windows)
- **[HP Utility](#page-53-0) สำหรับ Mac OS X**
- **[HP Web Jetadmin](#page-55-0)**
- [คุณลักษณะด้านการรักษาความปลอดภัยของเครื่องพิมพ์](#page-56-0)
- [การตั้งค่าการประหยัด](#page-57-0)
- [อัปเดตเฟิร์มแวร](#page-59-0)์

#### **สําหรับข้อมูลเพ มเติม: ิ่**

สําหรับในสหรัฐอเมริกา ให้ไปที่ [www.hp.com/support/ljM701](http://www.hp.com/support/ljM701) or [www.hp.com/support/ljM706](http://www.hp.com/support/ljM706)

ี สำหรับนอกสหรัฐอเมริกา ให้ไปที่ <mark>[www.hp.com/support](http://www.hp.com/support)</mark> เลือกประเทศ/พื้นที่ของคุณ คลิก **Troubleshooting** ป้อนชื่อเครื่องพิมพ์ แล้วเลือก **Search**

วิธีใช้ที่ครอบคลุมทั้งหมดของ  ${\sf HP}$  สำหรับเครื่องพิมพ์ของคุณมีข้อมูลต่อไปนี้:

- ์ ติดตั้งและกำหนดค่า
- เรียนรู้และใช้
- การแก้ปัญหา
- ดาวน์โหลดการอัปเดตซอฟต์แวร์
- เข้าร่วมฟอรัมการสนับสนุน
- ค้นหาข้อมูลการรับประกันและข้อบังคับ

## <span id="page-47-0"></span>**เปลี่ยนประเภทการเชื่ อมต อเคร องพ มพ ์(Windows)**

หากคุณกำลังใช้เครื่องพิมพ์อยู่ และต้องการเปลี่ยนวิธีการเชื่อมต่อ ให้ใช้ช็อตคัท **Reconfigure your HP Device** ในคอมพิวเตอร์เพื่อเปลี่ยนการเชื่อมต่อ ตัวอย่างเช่น คุณสามารถกำหนดค่าผลิตภัณฑ์อีกครั้งเพื่อใช้แอดเดรสไร้สายอื่น เพื่อเชื่อมต่อกับเครือข่ายแบบใช้สายหรือไร้สาย หรือเปลี่ยนจากการเชื่อมต่อเครือข่ายเป็นการ เชื่อมต่อ USB คุณสามารถเปลี่ยนแปลงการกำหนดค่าได้โดยไม่ต้องใส่แผ่นซีดีของเครื่องพิมพ์ หลังจากคุณเลือกประเภทการเชื่อมต่อที่คุณต้องการสร้างแล้ว โปรแกรมจะ ไปยังส่วนของขั้นตอนการตั้งค่าเครื่องพิมพ์ที่จําเป็นต้องเปลี่ยนแปลงโดยตรง

#### <span id="page-48-0"></span>**กําหนดค าเคร อข าย IP ่ ่**

- ข้อสงวนสิทธิ์เกี่ยวกับการใช้เครื่องพิมพ์ร่วมกัน
- ดูหรือเปลี่ยนการตั้งค่าเครือข่าย
- การเปลี่ยนชื่อเครื่องพิมพ์ในเครือข่าย
- กําหนดค่าพารามิเตอร์IPv4 TCP/IP [ด้วยตนเองจากแผงควบคุม](#page-49-0)

# **ข้อสงวนสิทธเก ิ์ ี่ ยวกับการใช้ เคร องพมพิ ์ร่วมกัน**

HP ไม่สนับสนุนเครือข่ายแบบ Peer-to-Peer เนื่องจากคุณสมบัติดังกล่าวเป็นฟังก์ชันของระบบปฏิบัติการของ Microsoft และไม่ใช่ไดรเวอร์เครื่องพิมพ์ของ HP ไปที่ Microsoft [www.microsoft.com](http://www.microsoft.com)

### **ดูหร ือเปลี่ ยนการต งค่าเคร อข่าย ั้**

ใช้ HP Embedded Web Server เพื่อดูหรือเปลี่ยนแปลงการกำหนดค่า IP

- **1.** พิมพ์หน้าการกําหนดค่า และค้นหา IP แอดเดรส
	- **a.** บนแผงควบคุม ให้กดปุ่ม OK
	- **b.** เลื่อนไปที่เมนู**รายงาน** แล้วกดปุ่ม OK
	- **c.** เลื่อนไปที่ตัวเลือก **รายงานค่าคอนฟิเกอเรชัน** แล้วกดปุ่ม OK เพื่อพิมพ์รายงาน
- **2.** เปิดเว็บเบราเซอร์และในบรรทัดที่อยู่ ให้พิมพ์IP แอดเดรสให้ตรงตามที่แสดงบนแผงควบคุมของเครื่องพิมพ์กดปุ่ม Enter บนแป้นพิมพ์คอมพิวเตอร์EWS จะเปิดขึ้น

## https://10.10.XXXXX/

**3.** คลิกแท็บ **เครือข่าย** เพื่อดูข้อมูลเครือข่าย เปลี่ยนการตั้งค่าตามต้องการ

# **การเปลี่ยนชื่ อเคร องพมพิ ์ในเครื อข่าย**

หากคุณต้องการเปลี่ยนชื่อเครื่องพิมพ์ในเครือข่ายเพื่อให้สามารถระบุได้โดยไม่ซ้ำกัน ให้ใช้ HP Embedded Web Server

- **1.** พิมพ์หน้าการกําหนดค่า และค้นหา IP แอดเดรส
	- **a.** บนแผงควบคุม ให้กดปุ่ม OK
	- **b.** เลื่อนไปที่เมนู**รายงาน** แล้วกดปุ่ม OK
	- **c.** เลื่อนไปที่ตัวเลือก **รายงานค่าคอนฟิเกอเรชัน** แล้วกดปุ่ม OK เพื่อพิมพ์รายงาน
- **2.** เปิดเว็บเบราเซอร์และในบรรทัดที่อยู่ ให้พิมพ์IP แอดเดรสตามที่แสดงบนแผงควบคุมของเครื่องพิมพ์กดปุ่ม Enter บนแป้นพิมพ์คอมพิวเตอร์EWS จะเปิด ขึ้น

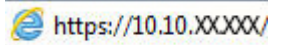

- <span id="page-49-0"></span>**3.** เปิดแท็บ **ระบบ**
- **4.** เปิดหน้า **ข้อมูลอปกรณ ุ ์**ชื่อเครื่องพิมพ์เริ่มต้นอยู่ในฟิลด์**สถานะอปกรณ ุ ์**คุณสามารถเปลี่ยนแปลงชื่อนี้เพื่อระบุเครื่องพิมพ์นี้โดยไม่ซ้ํากันได้

**|<sup>333</sup>}2 หมายเหตุ**: การป้อนข้อมูลในฟิลด์อื่นในหน้าสามารถทำหรือไม่ก็ได้

**5.** คลิกปุ่ม **ใช้**เพื่อบันทึกการเปลี่ยนแปลง

## **กําหนดค่าพารามิเตอร ์IPv4 TCP/IP ด้วยตนเองจากแผงควบคุม**

ใช้เมนูแผงควบคุมเพื่อตั้งค่าแอดเดรส IPv4, ซับเน็ตมาสก์และเกตเวย์เริ่มต้นด้วยตนเอง

- **1.** บนแผงควบคุมเครื่องพิมพ์ให้กดปุ่ม OK
- **2.** เปิดเมนูดังต่อไปนี้:
	- **การต งค่าเครือข่าย ั้**
	- **วิธีกําหนดค่า IPV4**
	- **ด้วยตนเอง**
- **3.** ใช้ปุ่มลูกศรเพื่อป้อน IP แอดเดรส และกดปุ่ม OK กดปุ่ม OK อีกครั้งเพื่อยืนยัน
- **4.** ใช้ปุ่มลูกศรเพื่อป้อนซับเน็ตมาสก์และกดปุ่ม OK กดปุ่ม OK อีกครั้งเพื่อยืนยัน
- **5.** ใช้ปุ่มลูกศรเพื่อป้อนเกตเวย์เริ่มต้น และกดปุ่ม OK กดปุ่ม OK อีกครั้งเพื่อยืนยัน

#### <span id="page-50-0"></span>**การก าหนดค าข นส งด วย HP Embedded Web Server (EWS) และ ํ ่ ั้ ู ้ HP Device Toolbox (Windows)**

ใช้HP Embedded Web Server เพื่อจัดการฟังก์ชันการพิมพ์จากคอมพิวเตอร์ของคุณแทนแผงควบคุมของเครื่องพิมพ์

- ดูข้อมูลสถานะของอุปกรณ์
- ตรวจสอบอายุใช้งานที่เหลือของอุปกรณ์สิ้นเปลืองอยู่ทั้งหมดและสั่งซื้อใหม่
- ดูและเปลี่ยนการกําหนดค่าของถาด
- ดูและเปลี่ยนค่าคอนฟิกสําหรับเมนูบนแผงควบคุมเครื่องพิมพ์
- ดูและพิมพ์หน้าภายในต่างๆ
- รับข้อมูลแจ้งเตือนเกี่ยวกับเหตุการณ์ที่เกิดกับเครื่องพิมพ์หรืออุปกรณ์สิ้นเปลือง
- ดูและเปลี่ยนการกําหนดค่าเครือข่าย

HP Embedded Web Server จะทำงานเมื่อเครื่องพิมพ์เชื่อมต่อกับเครือข่ายที่ใช้ IP HP Embedded Web Server ไม่สนับสนุนการเชื่อมต่อ เครื่องพิมพ์ที่ใช้IPX คุณไม่จําเป็นต้องต่ออินเตอร์เน็ตก็สามารถเปิดและใช้งาน HP Embedded Web Server นี้ได้

ี่ เมื่อมีการเชื่อมต่อเครื่องพิมพ์เข้ากับเครือข่าย HP Embedded Web Server จะใช้งานได้โดยอัตโนมัติ

**หมวยเหตุ: HP Device Toolbox** จะใช้ได้เฉพาะเมื่อคุณทำการติดตั้งแบบเต็มเมื่อติดตั้งเครื่องพิมพ์ คุณสมบัติบางอย่างอาจใช้ไม่ได้ ขึ้นอยู่กับวิธีการเชื่อม ต่อเครื่องพิมพ์

**หมายเหตุ:** HP Embedded Web Server ไม่สามารถเข้าถึงผ่านไฟร์วอลล์เครือข่ายได้

## **เปิด HP Embedded Web Server (EWS) จากเมนูStart (เริ่ม)**

- **1.** คลิกปุ่ม **Start** (เริ่ม) แล้วคลิกรายการ **Programs** (โปรแกรม)
- **2.** คลิกกลุ่มผลิตภัณฑ์HP แล้วคลิกรายการ **HP Device Toolbox**

### **เปิด HP Embedded Web Server (EWS) จากเว็บเบราเซอร์**

- **1.** พิมพ์หน้าการกําหนดค่า และค้นหา IP แอดเดรส
	- **a.** บนแผงควบคุม ให้กดปุ่ม OK
	- **b.** เลื่อนไปที่เมนู**รายงาน** แล้วกดปุ่ม OK
	- **c.** เลื่อนไปที่ **รายงานค่าคอนฟิเกอเรชัน** แล้วกดปุ่ม OK เพื่อพิมพ์รายงาน
- **2.** เปิดเว็บเบราเซอร์และในบรรทัดที่อยู่ ให้พิมพ์IP แอดเดรสตามที่แสดงบนแผงควบคุมของเครื่องพิมพ์กดปุ่ม Enter บนแป้นพิมพ์คอมพิวเตอร์EWS จะเปิด ขึ้น

https://10.10.XXXXX/

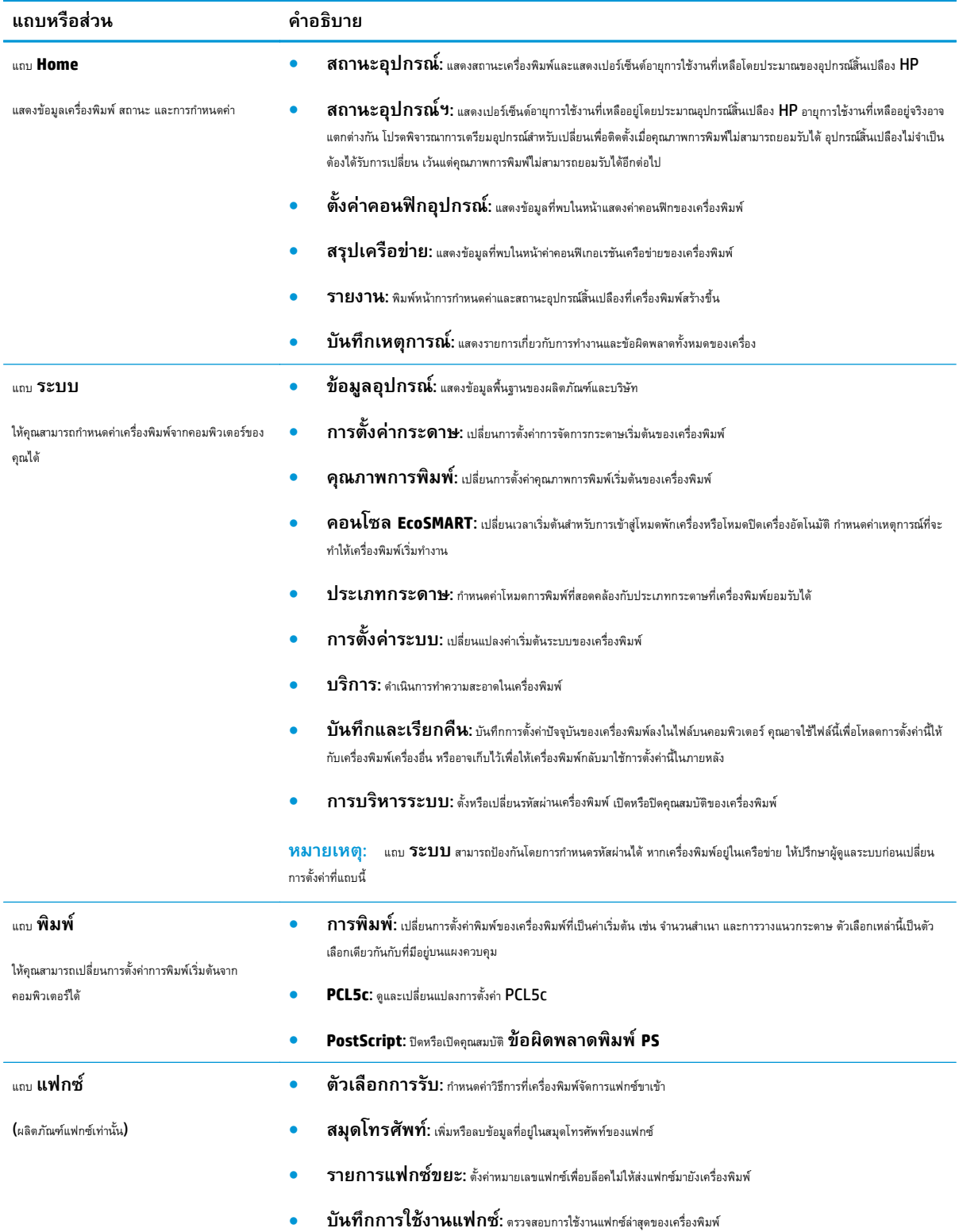

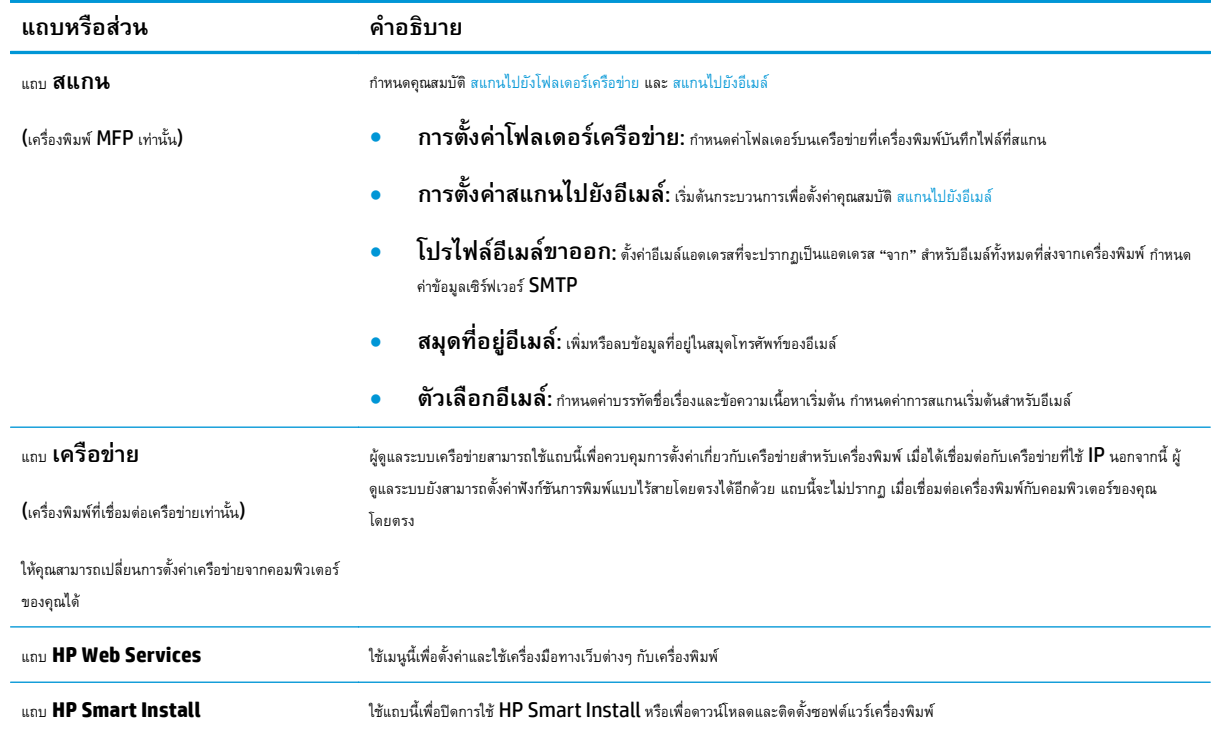

# <span id="page-53-0"></span>**HP Utility สําหรับ Mac OS X**

ใช้HP Utility สําหรับ Mac OS X เพื่อตรวจสอบสถานะเครื่องพิมพ์หรือเพื่อดูหรือเปลี่ยนแปลงการตั้งค่าเครื่องพิมพ์จากคอมพิวเตอร์ของคุณ

คุณสามารถใช้HP Utility เมื่อเครื่องพิมพ์เชื่อมต่อด้วยสาย USB หรือเชื่อมต่อกับเครือข่าย TCP/IP

โปรดดูข้อมูลเพิ่มเติมที่ [www.hp.com/support](http://www.hp.com/support)

## **เปิด HP Utility**

- **1.** ที่คอมพิวเตอร์ให้เปิดเมนูApple คลิกเมนู**System Preferences** แล้วคลิก **Print & Fax** หรือไอคอน **Print & Scan**
- **2.** เลือกเครื่องพิมพ์ที่อยู่ด้านซ้ายของหน้าต่าง
- **3.** คลิกปุ่ม **Options & Supplies** (ตัวเลือกและอุปกรณ์สิ้นเปลือง)
- **4.** คลิกแถบ **Utility** (ยูทิลิตี)
- **5.** คลิกปุ่ม **Open Printer Utility** (เปิดยูทิลิตีเครื่องพิมพ์)

## **คุณสมบัติของ HP Utility**

แถบเครื่องมือ HP Utility อยู่ที่ด้านบนของทุกหน้า ซึ่งมีรายการเหล่านี้:

- **Devices** (อุปกรณ์): คลิกปุ่มนี้เพื่อแสดงหรือซ่อนผลิตภณฑั ์Mac ที่ HP Utility พบในบานหน้าต่าง **Printers** ที่ด้านซ้ายของหน้าจอ
- **All Settings** (การตั้งค่าทั้งหมด): คลิกปุ่มนี้เพื่อกลับไปที่หน้าหลัก HP Utility
- **HP Support:** คลิกปุ่มนี้เพื่อเปิดเบราเซอร์และไปที่เว็บไซต์สนับสนุนของ HP สำหรับเครื่องพิมพ์
- **Supplies** (อุปกรณ์สิ้นเปลือง): คลิกปุ่มนี้เพื่อเปิดเว็บไซต์ของ HP SureSupply
- **Registration** (การลงทะเบียน): คลิกปุ่มนี้เพื่อเปิดเว็บไซต์การลงทะเบียนของ HP
- **Recycling** (การรีไซเคิล): คลิกปุ่มนี้เพื่อเปิดเว็บไซต์โครงการรีไซเคิลของ HP Planet Partners

HP Utility ประกอบด้วยหน้าต่างๆ ที่คุณเปิดได้ด้วยการคลิกในรายการ **All Settings** (การตั้งค่าทั้งหมด) ตารางต่อไปนี้จะอธิบายการดำเนินการที่คุณทำได้จาก HP Utility

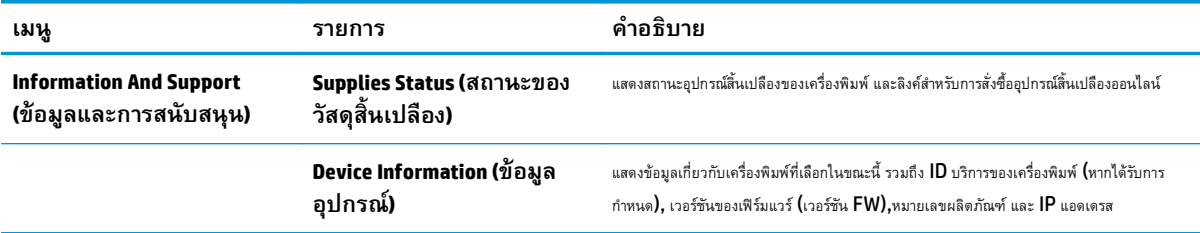

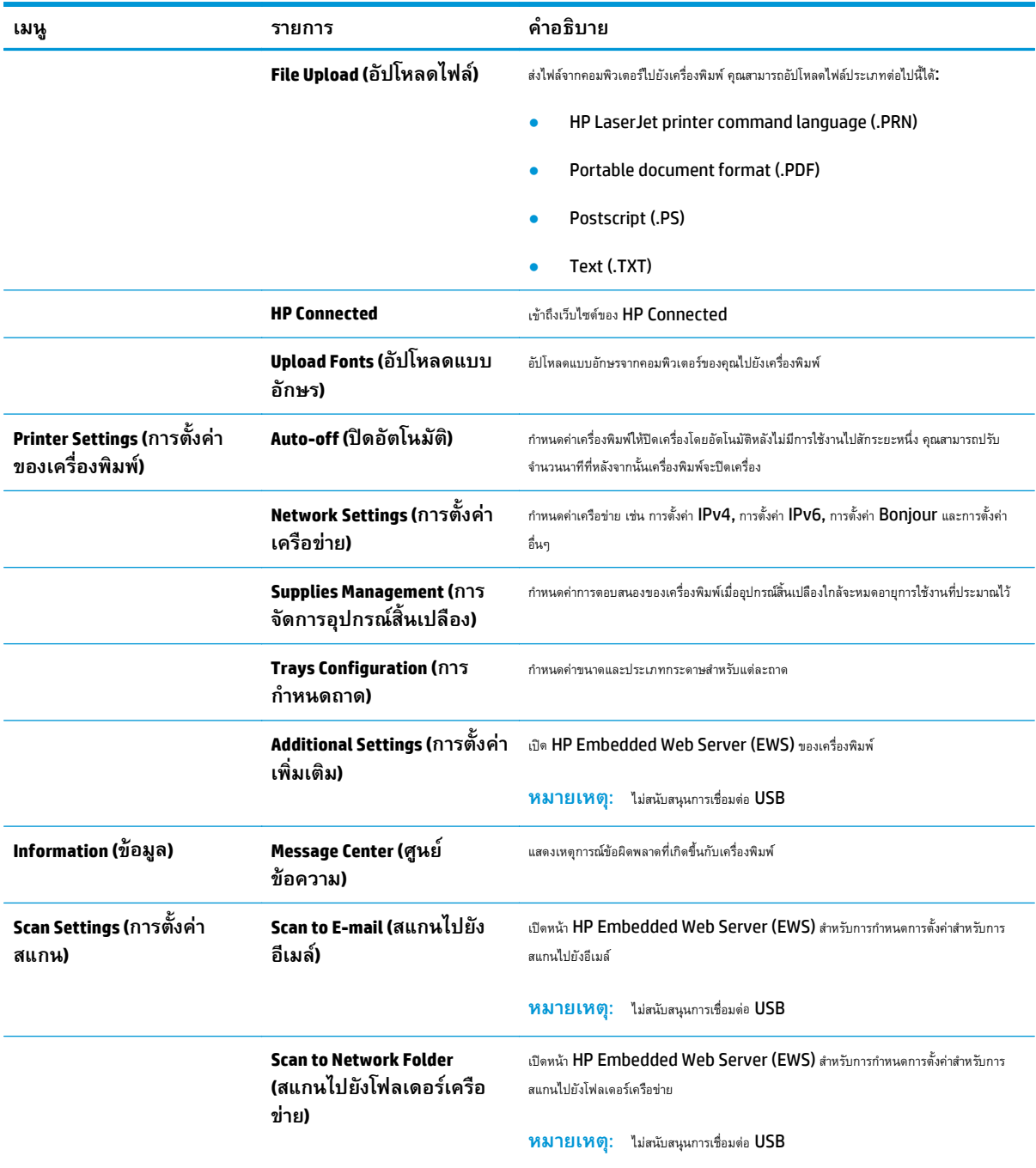

## <span id="page-55-0"></span>**HP Web Jetadmin**

HP Web Jetadmin เป็นเครื่องมือชั้นนําที่ได้รับรางวัล ใช้สําหรับจัดการเครื่องพิมพ์HP ที่อยู่ในเครือข่ายหลากหลายอย่างมีประสิทธิภาพ ได้แก่ เครื่องพิมพ์ เครื่องพิมพ์มัลติฟังก์ชัน และเครื่องส่งระบบดิจิตอล โซลูชันเดียวนี้ช่วยคุณติดตั้ง ตรวจติดตาม บํารุงรักษา แก้ปัญหา และรักษาความปลอดภัยให้การทํางานด้านการพิมพ์ และภาพจากระยะไกล ซึ่งจะเพิ่มพูนผลผลิตทางธุรกิจได้ในที่สุด โดยช่วยประหยัดเวลา ควบคุมค่าใช้จ่าย และปกป้องการลงทุนของคุณ

การอัปเกรด HP Web Jetadmin จะมีขึ้นอยู่เป็นระยะๆ เพื่อให้การสนับสนุนคุณสมบัติเครื่องพิมพ์โดยเฉพาะ ไปที่ [www.hp.com/go/webjetadmin](http://www.hp.com/go/webjetadmin) และคลิกลิงค์**Self Help and Documentation** เพื่อศึกษาเพิ่มเติมเกี่ยวกับการอัปเกรด

#### <span id="page-56-0"></span>**คุณล กษณะด านการรกษาความปลอดภ ั ั ยของเคร องพ มพ ้ ิ**

เครื่องพิมพ์นี้สนับสนุนมาตรฐานการรักษาความปลอดภัยต่างๆ และโปรโตคอลที่ช่วยให้เครื่องพิมพ์ปลอดภัย, ปกป้องข้อมูลที่สําคัญในเครือข่ายของคุณ และทําให้การดูแล และบํารุงรักษาเครื่องพิมพ์เป็นเรื่องง่าย

หากต้องการทราบข้อมูลโดยละเอียดเกี่ยวกับโซลูชันการรักษาความปลอดภัยของระบบภาพและการพิมพ์ของ HP โปรดเข้าชมที่ WWW.hp.com/go/ Secureprinting ในเว็บไซต์จะมีเอกสารรายงานที่เกี่ยวข้องและ FAQ (คำถามที่พบบ่อย) เกี่ยวกับคุณสมบัติการรักษาความปลอดภัย

# **ตั้งค่าหร ือเปลี่ ยนรหสผั ่านเคร องพมพิ ์โดยใช้HP Embedded Web Server**

ใช้HP Embedded Web Server ในการตั้งค่ารหัสผ่านหรือเปลี่ยนรหัสผ่านที่มีอยู่ของเครื่องพิมพ์บนเครือข่าย

- **1.** พิมพ์หน้าการกําหนดค่า และค้นหา IP แอดเดรส
	- **a.** บนแผงควบคุม ให้กดปุ่ม OK
	- **b.** เลื่อนไปที่เมนู**รายงาน** แล้วกดปุ่ม OK
	- **c.** เลื่อนไปที่ **รายงานค่าคอนฟิเกอเรชัน** แล้วกดปุ่ม OK เพื่อพิมพ์รายงาน
- **2.** เปิดเว็บเบราเซอร์และในบรรทัดที่อยู่ ให้พิมพ์IP แอดเดรสให้ตรงตามที่แสดงบนแผงควบคุมของเครื่องพิมพ์กดปุ่ม Enter บนแป้นพิมพ์คอมพิวเตอร์EWS จะเปิดขึ้น

### https://10.10.XXXXX/

**3.** คลิกแท็บ **ระบบ** และคลิกลิงค์**ความปลอดภัยผลิตภัณฑ์**หรือ **การบริหารระบบ**

**หมายเหตุ:** หากตั้งค่ารหัสผ่านไว้แล้วก่อนหน้านี้คุณจะได้รับแจ้งให้ระบุรหัสผ่าน ป้อนรหัสผ่าน และคลิกปุ่ม **ใช้**

- **4.** ป้อนรหัสผ่านใหม่ในช่อง **รหัสผ่าน** และในช่อง **ยืนยันรหัสผ่าน**
- **5.** ที่ด้านล่างของหน้าต่าง ให้คลิกปุ่ม **ใช้**เพื่อบันทึกรหัสผ่าน

 $\mathbb{R}^2$  หมายเหตุ $:$  สำหรับเครื่องพิมพ์ที่เชื่อมต่อกับคอมพิวเตอร์ Windows ด้วยสายเคเบิล USB ให้ไช้ HP Device Toolbox เพื่อเปลี่ยนรหัสผ่านของ เครื่องพิมพ์

- **1.** คลิกปุ่ม **Start** (เริ่ม) แล้วคลิกรายการ **Programs** (โปรแกรม)
- **2.** คลิกกลุ่มผลิตภัณฑ์HP แล้วคลิกรายการ **HP Device Toolbox**
- **3.** คลิกแถบ **ระบบ**
- **4.** คลิก **การบริหารระบบ** และค้นหาพื้นที่เพื่อเปลี่ยนรหัสผ่าน

# <span id="page-57-0"></span>**การตงค ั้ ่าการประหยัด**

- พิมพ์ด้วย EconoMode
- ตั้งค่าหน่วงเวลาพักเครื่อง
- ตั้งค่าหน่วงเวลาปิดเครื่องอัตโนมัติ

# **พิมพ์ด้วย EconoMode**

เครื่องพิมพ์นี้มีตัวเลือก EconoMode สําหรับการพิมพ์เอกสารฉบับร่าง การใช้โหมด EconoMode จะใช้ผงหมึกน้อยลง แต่ก็จะทําให้คุณภาพการพิมพ์ลดลงเช่นกัน

HP ไม่แนะนำให้ใช้ EconoMode ตลอดเวลา หากใช้ EconoMode ตลอดเวลา ปริมาณหมึกอาจเหลืออยู่นานเกินกว่าอายุของชิ้นส่วนในตลับผงหมึก หากคุณภาพ การพิมพ์เริ่มลดลง และไม่สามารถยอมรับได้โปรดพิจารณาการเปลี่ยนตลับผงหมึก

**|** *ห***มายเหตุ**: หากไม่มีตัวเลือกนี้อยู่ในไดรเวอร์การพิมพ์ของคุณ คุณสามารถตั้งค่าได้โดยใช้ **HP Embedded Web Server** 

- **1.** จากโปรแกรมซอฟต์แวร์ให้เลือกตัวเลือก **Print** (พิมพ์)
- **2.** เลือกเครื่องพิมพ์แล้วคลิกปุ่ม **Properties** (คุณสมบัติ) หรือ **Preferences** (กําหนดลักษณะ)
- **3.** คลิกแท็บ **กระดาษ/คุณภาพ**
- **4.** คลิกกล่องกาเครื่องหมาย **EconoMode**

# **ตั้งค่าหน่วงเวลาพกเคร ั ื่ อง**

- **1.** บนแผงควบคุมเครื่องพิมพ์ให้กดปุ่ม OK
- **2.** เปิดเมนูดังต่อไปนี้:
	- **การต งค่าระบบ ั้**
	- **การต งค่าพลังงาน ั้**
	- **หน่วงเวลาพักเคร อง ื่**
- **3.** เลือกเวลาสําหรับหน่วงเวลาพักเครื่อง แล้วกดปุ่ม OK

**หมายเหตุ:** ค่าเริ่มต้นคือ 15 นาที

# **ตั้งค่าหน่วงเวลาปิดเคร องอัตโนมัติ**

**หมายเหตุ:** การตั้งค่านี้ไม่มีอยู่ในเครื่องพิมพ์บางรุ่น

- **1.** บนแผงควบคุมเครื่องพิมพ์ให้แตะปุ่ม OK
- **2.** เปิดเมนูดังต่อไปนี้:
	- **การต งค่าระบบ ั้**
	- **การต งค่าพลังงาน ั้**
- **ปิดเคร องอัตโนมัติ ื่**
- **หน่วงเวลาปิดเคร อง ื่**
- **3.** เลือกเวลาสําหรับหน่วงเวลาปิดเครื่อง

**หมายเหตุ:** ค่าเริ่มต้นคือ 30 นาที

- **4.** เครื่องพิมพ์จะเริ่มทํางานโดยอัตโนมัติจากโหมดปิดเครื่องอัตโนมัติเมื่อได้รับงานหรือเมื่อคุณแตะหน้าจอบนแผงควบคุมเครื่องพิมพ์คุณสามารถเปลี่ยนแปลง เหตุการณ์ที่จะทำให้เครื่องพิมพ์เริ่มทำงานได้ เปิดเมนูดังต่อไปนี้:
	- **การต งค่าระบบ ั้**
	- **การต งค่าพลังงาน ั้**
	- **ปิดเคร องอัตโนมัติ ื่**
	- **เหตุการณ์ปลุกให้ทํางาน**

ในการปิดเหตุการณ์เริ่มทำงาน ให้เลือกเหตุการณ์ ล้างกล่องกาเครื่องหมายที่อยู่ด้านข้าง แล้วกดปุ่ม  ${\sf OK}$ 

# <span id="page-59-0"></span>**อัปเดตเฟิร์มแวร**

HP จะมีการอัปเดตเครื่องพิมพ์เป็นระยะๆ, แอปพลิเคชัน Web Services ใหม่และคุณสมบัติใหม่ในแอปพลิเคชัน Web Services ที่มีอยู่ ทําตามขั้นตอนเหล่านี้ เพื่ออัปเดตเฟิร์มแวร์เครื่องพิมพ์สําหรับเครื่องพิมพ์เดียว เมื่อคุณอัปเดตเฟิร์มแวร์แอปพลิเคชัน Web Service จะอัปเดตโดยอัตโนมัติ

มีสามวิธีที่ได้รับการสนับสนุนในการดำเนินการอัปเดตเฟิร์มแวร์บนเครื่องพิมพ์นี้ ใช้หนึ่งในวิธีต่อไปนี้เท่านั้นเพื่ออัปเกรดเฟิร์มแวร์เครื่องพิมพ์

# **วิธีที่หนึ่ง: อัปเดตเฟิร์มแวร ์โดยใช้ แผงควบคุม**

ใช้ขั้นตอนเหล่านี้เพื่อโหลดเฟิร์มแวร์จากแผงควบคุม **(**สำหรับเครื่องพิมพ์ที่เชื่อมต่อเครือข่ายเท่านั้น) และ/หรือตั้งค่าเครื่องพิมพ์ให้โหลดอัปเดตเฟิร์มแวร์ในอนาคตโดย อัตโนมัติ สำหรับอุปกรณ์ที่เชื่อมต่อ  $\sf{USA}$  ให้ข้ามไปที่วิธีที่สอง

**1.** ตรวจสอบว่าเครื่องพิมพ์เชื่อมต่อกับเครือข่ายแบบใช้สาย (Ethernet) ที่มีการเชื่อมต่ออินเทอร์เน็ตแล้ว

₩ ี**่ หมายเหตุ:** เครื่องพิมพ์ต้องเชื่อมต่อกับอินเทอร์เน็ตเพื่ออัปเดตเฟิร์มแวร์ผ่านการเชื่อมต่อเครือข่าย

- **2.** บนแผงควบคุมเครื่องพิมพ์ให้กดปุ่ม OK
- **3.** เปิดเมนูดังต่อไปนี้:
	- **บริการ**
	- **การอัปเดต LaserJet**
- **4.** เลื่อนไปที่ตัวเลือก **ตรวจหาการอัปเดตตอนนี้** และกดปุ่ม OK

**หมายเหตุ:** เครื่องพิมพ์จะตรวจสอบการอัปเดตโดยอัตโนมัติและหากตรวจพบเวอร์ชันใหม่กว่า กระบวนการอัปเดตจะเริ่มต้นโดยอัตโนมัติ

- **5.** ตั้งค่าเครื่องพิมพ์ให้อัปเดตเฟิร์มแวร์โดยอัตโนมัติเมื่อมีการอัปเดต
	- **a.** บนแผงควบคุมเครื่องพิมพ์ให้กดปุ่ม OK
	- **b.** เปิดเมนูดังต่อไปนี้:
		- **บริการ**
		- **การอัปเดต LaserJet**
		- **จัดการการอปเดต ั**
	- **c.** ตั้งค่าตัวเลือก **อนุญาตการอัปเดต** เป็น **ใช่**แล้วตั้งค่าตัวเลือก **ตรวจสอบอัตโนมัติ**เป็น **เปิด** กดปุ่ม OK

## **วิธีที่สอง: อัปเดตเฟิร์มแวร ์โดยใช้Firmware Update Utility**

ใช้ขั้นตอนเหล่านี้เพื่อดาวน์โหลดและติดตั้ง Firmware Update Utility จาก HP.com ด้วยตนเอง

**|<sup>333</sup>2 หมายเหตุ**<br>|= **1980** พิมายเหตุ: วิธีนี้เป็นตัวเลือกเดียวในการอัปเดตเฟิร์มแวร์สำหรับเครื่องพิมพ์ที่เชื่อมต่อกับคอมพิวเตอร์ผ่านสาย USB และยังใช้กับเครื่องพิมพ์ที่เชื่อมต่อกับเครือ ข่ายได้ด้วย

- **.** ไปที่ [www.hp.com/go/support](http://www.hp.com/go/support) คลิกลิงค์**Drivers & Software** พิมพ์ชื่อเครื่องพิมพ์ในฟิลด์ค้นหา กดปุ่ม ENTER แล้วเลือกเครื่องพิมพ์ จากรายการผลการค้นหา
- **.** เลือกระบบปฏิบัติการ
- **.** ภายใต้ส่วน **Firmware** ให้ค้นหา **Firmware Update Utility**
- **.** คลิก **Download** คลิก **Run** แล้วคลิก **Run** อีกครั้ง
- **.** เมื่อยูทิลิตีเปิด ให้เลือกเครื่องพิมพ์จากรายการดรอปดาวน์แล้วคลิก **Send Firmware**

**หมายเหตุ:** ในการพิมพ์หน้าการกําหนดค่าเพื่อตรวจสอบเวอร์ชันเฟิร์มแวร์ที่ติดตั้งก่อนหรือหลังกระบวนการอัปเดต ให้คลิก **Print Config**

**.** ทําตามคําแนะนําบนหน้าจอเพื่อทําการติดตั้งจนเสร็จสมบูรณ์แล้วคลิกปุ่ม **Exit** เพื่อปิดยูทิลิตี

# **6 การแก้ปัญหา**

- [การสนับสนุนลูกค้า](#page-63-0)
- [นําค่าที่ระบบตั้งไว้จากโรงงานกลับมาใช้](#page-64-0)
- ข้อความ "ตลับหมึกเหลือน้อย" หรือ "ตลับหมึกเหลือน้อยมาก" [ปรากฏขึ้นบนแผงควบคุมเครื่องพิมพ์](#page-65-0)
- [เครื่องพิมพ์ไม่ดึงกระดาษหรือป้อนกระดาษผิดพลาด](#page-66-0)
- [แก้ปัญหากระดาษติดขัด](#page-67-0)
- [ปรับปรุงคุณภาพงานพิมพ์](#page-84-0)
- <u>[แก้ปัญหาเครือข่ายแบบใช้สาย](#page-89-0)</u>

#### **สําหรับข้อมูลเพ มเติม: ิ่**

สําหรับในสหรัฐอเมริกา ให้ไปที่ [www.hp.com/support/ljM701](http://www.hp.com/support/ljM701) or [www.hp.com/support/ljM706](http://www.hp.com/support/ljM706)

ี สำหรับนอกสหรัฐอเมริกา ให้ไปที่ <mark>[www.hp.com/support](http://www.hp.com/support)</mark> เลือกประเทศ/พื้นที่ของคุณ คลิก **Troubleshooting** ป้อนชื่อเครื่องพิมพ์ แล้วเลือก **Search**

วิธีใช้ที่ครอบคลุมทั้งหมดของ  ${\sf HP}$  สำหรับเครื่องพิมพ์ของคุณมีข้อมูลต่อไปนี้:

- ติดตั้งและกําหนดค่า
- เรียนรู้และใช้
- การแก้ปัญหา
- ดาวน์โหลดการอัปเดตซอฟต์แวร์
- เข้าร่วมฟอรัมการสนับสนุน
- $\bullet$  ค้นหาข้อมูลการรับประกันและข้อบังคับ

#### <span id="page-63-0"></span>**การสน บสน นล กค้า ั ุ**

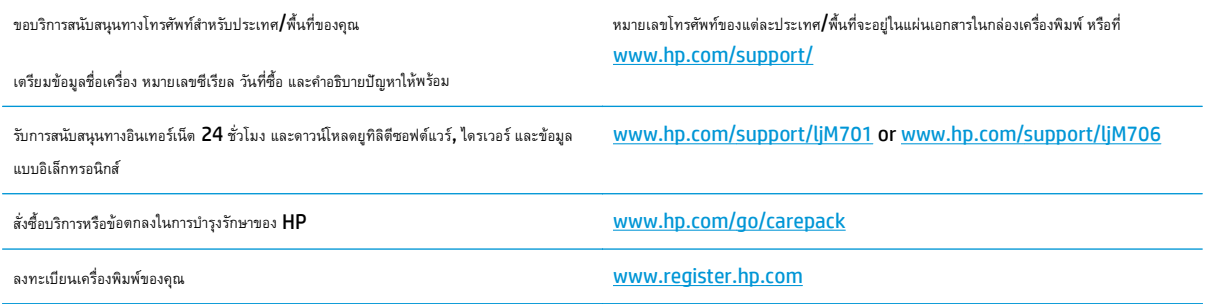

#### <span id="page-64-0"></span>**นําค าท ระบบต ั้งไว้จากโรงงานกลับมาใช้ ่ ี่**

การเรียกคืนค่าเริ่มต้นจากโรงงานจะทำให้การตั้งค่าเครื่องพิมพ์และเครือข่ายทั้งหมดเปลี่ยนกลับไปเป็นค่าเริ่มต้นจากโรงงาน โดยจะไม่รีเซ็ตจำนวนหน้า ขนาดถาด หรือ ภาษา ในการเรียกคืนการตั้งค่าเริ่มต้นจากโรงงาน ให้ทําตามขั้นตอนต่อไปนี้

 $\bigwedge$ ข้อควรระวัง: การเรียกคืนค่าเริ่มต้นจากโรงงานจะทำให้การตั้งค่าทั้งหมดเปลี่ยนกลับไปเป็นค่าเริ่มต้นจากโรงงาน และลบหน้าที่จัดเก็บในหน่วยความจำ จากนั้น เครื่องพิมพ์จะรีสตาร์ทเองโดยอัตโนมัติ

- **1.** บนแผงควบคุมของเครื่องพิมพ์ให้กดปุ่ม OK เพื่อเปิดเมนู
- **2.** เปิดเมนูดังต่อไปนี้:
	- **บริการ**
	- **เรียกคืนค่าเร มต้น ิ่**

เครื่องจะเริ่มต้นใหม่โดยอัตโนมัติ

### <span id="page-65-0"></span>**ข้อความ "ตล บหม กเหล อน อย" หรือ "ตล บหมกเหล ึ ื อน อย ั มาก" ปรากฏขึ้ นบนแผงควบค มเครองพ ื่ ิ มพ** *Property and the contract of the contract of the contract of the contract of the contract of the contract of the contract of the contract of the contract of the contract of the contract of the contract of the contract of*

**ตลับหมึกเหลือน้อย**: เครื่องพิมพ์จะแสดงเมื่อตลับผงหมึกเหลือน้อย อายุการใช้งานแท้จริงที่เหลืออยู่ของตลับผงหมึกอาจแตกต่างกัน โปรดพิจารณาการเตรียม อุปกรณ์สำหรับเปลี่ยนเพื่อติดตั้งเมื่อคุณภาพการพิมพ์ไม่สามารถยอมรับได้ ไม่จำเป็นต้องเปลี่ยนตลับผงหมึกในขณะนี้

**ตลับหมึกเหลือน้อยมาก**: เครื่องพิมพ์จะแสดงเมื่อปริมาณผงหมึกมีระดับต่ํามาก อายุการใช้งานแท้จริงที่เหลืออยู่ของตลับผงหมึกอาจแตกต่างกัน โปรด พิจารณาการเตรียมอุปกรณ์สำหรับเปลี่ยนเพื่อติดตั้งเมื่อคุณภาพการพิมพ์ไม่สามารถยอมรับได้ ไม่จำเป็นต้องเปลี่ยนตลับผงหมึกในขณะนี้ เว้นแต่คุณภาพการพิมพ์ไม่เป็นที่ พอใจอีกต่อไป

เมื่อตลับผงหมึกของ HP มีระดับ **น้อยมาก** การรับประกันการคุ้มครองของ HP ในตลับผงหมึกนั้นจะสิ้นสุดลง

### **เปลี่ ยนการต งค่า "น้อยมาก" ั้**

ใช้แผงควบคุมเครื่องพิมพ์เพื่อเปลี่ยนแปลงวิธีการทำงานของเครื่องพิมพ์เมื่ออุปกรณ์สิ้นเปลืองถึงสถานะต่ำมากได้ ไม่จำเป็นต้องตั้งค่าเหล่านี้ใหม่หลังจากติดตั้งตลับผงหมึก ใหม่

- **1.** บนแผงควบคุมเครื่องพิมพ์ให้กดปุ่ม OK
- **2.** เปิดเมนูดังต่อไปนี้:
	- **การต งค่าระบบ ั้**
	- **การต งค่าอุปกรณ์สิ้นเปลือง ั้**
	- **ตลับหมึกสีดํา**
	- **การต งค่าแบบต ามาก ั้ ่ํ**
- **3.** เลือกหนึ่งในตัวเลือกต่อไปนี้:
	- เลือกตัวเลือก **หยุด** เพื่อตั้งค่าให้เครื่องพิมพ์หยุดการพิมพ์เมื่อตลับหมึกถึงเกณฑ์**ต่ํามาก**
	- เลือกตัวเลือก **พรอมต์**เพื่อตั้งค่าให้เครื่องพิมพ์หยุดการพิมพ์เมื่อตลับหมึกถึงเกณฑ์**ต่ํามาก** รับข้อความแจ้งนั้นหรือเปลี่ยนตลับหมึกเพื่อพิมพ์ต่อ
	- เลือกตัวเลือก **ดําเนินการต่อ** เพื่อตั้งคาให ่ ้เครื่องพิมพ์แสดงการแจ้งเตือนเมื่อตลับหมึกเหลือน้อยมาก และพิมพ์ต่อหลังจากการตั้งค่า **ต่ํามาก** โดยไม่ต้องดําเนินการ ซึ่งอาจก่อให้เกิดคุณภาพการพิมพ์ที่ไม่น่าพึงพอใจ

# **สั่งซื้ ออุปกรณ์สิ้นเปลื อง**

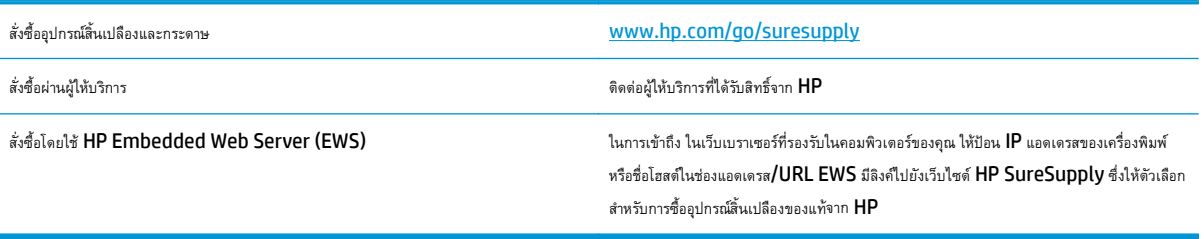

## <span id="page-66-0"></span>**เคร องพมพ ิ ์ไม่ดึงกระดาษหร ือป้ อนกระดาษผ ดพลาด**

- เครื่องพิมพ์ไม่ดึงกระดาษ
- เครื่องพิมพ์ดึงกระดาษหลายแผ่น

## **เคร องพมพิ ์ไม่ดึงกระดาษ**

หากเครื่องพิมพ์ไม่ดึงกระดาษจากถาด ให้ลองแก้ไขดังนี้

- **1.** เปิดเครื่องพิมพ์และนํากระดาษที่ติดอยู่ออก
- **2.** ใส่กระดาษให้ตรงกับขนาดงานพิมพ์ของคุณ
- **3.** ตรวจสอบให้แน่ใจว่าตั้งค่าขนาดและประเภทกระดาษถูกต้องบนแผงควบคุมเครื่องพิมพ์
- **4.** ตรวจสอบว่าตัวกั้นกระดาษในถาดได้ปรับให้เหมาะกับขนาดกระดาษอย่างถูกต้อง ปรับตัวกั้นกระดาษไปยังตําแหน่งที่เหมาะสมในถาด
- **5.** ตรวจสอบแผงควบคุมเพื่อดูว่าเครื่องพิมพ์กําลังรอให้คุณตอบข้อความแจ้งให้ป้อนกระดาษด้วยตนเองหรือไม่ ใส่กระดาษ และดําเนินการต่อ
- **6.** ลูกกลิ้งด้านบนถาดอาจปนเปื้อน ทำความสะอาดลูกกลิ้งด้วยผ้าไร้ขนชุบน้ำอุ่นหมาดๆ

# **เคร องพมพิ ์ดึงกระดาษหลายแผ่น**

หากเครื่องพิมพ์ดึงกระดาษหลายแผ่นจากถาดกระดาษ ให้ลองแก้ไขดังนี้

- **1.** นําปึกกระดาษออกจากถาดแล้วงอกระดาษ หมุน 180 และพลิกไปมา *อย่าคล กระดาษออก* ใส่ปึกกระดาษกลับลงในถาด
- **2.** ใช้เฉพาะกระดาษที่เป็นไปตามข้อกําหนดกระดาษของ HP เท่านั้น
- **3.** ใช้กระดาษที่ไม่ยับ พับ หรือเสียหาย หากจําเป็น ให้ใช้กระดาษห่ออื่น
- **4.** ตรวจสอบว่าไม่ใส่กระดาษในถาดมากเกินไป หากใส่กระดาษมากเกินไป ให้นําปึกกระดาษทั้งหมดออกจากถาด จัดปึกกระดาษให้ตรงกัน แล้วใส่กลับลงไปในถาด
- **<b>5**. ตรวจสอบว่าตัวกั้นกระดาษในถาดได้ปรับให้เหมาะกับขนาดกระดาษอย่างถูกต้อง ปรับตัวกั้นกระดาษไปยังตำแหน่งที่เหมาะสมในถาด
- **6.** ตรวจสอบให้แน่ใจว่าสภาพแวดล้อมในการพิมพ์อยู่ภายในข้อกำหนดที่แนะนำ

# <span id="page-67-0"></span>**แก้ปัญหากระดาษต ดขัด**

## **ตําแหน่งท กระดาษติด**

กระดาษอาจติดในบริเวณต่อไปนี้

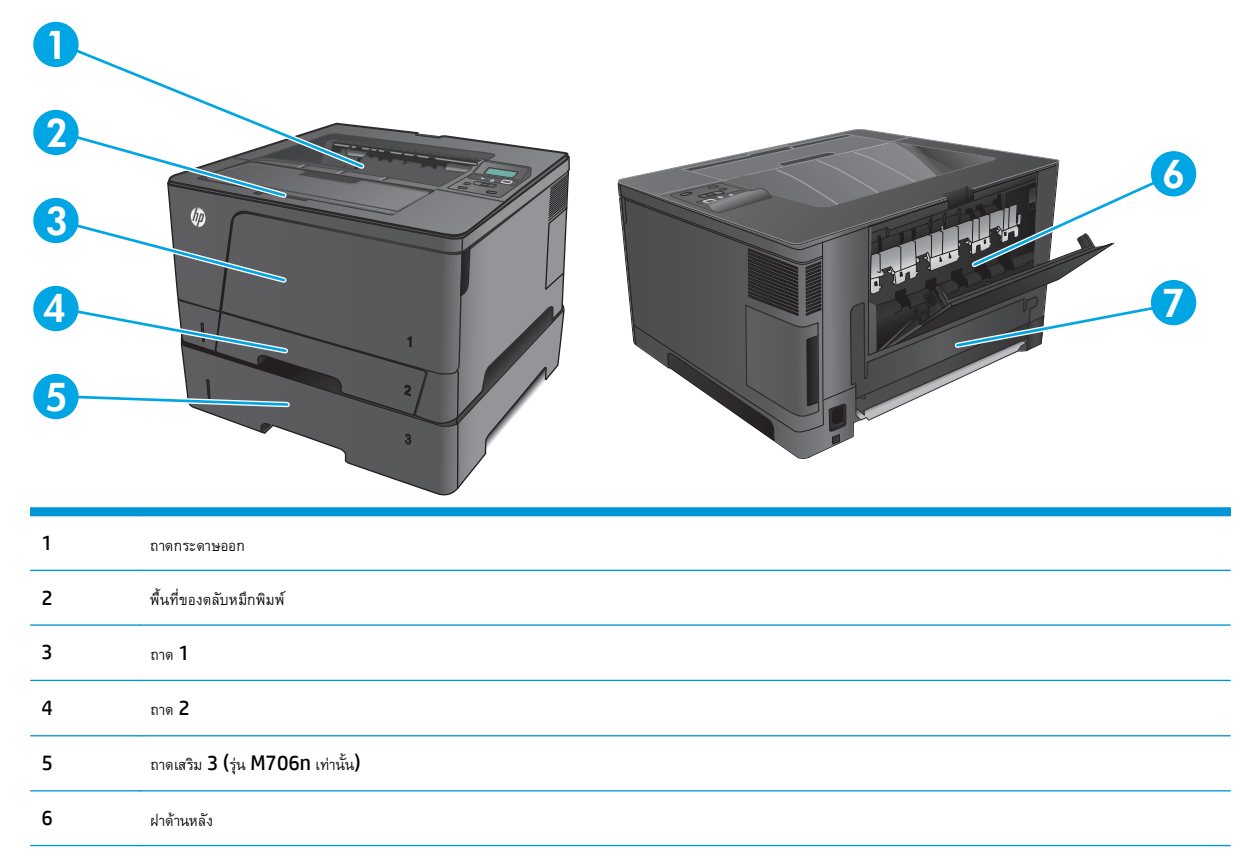

พื้นที่อุปกรณ์การพิมพ์สองด้าน (รุ่น M706n เท่านั้น)

หลังจากที่เกิดปัญหากระดาษติด อาจทำให้มีผงหมึกหลุดติดภายในเครื่องพิมพ์ได้ ซึ่งปัญหานี้จะหายไปเองหลังจากที่พิมพ์งานไปประมาณ 2-3 แผ่น

# **พบกระดาษตดเป ิ ็นประจาหร ํ ื อเกิดซ้ํา**

ในการลดปัญหากระดาษติด ให้ลองแก้ไขดังนี้

- **.** ใช้เฉพาะกระดาษที่เป็นไปตามข้อกําหนดกระดาษของ HP เท่านั้น
- **.** ใช้กระดาษที่ไม่ยับ พับ หรือเสียหาย หากจําเป็น ให้ใช้กระดาษห่ออื่น
- **.** ใช้กระดาษที่ไม่เคยพิมพ์หรือถ่ายเอกสารมาก่อน
- **.** ตรวจสอบว่าไม่ใส่กระดาษในถาดมากเกินไป หากใส่กระดาษมากเกินไป ให้นําปึกกระดาษทั้งหมดออกจากถาด จัดปึกกระดาษให้ตรงกัน แล้วใส่กลับลงไปในถาด
- **.** ตรวจสอบว่าตัวกั้นกระดาษในถาดได้ปรับให้เหมาะกับขนาดกระดาษอย่างถูกต้อง ปรับตัวกั้นกระดาษให้ติดกับปึกกระดาษโดยกระดาษไม่โค้งงอ
- **.** ตรวจสอบว่าดันถาดเข้าไปในเครื่องพิมพ์เข้าที่ดีแล้ว
- **7.** หากคุณพิมพ์กระดาษที่หนัก มีลายนูน หรือกระดาษที่มีรูให้ใช้คุณสมบัติป้อนด้วยตนเองและป้อนกระดาษครั้งละหนึ่งแผ่น
- **8.** ตรวจสอบว่ากำหนดค่าถาดสำหรับประเภทและขนาดกระดาษอย่างถูกต้องแล้ว
	- **a.** บนแผงควบคุมเครื่องพิมพ์ให้กดปุ่ม OK
	- **b.** เปิดเมนูดังต่อไปนี้:
		- **การต งค่าระบบ ั้**
		- **การต งค่ากระดาษ ั้**
	- **c.** ตรวจสอบว่ากําหนดค่าถาดสําหรับประเภทและขนาดกระดาษแล้ว
- **9.** ตรวจสอบให้แน่ใจว่าสภาพแวดล้อมในการพิมพ์อยู่ภายในข้อกำหนดที่แนะนำ

# **แก้ปัญหากระดาษติดในถาด 1**

**1.** หากมองเห็นกระดาษส่วนใหญ่อยในถาด ู่ ให้ค่อยๆ ดึงกระดาษที่ติดออกจาก เครื่องพิมพ์โดยใช้ทั้งสองมือ

หากกระดาษส่วนใหญ่ถูกดึงเข้าไปในเครื่องพิมพ์หรือมองไม่เห็นกระดาษ ให้ ดําเนินการต่อตามขั้นตอนต่อไปนี้

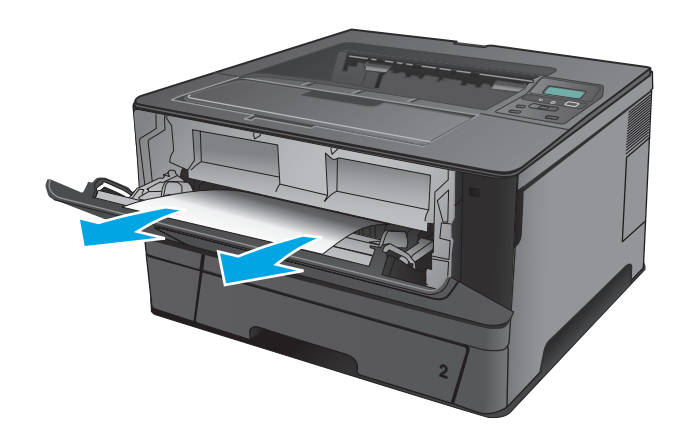

**2.** เปิดฝาด้านหน้า

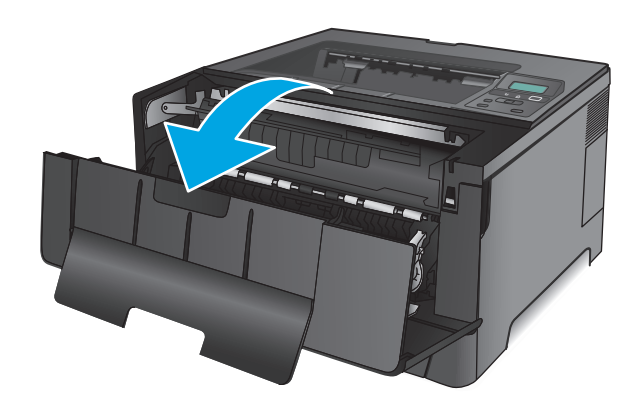

**.** นําตลับผงหมึกออก

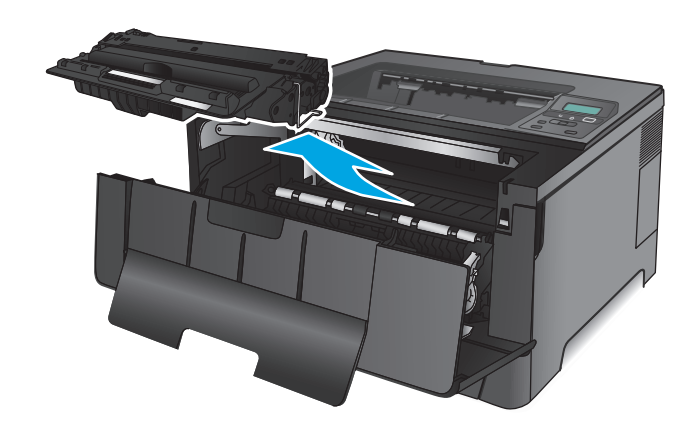

**.** ยกแผ่นกระดาษติดและดึงกระดาษที่ติดอยู่ออกอย่างระมัดระวัง ใช้ทั้งสองมือ ในการนํากระดาษที่ติดออกเพื่อไม่ให้กระดาษขาด

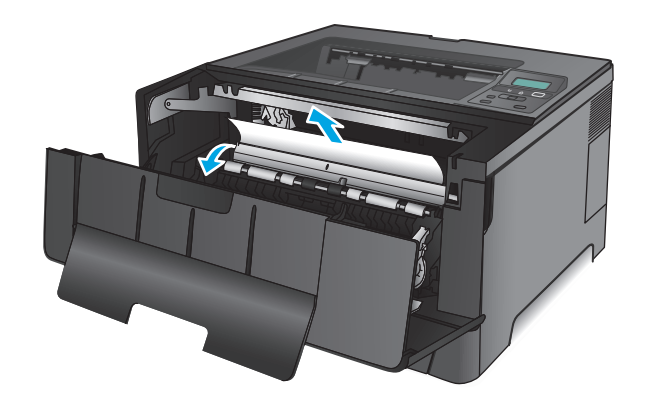

**5.** ใส่ตลับผงหมึกกลับเข้าไป

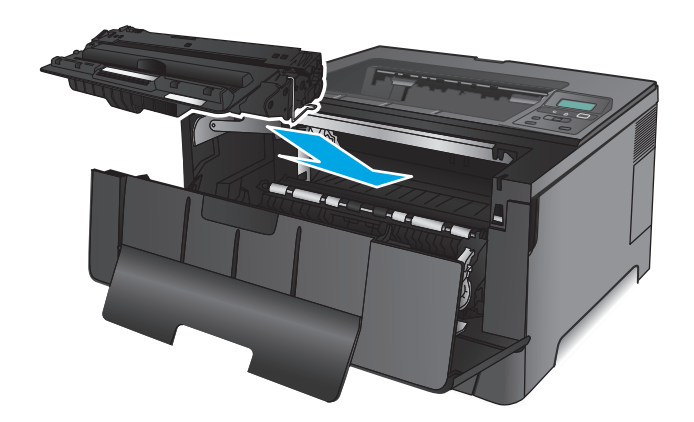

#### **6.** ปิดฝาด้านหน้า

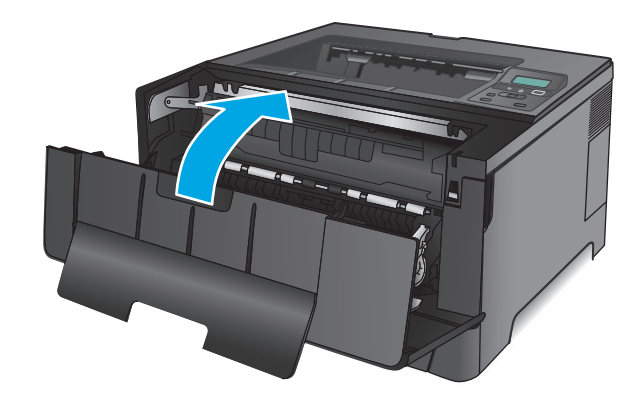

# **แก้ปัญหากระดาษติดในถาด 2**

**1.** นําถาดออกจากเครื่องพิมพ์

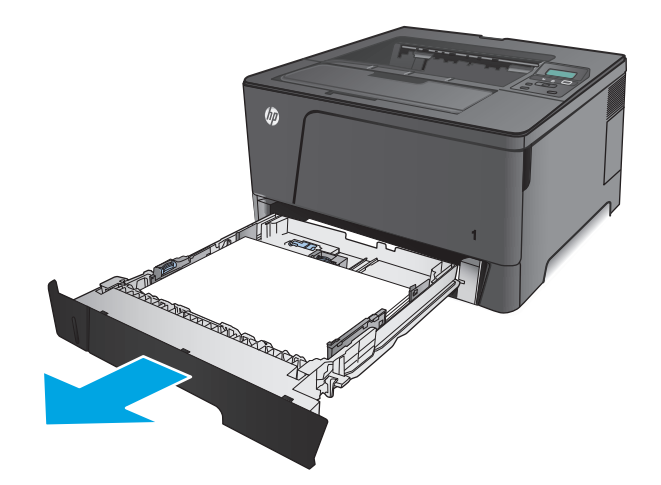

**2.** นํากระดาษออกจากถาด และทิ้งกระดาษที่เสียหาย

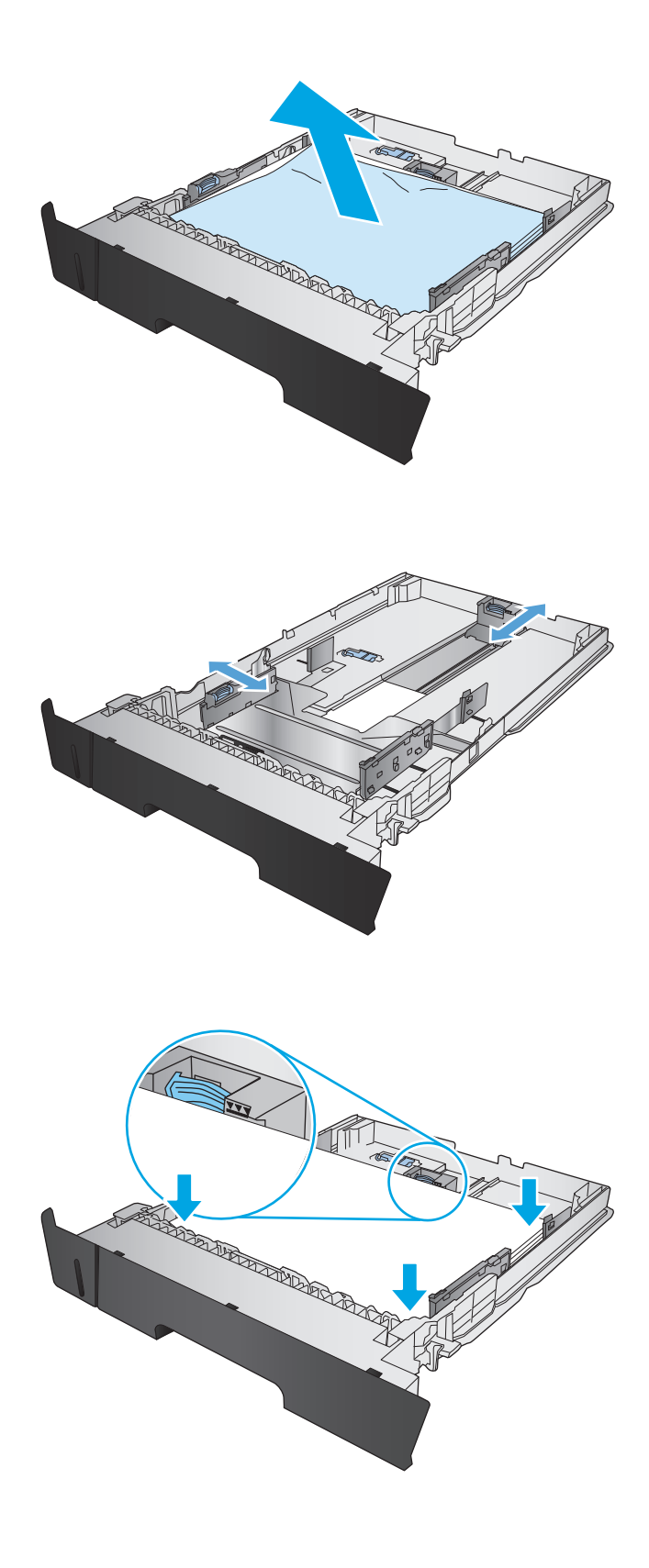

**3.** ตรวจสอบให้แน่ใจว่าปรับตัวกั้นกระดาษให้ตรงกับขนาดกระดาษที่ถูกต้องแล้ว หากจําเป็น ให้ปลดล็อคถาดการใช้ล็อคเลื่อนที่ด้านหลังของถาด แล้วปรับให้ ตรงกับขนาดกระดาษที่ถูกต้อง

**4.** ใส่กระดาษลงในถาด ตรวจดูให้แน่ใจว่ามุมทั้งสี่ด้านของปึกกระดาษราบตรง และด้านบนของปึกกระดาษไม่สูงเกินเครื่องหมายแสดงความสูงสูงสุด
### **.** ใส่ถาดใหม่และปิด

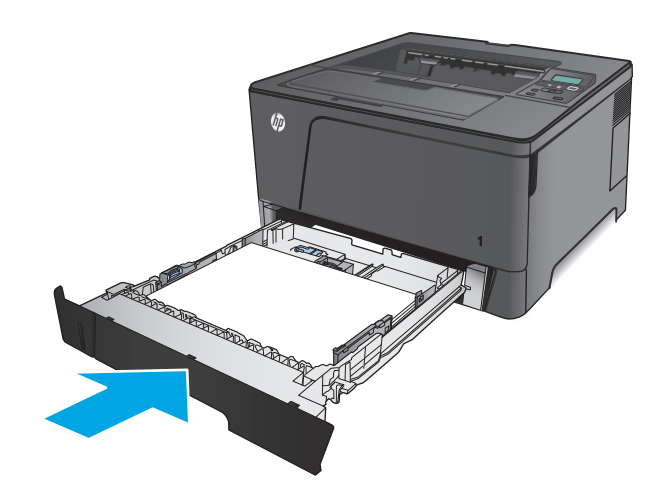

### **.** เปิดฝาด้านหน้า

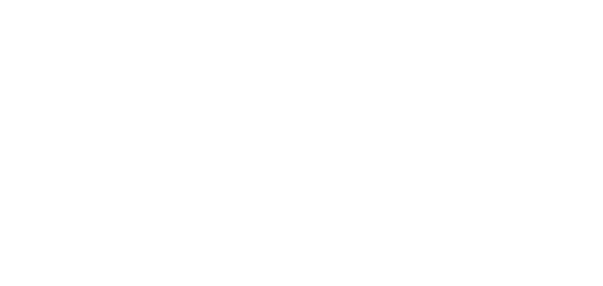

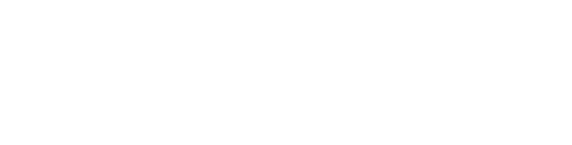

## **.** นําตลับผงหมึกออก

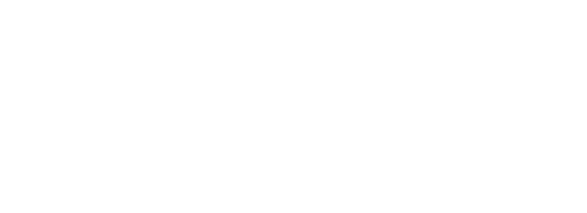

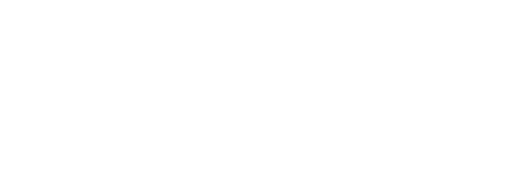

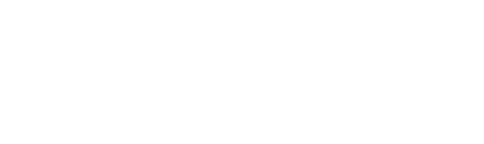

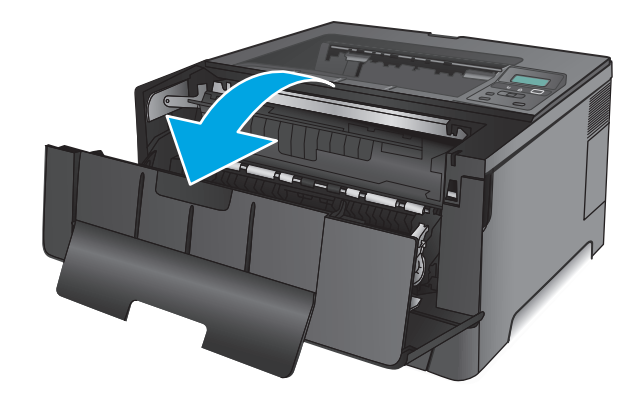

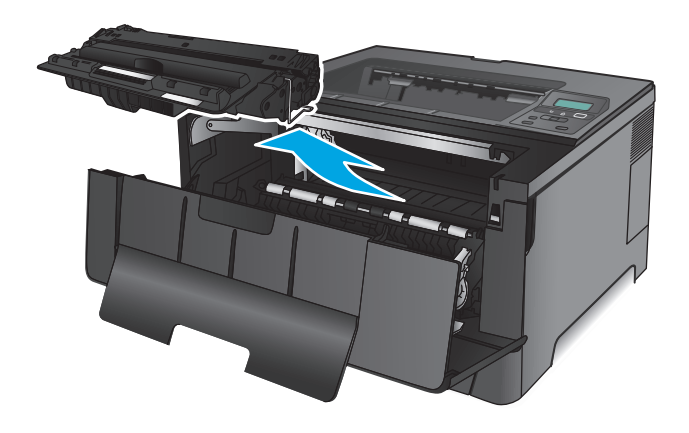

**.** ยกแผ่นกระดาษติดและดึงกระดาษที่ติดอยู่ออกอย่างระมัดระวัง ใช้ทั้งสองมือ ในการนํากระดาษที่ติดออกเพื่อไม่ให้กระดาษขาด

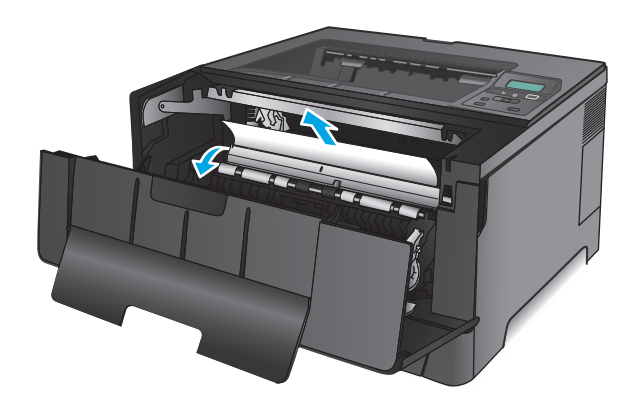

**.** ใส่ตลับผงหมึกกลับเข้าไป

**.** ปิดฝาด้านหน้า

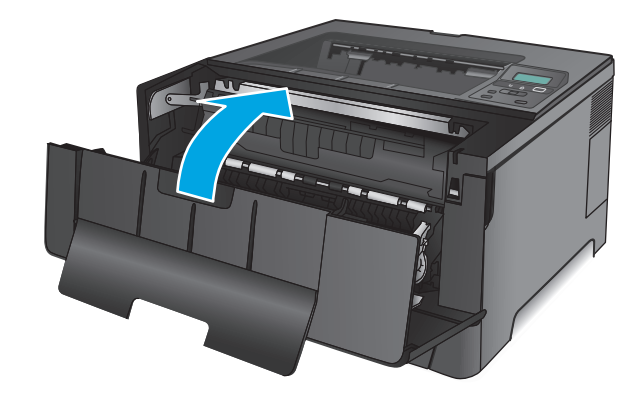

# **นํากระดาษที่ติดออกจากถาดป้อนกระดาษ 3 (รุ่น M706n เท่านั้น)**

**1.** นําถาดออกจากเครื่องพิมพ์

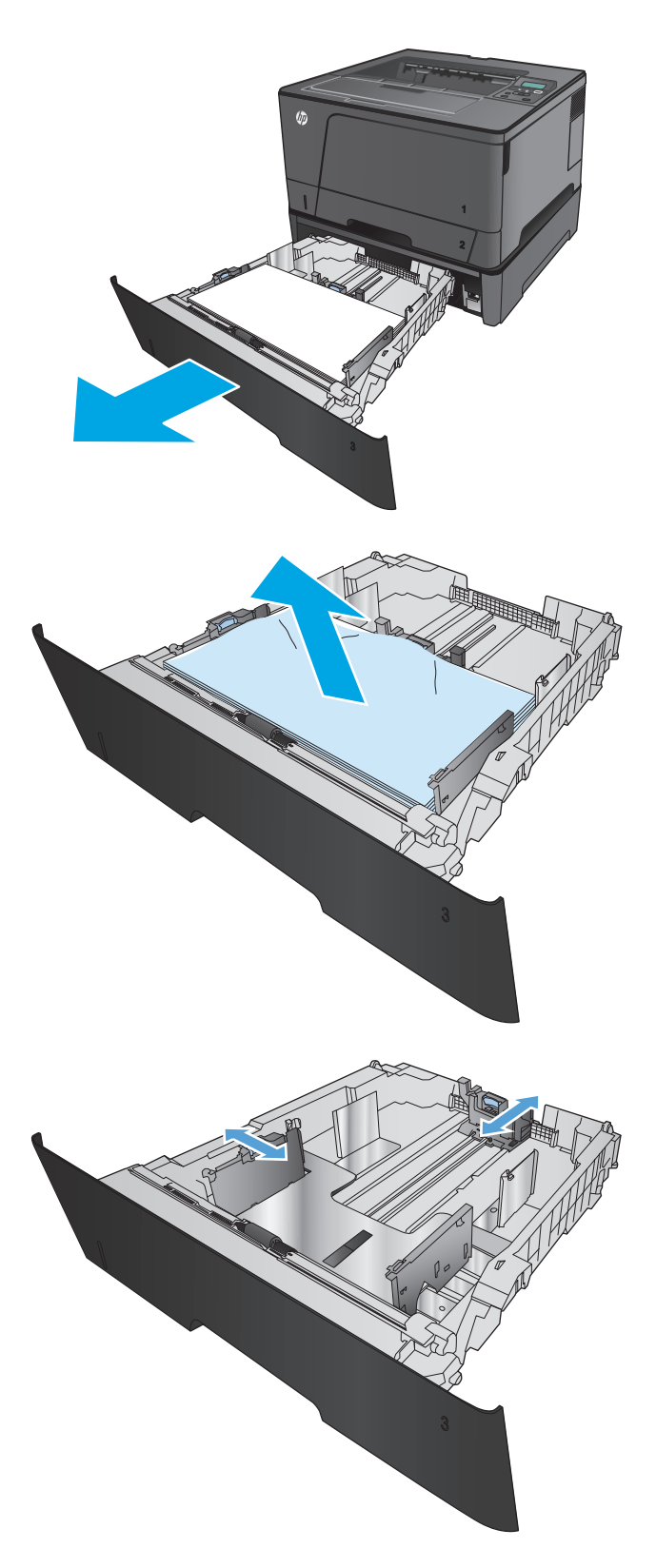

**2.** นํากระดาษออกจากถาด และทิ้งกระดาษที่เสียหาย

**3.** ตรวจสอบให้แน่ใจว่าปรับตัวกั้นกระดาษให้ตรงกับขนาดกระดาษที่ถูกต้องแล้ว

**.** ใส่กระดาษลงในถาด ตรวจดูให้แน่ใจว่ามุมทั้งสี่ด้านของปึกกระดาษราบตรง และด้านบนของปึกกระดาษไม่สูงเกินเครื่องหมายแสดงความสูงสูงสุด

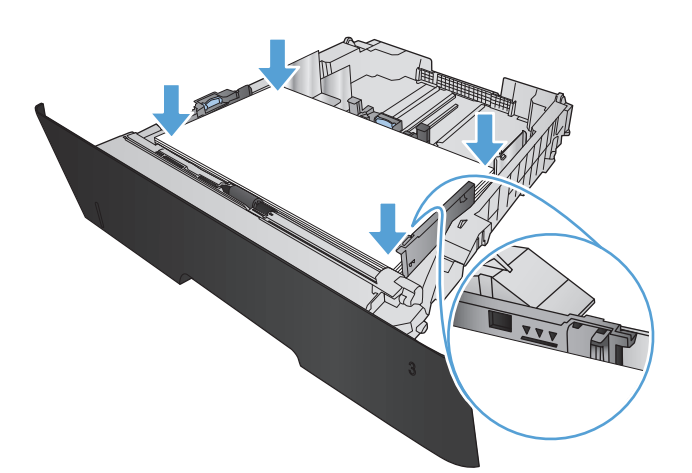

### **.** ใส่ถาดใหม่และปิด

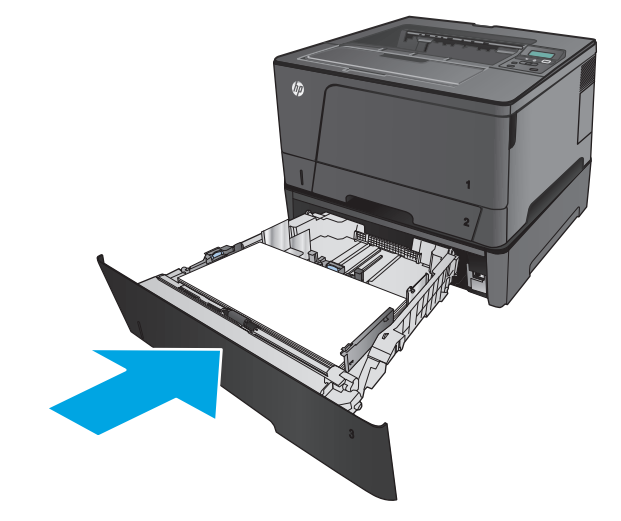

**.** เปิดฝาด้านหน้า

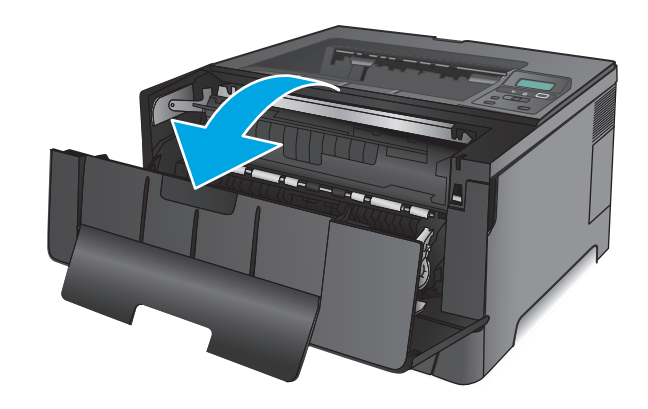

**7.** นําตลับผงหมึกออก

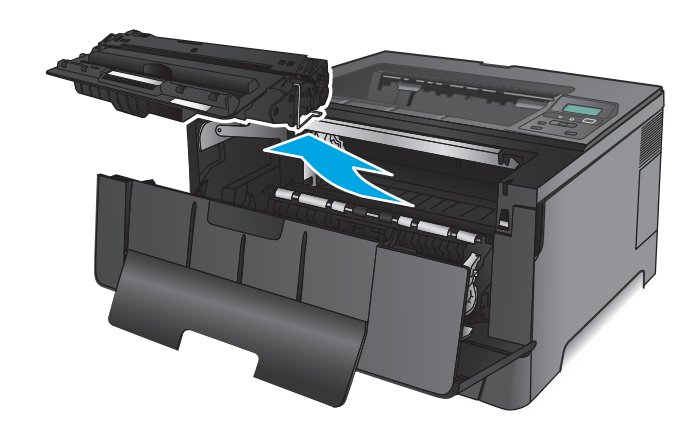

**8.** ยกแผ่นกระดาษติดและดึงกระดาษที่ติดอยู่ออกอย่างระมัดระวัง ใช้ทั้งสองมือ ในการนํากระดาษที่ติดออกเพื่อไม่ให้กระดาษขาด

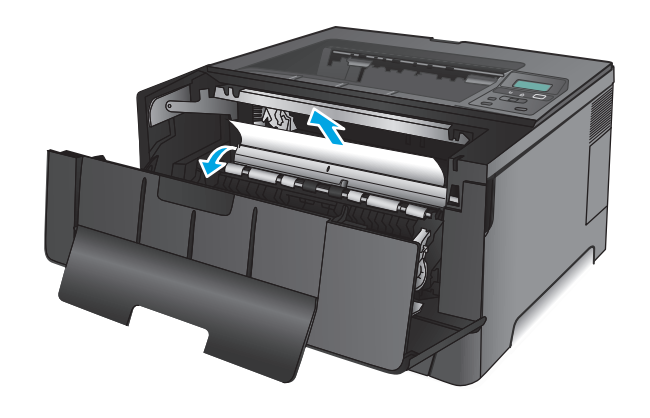

**.** ใส่ตลับผงหมึกกลับเข้าไป

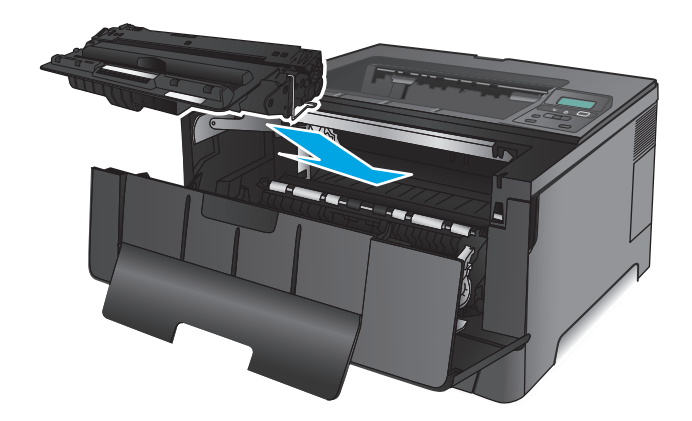

**.** ปิดฝาด้านหน้า

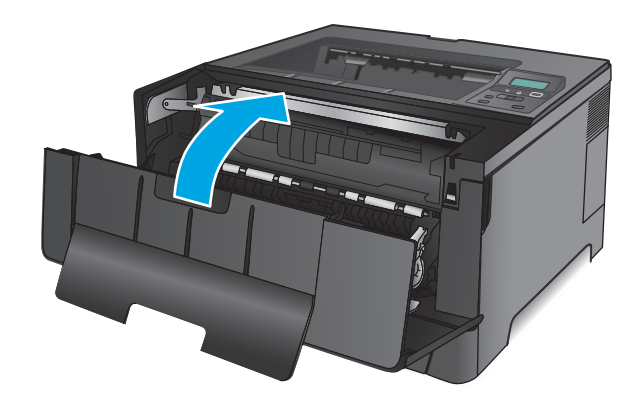

## **แก้ปัญหากระดาษติดในบริเวณตลับผงหมึก**

**.** เปิดฝาด้านหน้า

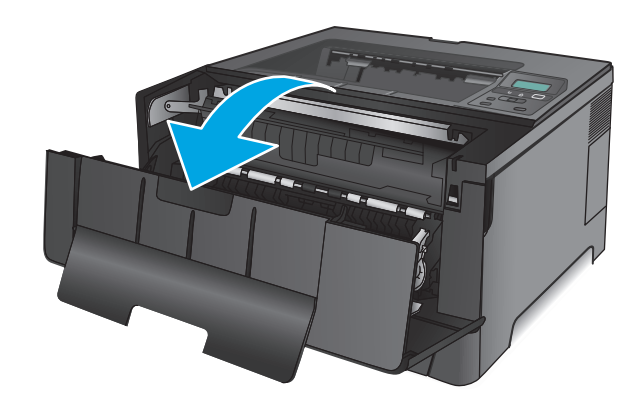

**2.** นําตลับผงหมึกออก

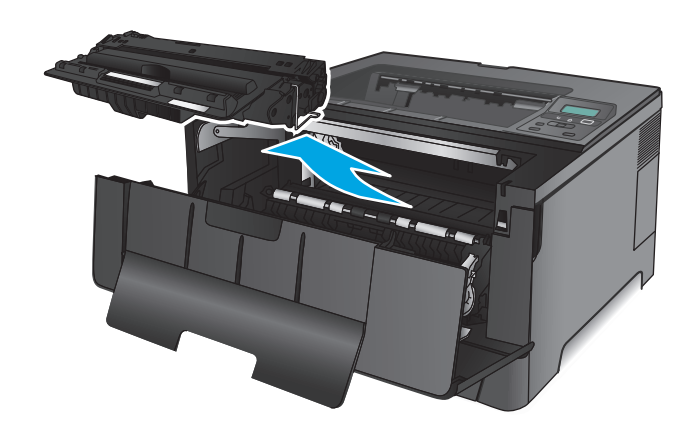

**3.** ยกแผ่นกระดาษติดและดึงกระดาษที่ติดอยู่ออกอย่างระมัดระวัง ใช้ทั้งสองมือ ในการนํากระดาษที่ติดออกเพื่อไม่ให้กระดาษขาด

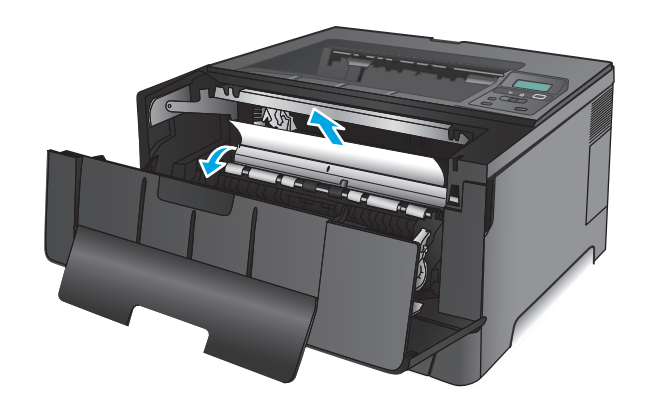

**.** ใส่ตลับผงหมึกกลับเข้าไป

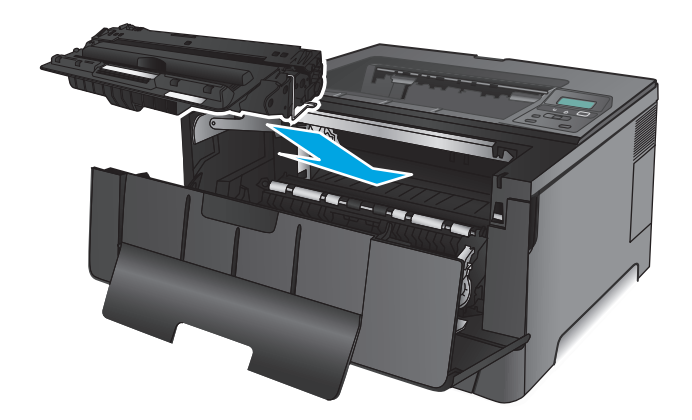

**.** ปิดฝาด้านหน้า

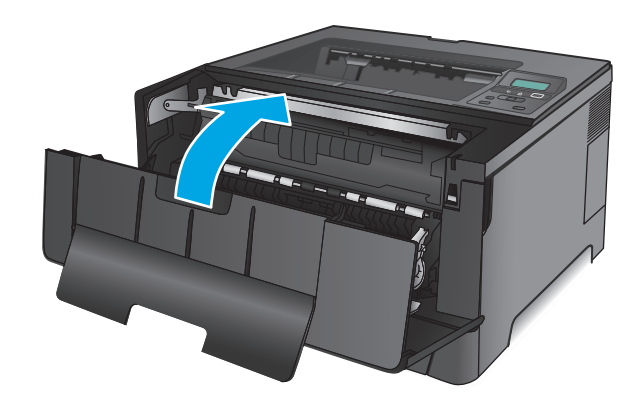

## **การแก้ปัญหากระดาษตดในฝาด ิ ้ านหลังและบริเวณฟิวเซอร์**

**.** เปิดฝาด้านหน้า

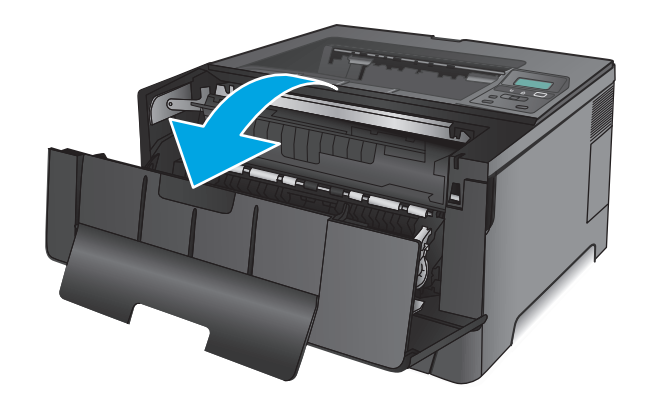

**.** เปิดฝาด้านหลังเพื่อตรวจหากระดาษที่ติด

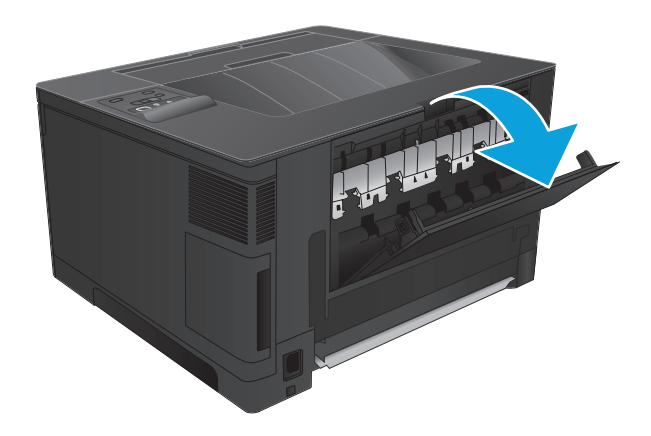

**.** นํากระดาษที่ติดออก ใช้ทั้งสองมือดึงกระดาษออกมาเพื่อไม่ให้กระดาษขาด

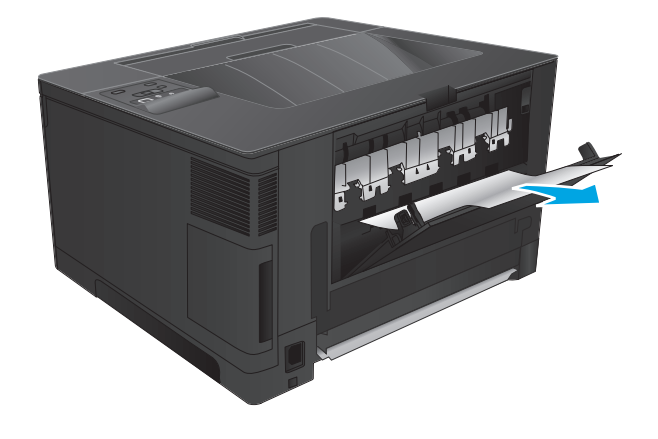

**.** ปิดฝาปิดด้านหลัง

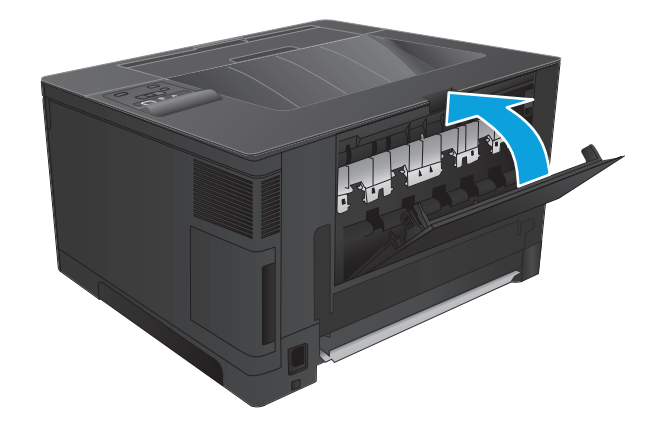

### **.** ปิดฝาด้านหน้า

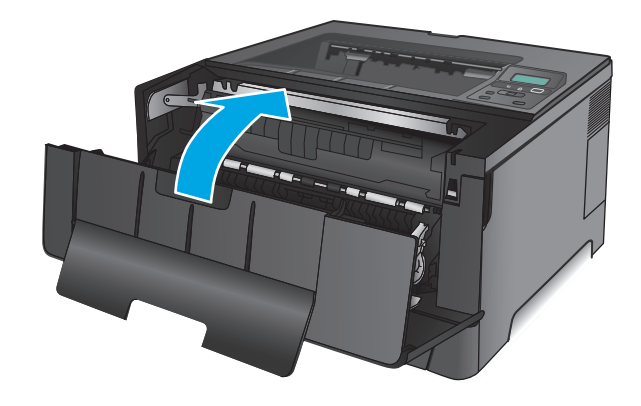

# **แก้ปัญหากระดาษติดในถาดกระดาษออก**

**.** หากมองเห็นกระดาษในถาดกระดาษออก ให้จับขอบกระดาษโดยใช้ทั้งสองมือ และดึงออกช้าๆ

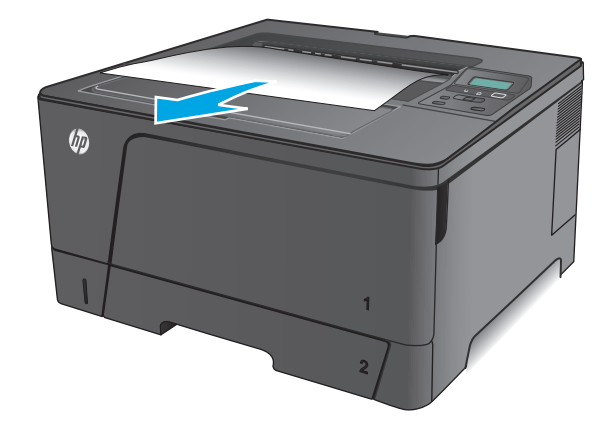

**.** เปิดฝาด้านหลังเพื่อตรวจหากระดาษที่ติด

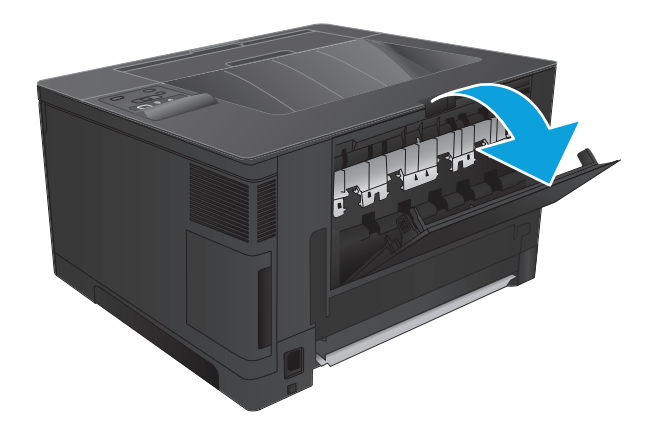

**.** นํากระดาษที่ติดออก ใช้ทั้งสองมือดึงกระดาษออกมาเพื่อไม่ให้กระดาษขาด

**.** ปิดฝาปิดด้านหลัง

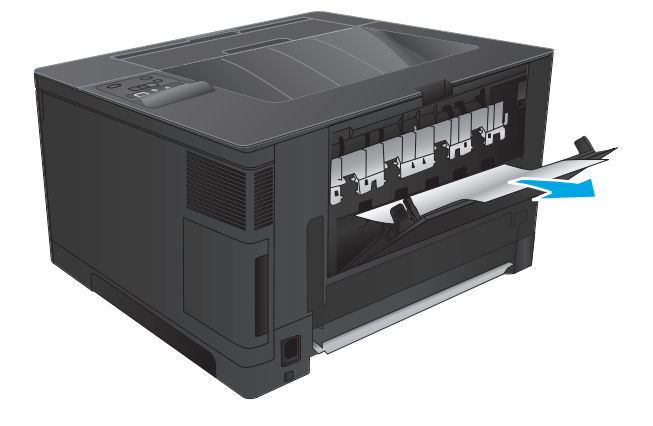

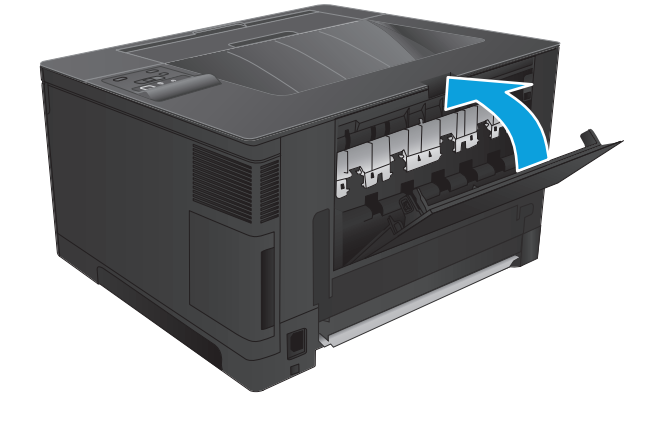

## **นํากระดาษที่ติดออกจากอุปกรณ์พิมพ สองด านเสริม (รุ่น M706n เท่านั้น) ้**

**1.** ปลดอุปกรณ์สําหรับพิมพ์กระดาษสองด้านออก

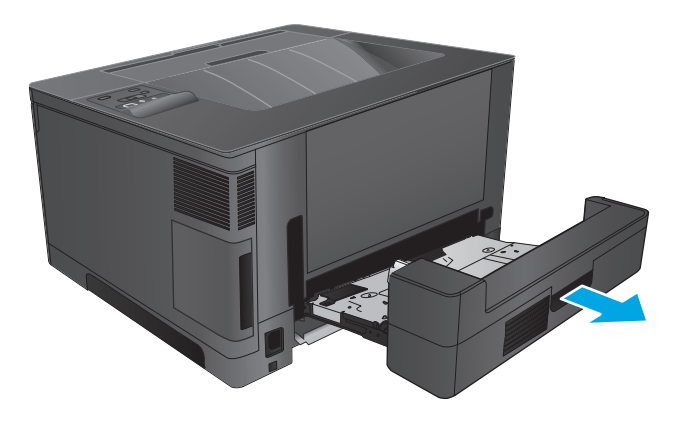

**2.** นำกระดาษที่ติดอยู่ออกจากอุปกรณ์พิมพ์สองด้าน

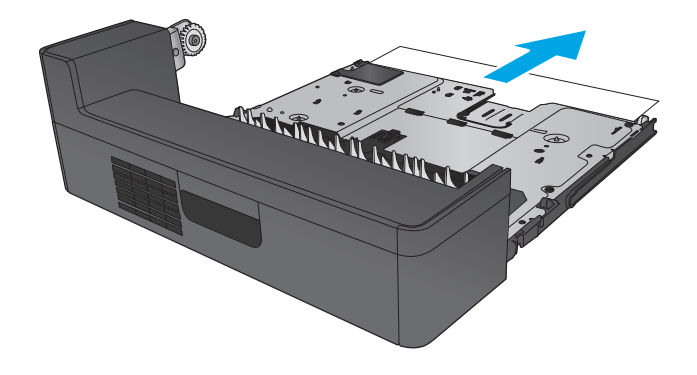

**3.** ติดตั้งอุปกรณ์สําหรับพิมพ์งานสองด้านอีกครั้ง

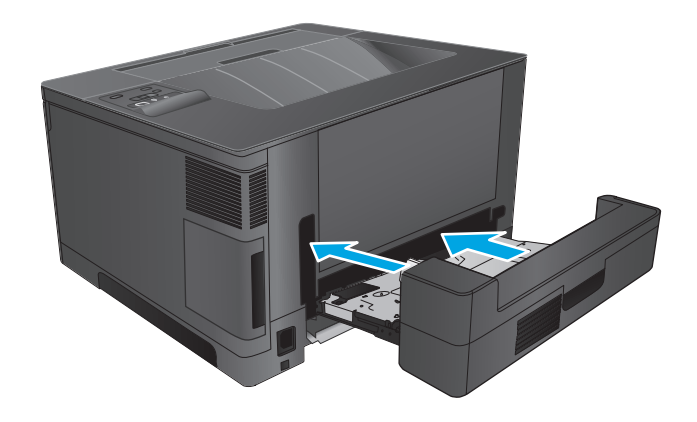

# **ปรบปร ั งค ุ ุ ณภาพงานพ มพ**

หากเครื่องพิมพ์มีปัญหาคุณภาพการพิมพ์ให้ลองใช้วิธีแก้ไขปัญหาต่อไปนี้ตามลําดับที่แสดงไว้เพื่อแก้ไขปัญหา

- พิมพ์จากโปรแกรมซอฟต์แวร์อื่น
- ตรวจสอบการตั้งค่าประเภทกระดาษสําหรับงานพิมพ์
- [ตรวจสอบสถานะตลับผงหมึก](#page-85-0)
- [พิมพ์หน้าทําความสะอาด](#page-85-0)
- [ตรวจสอบด้วยสายตาหาความเสียหายที่เกิดขึ้นกับตลับผงหมึก](#page-86-0)
- [ตรวจสอบกระดาษและสภาพแวดล้อมในการพิมพ](#page-86-0)์
- [ตรวจสอบการตั้งค่างานพิมพ์อื่นๆ](#page-87-0)
- [ลองใช้ไดรเวอร์การพิมพ์อื่น](#page-87-0)

## **พิมพ ์จากโปรแกรมซอฟต์ แวร์อื่น**

ลองพิมพ์จากโปรแกรมซอฟต์แวร์อื่น หากพิมพ์หน้าออกมาได้อย่างถูกต้อง แสดงว่าเกิดปัญหาขึ้นที่โปรแกรมซอฟต์แวร์ใช้พิมพ์หน้า

### ิตรวจสอบการต่งคำประเภทกระ<mark>ดาษ</mark>สาหรับงานพ<mark>ิ</mark>มพ **ั้**

ตรวจสอบการตั้งค่าชนิดกระดาษเมื่อพิมพ์จากโปรแกรมซอฟต์แวร์แล้วหน้าที่พิมพ์ออกมามีรอยเปื้อน การพิมพ์เลือนหรือมืด กระดาษม้วน ผงหมึกเป็นจุดกระจาย ผงหมึก หลวม หรือมีผงหมึกขาดหายไปเป็นบริเวณขนาดเล็ก

#### **ตรวจสอบการต งค่าประเภทกระดาษ (Windows) ั้**

- **1.** จากโปรแกรมซอฟต์แวร์ให้เลือกตัวเลือก **Print** (พิมพ์)
- **2.** เลือกเครื่องพิมพ์แล้วคลิกปุ่ม **Properties** (คุณสมบัติ) หรือ **Preferences** (กําหนดลักษณะ)
- **3.** คลิกแท็บ **กระดาษ/คุณภาพ**
- **4.** จากรายการดรอปดาวน์**ประเภทกระดาษ** ให้คลิกตัวเลือก **อื่นๆ...**
- **5.** ขยายรายการ **ประเภท:** ตัวเลือกอื่นๆ
- **6.** ขยายหมวดหมู่ของประเภทกระดาษที่ระบุกระดาษของคุณได้ดีที่สุด
- **7.** เลือกตัวเลือกของประเภทกระดาษที่ใช้แล้วคลิกปุ่ม **ตกลง**
- **8.** คลิกปุ่ม **ตกลง** เพื่อปิดกล่องโต้ตอบ **คุณสมบัติของเอกสาร** ในกล่องโต้ตอบ **การพิมพ์**ให้คลิกปุ่ม **ตกลง** เพื่อพิมพ์งาน

#### **ตรวจสอบการต งค่าประเภทกระดาษ (Mac OS X) ั้**

- **1.** คลิกเมนู**File** (ไฟล์) แล้วคลิกตัวเลือก **Print** (พิมพ์)
- **2.** ในเมนู**Printer** (เครื่องพิมพ์) ให้เลือกเครื่องพิมพ์
- <span id="page-85-0"></span>**3.** ตามค่าเริ่มต้น ไดรเวอร์การพิมพ์จะแสดงเมนู**Copies & Pages** (สําเนาและหน้า) เปิดรายการดรอปดาวน์เมนูแล้วคลิกเมนู**Finishing** (ตกแต่ง)
- **4.** เลือกประเภทจากรายการดรอปดาวน์**Media Type** (ประเภทกระดาษ)
- **5.** คลิกปุ่ม **Print** (พิมพ์)

## **ตรวจสอบสถานะตลับผงหมึก**

ตรวจสอบหน้าสถานะอุปกรณ์สิ้นเปลืองสําหรับข้อมูลต่อไปนี้:

- เปอร์เซ็นต์โดยประมาณของอายุการใช้งานที่เหลืออยู่ของตลับหมึก
- จํานวนหน้าที่เหลือโดยประมาณ
- หมายเลขชิ้นส่วนสำหรับตลับผงหมึกของ  $\sf HP$
- จํานวนหน้าที่พิมพ์ไปแล้ว

ใช้วิธีการดังต่อไปนี้เพื่อพิมพ์หน้าสถานะอุปกรณ์สิ้นเปลือง:

- **1.** บนแผงควบคุมเครื่องพิมพ์ให้กดปุ่ม OK
- **2.** เลื่อนไปที่เมนู**รายงาน** และกดปุ่ม OK
- **3.** เลื่อนไปที่ตัวเลือก **สถานะอุปกรณ์สิ้นเปลือง** แล้วกดปุ่ม OK เพื่อพิมพ์รายงานของสถานะรายการอุปกรณ์สิ้นเปลืองทั้งหมด
- **4.** ตรวจสอบเปอร์เซ็นต์อายุใช้งานที่เหลืออยู่ของตลับผงหมึก และหากมีสถานะของอะไหล่ที่สามารถเปลี่ยนได้อื่นๆ

ปัญหาคุณภาพการพิมพ์สามารถเกิดขึ้นได้เมื่อใช้ตลับผงหมึกที่หมดอายุการใช้งานที่ประมาณไว้แล้ว หน้าสถานะวัสดุสิ้นเปลืองจะแสดงเมื่อระดับวัสดุสิ้นเปลืองมี ระดับต่ำมาก เมื่อวัสดุสิ้นเปลืองของ **HP** เหลือถึงเกณฑ์ต่ำมาก การรับประกันความคุ้มครองระดับพรีเมียมของ **HP** สำหรับวัสดุสิ้นเปลืองนั้นจะสิ้นสุดลง

ไม่จําเป็นต้องเปลี่ยนตลับผงหมึกในขณะนี้เว้นแต่คุณภาพการพิมพ์ไม่เป็นที่พอใจอีกต่อไป โปรดพิจารณาการเตรียมอุปกรณ์สําหรับเปลี่ยนเพื่อติดตั้งเมื่อคุณภาพ การพิมพ์ไม่สามารถยอมรับได้

หากต้องเปลี่ยนตลับผงหมึกหรือชิ้นส่วนบำรงรักษาที่เปลี่ยนได้อื่นๆ หน้าสถานะอปกรณ์สิ้นเปลืองจะแสดงหมายเลขชิ้นส่วน  ${\sf HP}$  ของแท้

**5.** ตรวจสอบเพื่อดูว่าติดตั้งตลับหมึก HP ของแท้อยู่หรือไม่

ตลับผงหมึก **HP** ของแท้จะมีคำว่า "**HP**" อยู่บนตลับ หรือมีโลโก้ **HP** อยู่บนตลับ สำหรับข้อมูลเพิ่มเติมเกี่ยวกับการระบุตลับหมึก HP โปรดไปที่ [www.hp.com/go/learnaboutsupplies](http://www.hp.com/go/learnaboutsupplies)

HP ไม่แนะนำให้ใช้วัสดุสิ้นเปลืองที่ไม่ใช่ของ HP ไม่ว่าจะเป็นวัสดุใหม่หรือนำมาผลิตใหม่ เนื่องจากผลิตภัณฑ์หล่านั้นไม่ใช่ผลิตภัณฑ์ของ HP ทาง HP จึงไม่ สามารถควบคุมการออกแบบหรือคุณภาพได้ หากคุณใช้ตลับผงหมึกที่เติมใหม่หรือผลิตใหม่ และไม่พอใจกับคุณภาพการพิมพ์ ให้เปลี่ยนตลับหมึกพิมพ์ด้วยตลับผง หมึก HP ของแท้

#### **พิมพ หน าทําความสะอาด ์ ้**

ในระหว่างขั้นตอนการพิมพ์ กระดาษ ผงหมึก และฝุ่นละอองอาจสะสมในเครื่องพิมพ์และอาจทำให้เกิดปัญหาคุณภาพการพิมพ์ เช่นจุดด่างหรือรอยสาดของผงหมึก รอย เปื้อน รอยเป็นเส้น เส้น หรือรอยที่เกิดซ้ํา

ทําตามขั้นตอนเหล่านี้เพื่อทําความสะอาดเส้นทางกระดาษของเครื่องพิมพ์

- <span id="page-86-0"></span>**1.** บนแผงควบคุมเครื่องพิมพ์ให้กดปุ่ม OK
- **2.** เลื่อนไปที่เมนู**บริการ** แล้วกดปุ่ม OK
- **3.** เลื่อนไปที่เมนู**หน้าการทําความสะอาด** และกดปุ่ม OK

ข้อความ **กําลังทําความสะอาด** จะปรากฏขึ้นบนแผงควบคุมเครื่องพิมพ์ขั้นตอนการทําความสะอาดใช้เวลาสองถึงสามนาทีจึงเสร็จสิ้น อย่าปิดอุปกรณ์ จนกว่ากระบวนการทําความสะอาดจะสิ้นสุดลง เมื่อทําความสะอาดเสร็จ ให้ทิ้งหน้ากระดาษที่พิมพ์

#### **ตรวจสอบด วยสายตาหาความเสยหายท ี ี่ เกิดข นกบตล ั ับผงหมึก ้ ึ้**

- **1.** ถอดตลับผงหมึกออกจากเครื่องพิมพ์และตรวจสอบว่าดึงเทปที่ปิดอยู่ออกแล้ว
- **2.** ตรวจสอบความเสียหายของชิพหน่วยความจํา
- **3.** ตรวจสอบพื้นผิวของดรัมส่งภาพบนตลับผงหมึก

**ข้อควรระวัง:** ห้ามสัมผัสลูกกลิ้ง (ดรัมส่งภาพ) ในตลับหมึก รอยนิ้วมือที่ดรัมส่งภาพอาจก่อให้เกิดปัญหาเกี่ยวกับคุณภาพการพิมพ์

- **4.** หากมีรอยขีดข่วน รอยนิ้วมือ หรือความเสียหายอื่นบนดรัมส่งภาพ ให้เปลี่ยนตลับผงหมึก
- **5.** หากดรัมส่งภาพไม่มีความเสียหาย ให้เขย่าตลับผงหมึกเบาๆ หลายๆ ครั้งและติดตั้งใหม่ ลองสั่งพิมพ์อีกสองถึงสามหน้า เพื่อดูว่าสามารถแก้ปัญหานี้ได้หรือไม่

## **ตรวจสอบกระดาษและสภาพแวดล ้อมในการพมพิ ์**

#### **ขั้นตอนท หนึ่ง: ใช้กระดาษที่มีคุณสมบัติตรงตามข้อกําหนดของ HP ี่**

ปัญหาคุณภาพการพิมพ์บางอย่างเกิดจากการใช้กระดาษที่ไม่ตรงตามข้อกำหนดของ  $\sf HP$ 

- ให้ใช้ประเภทกระดาษและน้ำหนักที่ใช้ได้กับเครื่องพิมพ์นี้เสมอ
- ใช้กระดาษที่มีคุณภาพดีไม่มีรอยตัด แหว่ง ฉีกขาด รอยด่าง เศษผง ฝุ่น รอยยับ รูลวดเย็บกระดาษ และม้วนหรือขอบกระดาษโค้งงอ
- ใช้กระดาษที่ไม่เคยพิมพ์งานมาก่อน
- ใช้กระดาษที่ไม่ได้มีวัสดุโลหะเช่น กากเพชร
- ใช้กระดาษที่ออกแบบมาสำหรับเครื่องพิมพ์เลเซอร์โดยเฉพาะ ห้ามใช้กระดาษที่ออกแบบมาสำหรับเครื่องพิมพ์อิงค์เจ็ต
- ใช้กระดาษที่ไม่หยาบจนเกินไป การใช้กระดาษเนื้อเรียบเนียนจะทำให้ได้งานพิมพ์คุณภาพดีขึ้น

## **ขั้นตอนท ี่สอง: ตรวจสอบสภาพแวดล้อม**

สภาพแวดล้อมสามารถส่งผลกระทบต่อคุณภาพการพิมพ์ได้โดยตรง และเป็นสาเหตุที่พบบ่อยสำหรับปัญหาคุณภาพการพิมพ์หรือการป้อนกระดาษ ลองแก้ไขดังต่อไปนี้:

- ย้ายเครื่องพิมพ์ออกจากตำแหน่งที่มีลมพัดผ่าน เช่น หน้าต่างหรือประตูที่เปิดไว้ หรือช่องลมระบบปรับอากาศ
- ตรวจสอบให้แน่ใจว่าเครื่องพิมพ์ไม่ได้สัมผัสกับอุณหภูมิหรือความชื้นเกินข้อกําหนดของเครื่องพิมพ์
- ห้ามวางเครื่องพิมพ์ไว้ในพื้นที่จำกัด เช่น ตู้เก็บของ
- วางเครื่องพิมพ์บนพื้นผิวที่มั่นคงและเรียบ
- <span id="page-87-0"></span>้นำสิ่งใดๆ ที่กีดขวางช่องระบายอากาศของเครื่องพิมพ์ออก เครื่องพิมพ์ต้องการการไหลเวียนของอากาศที่ดีในทุกด้าน รวมถึงด้านบนด้วย
- ปกป้องเครื่องพิมพ์จากเศษวัสดที่ลอยในอากาศ ฝุ่น ไอน้ำ น้ำมัน และสิ่งต่างๆ ที่อาจเข้าไปติดอย่ภายในเครื่องพิมพ์ได้

## **ตรวจสอบการตงค ั้ ่างานพมพิ ์อื่นๆ**

เมื่อพิมพ์จากโปรแกรมซอฟต์แวร์ให้ทําตามขั้นตอนเหล่านี้เพื่อลองแก้ปัญหานี้โดยการปรับตั้งค่าไดรเวอร์การพิมพ์อื่นๆ

#### **ตรวจสอบการต งค่า EconoMode ั้**

 $\sf HP$  ไม่แนะนำให้ไช้  $\sf Econom$ OnoMode ตลอดเวลา หากใช้  $\sf Econom$ OnoMode ตลอดเวลา ปริมาณหมึกอาจเหลืออยู่นานเกินกว่าอายุของชิ้นส่วนในตลับผงหมึก หากคุณภาพ การพิมพ์เริ่มลดลง และไม่สามารถยอมรับได้โปรดพิจารณาการเปลี่ยนตลับผงหมึก

**หมายเหตุ:** คุณสมบัตินี้ใช้งานได้กับไดรเวอร์การพิมพ์PCL 6 สําหรับ Windows หากคุณไม่ได้ใช้ไดรเวอร์ดังกล่าว ให้เปิดคุณสมบัตินี้โดยการใช้HP Embedded Web Server

ทําตามขั้นตอนต่อไปนี้หากทั้งหน้าเข้มหรือจากเกินไป

- **1.** จากโปรแกรมซอฟต์แวร์ให้เลือกตัวเลือก **Print** (พิมพ์)
- **2.** เลือกเครื่องพิมพ์แล้วคลิกปุ่ม **Properties** (คุณสมบัติ) หรือ **Preferences** (กําหนดลักษณะ)
- **3.** คลิกแถบ **กระดาษ/คุณภาพ** และค้นหาพื้นที่ **คุณภาพการพิมพ์**
- **4.** หากทั้งหน้าเข้มเกินไป ให้ใช้การตั้งค่าเหล่านี้:
	- เลือกตัวเลือก **600 dpi**
	- เลือกช่องทําเครื่องหมาย **EconoMode** เพื่อเปิดใช้งาน

หากทั้งหน้าจางเกินไป ให้ใช้การตั้งค่าเหล่านี้:

- เลือกตัวเลือก **FastRes 1200**
- ล้างเครื่องหมายออกจากช่อง **EconoMode** เพื่อเลิกใช้
- **5.** คลิกปุ่ม **ตกลง** เพื่อปิดกล่องโต้ตอบ **คุณสมบัติเอกสาร** ในกล่องโต้ตอบ **การพิมพ์**ให้คลิกปุ่ม **ตกลง** เพื่อพิมพ์งาน

## **ลองใช้ไดรเวอร์ การพมพิ ์อื่น**

ลองไดรเวอร์การพิมพ์อื่นเมื่อพิมพ์จากโปรแกรมซอฟต์แวร์และหน้าที่พิมพ์มีเส้นที่ไม่ต้องการในกราฟิก ข้อความหายไป กราฟิกหายไป รูปแบบไม่ถูกต้อง หรือแบบอักษร ถูกเปลี่ยน

ดาวน์โหลดไดรเวอร์ใดๆ ต่อไปนี้จากเว็บไซต์ของ HP สำหรับในสหรัฐอเมริกา ให้ไปที่ [www.hp.com/support/ljM701](http://www.hp.com/support/ljM701) or [www.hp.com/](http://www.hp.com/support/ljM706) [support/ljM706](http://www.hp.com/support/ljM706) สําหรับนอกสหรัฐอเมริกา ให้ไปที่ [www.hp.com/support](http://www.hp.com/support) เลือกประเทศ/พื้นที่ของคุณ คลิก **ดาวน์โหลดไดรเวอร์และ ซอฟต์แวร์**ป้อนชื่อเครื่องพิมพ์แล้วเลือก **Search**

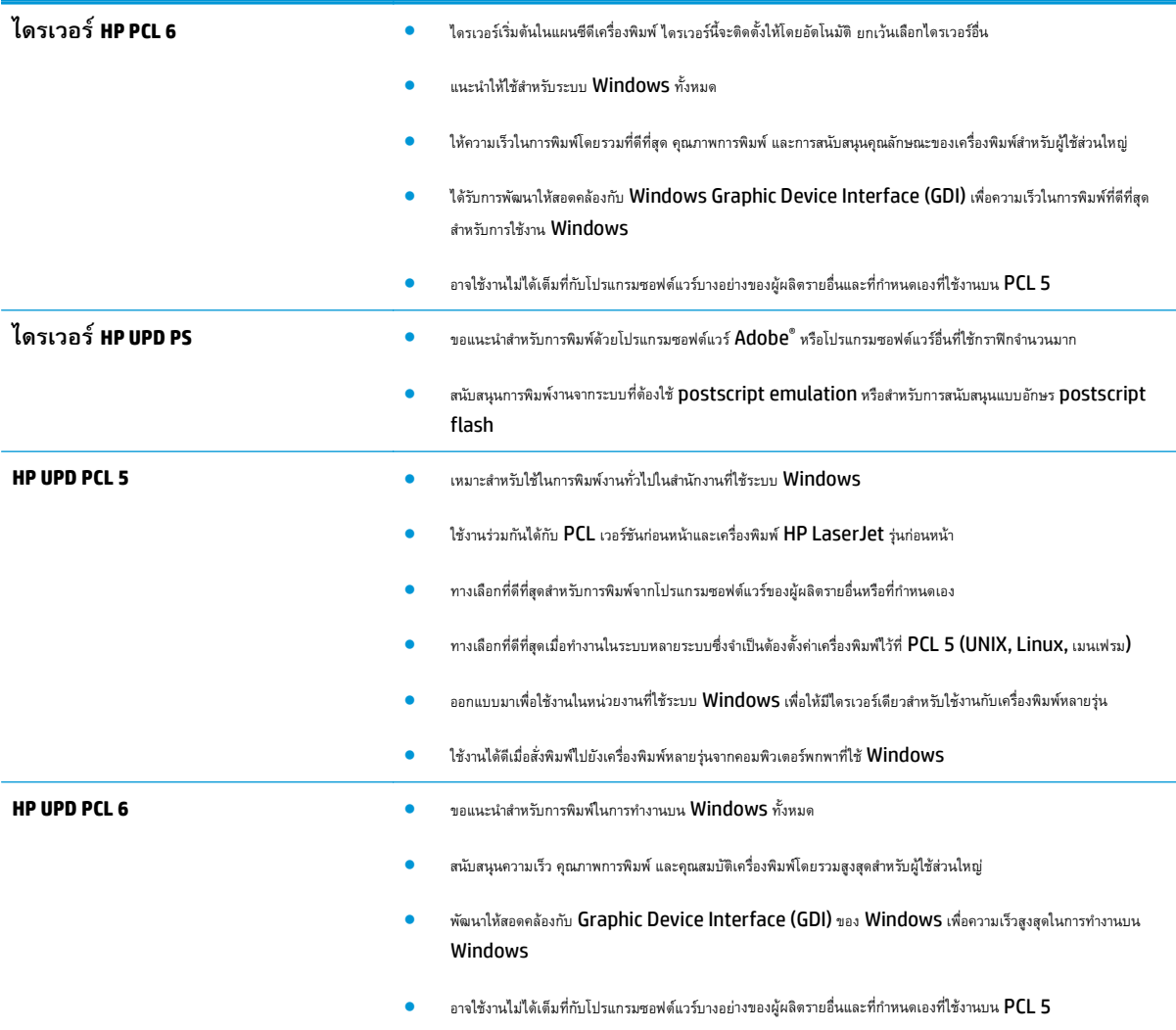

# <span id="page-89-0"></span>**แก้ปัญหาเคร อข ่ายแบบใช้ สาย**

ตรวจสอบรายการต่อไปนี้เพื่อตรวจดูว่าผลิตภัณฑ์กำลังสื่อสารกับเครือข่ายอยู่หรือไม่ ก่อนการเริ่มต้น ให้พิมพ์หน้าการกำหนดค่าจากแผงควบคุมเครื่องพิมพ์และระบุ **IP** แอดเดรสเครื่องพิมพ์ที่อยู่ในหน้านี้

- การเชื่อมต่อไม่ดี
- เครื่องคอมพิวเตอร์กําลังใช้IP แอดเดรสที่ไม่ถูกต้องสําหรับเครื่องพิมพ์
- เครื่องคอมพิวเตอร์ไม่สามารถสื่อสารกับเครื่องพิมพ์
- [เครื่องพิมพ์ใช้การตั้งค่าลิงค์และ](#page-90-0) Duplex สำหรับเครือข่ายไม่ถูกต้อง
- [โปรแกรมซอฟต์แวร์ใหม่อาจทําให้เกิดปัญหาการใช้งานร่วมกัน](#page-90-0)
- [คอมพิวเตอร์หรือเวิร์คสเตชั่นอาจตั้งค่าไม่ถูกต้อง](#page-90-0)
- [เครื่องพิมพ์ถูกปิดใช้หรือการตั้งค่าเครือข่ายอื่นไม่ถูกต้อง](#page-90-0)

**หมายเหตุ:** HP ไม่สนับสนุนการเชื่อมต่อระบบเครือข่ายแบบ Peer-to-Peer เนื่องจากคุณลักษณะนี้เป็นฟังก์ชันของระบบปฏิบัติการ Microsoft ไม่ใช่ ไดรเวอร์การพิมพ์ของ HP สำหรับข้อมูลเพิ่มเติม โปรดไปที่เว็บไซต์ของ Microsoft ที่ [www.microsoft.com](http://www.microsoft.com)

## **การเชื่ อมต่อไม่ดี**

- ี**1.** ตรวจสอบว่าเครื่องพิมพ์ได้เชื่อมต่อกับพอร์ตเครือข่ายที่ถูกต้องโดยใช้สายเคเบิลที่มีความยาวเหมาะสม
- **2.** ตรวจสอบว่าสายเคเบิลเชื่อมต่ออย่างแน่นหนาดีแล้ว
- **3.** ดูการเชื่อมต่อพอร์ตเครือข่ายที่ด้านหลังเครื่องพิมพ์ และตรวจสอบว่าไฟแสดงการทำงานสีเหลืองอำพันและไฟสถานะลิงค์สีเขียวยังสว่างอยู่
- **4.** หากปัญหายังคงเกิดขึ้น ให้ลองใช้สายเคเบิลหรือพอร์ตอื่นบนฮับ

## **เคร องคอมพวเตอร ิ ์กําลังใช้IP แอดเดรสที่ไม่ถูกต องสําหรับเคร องพิมพ**

- **1.** เปิดคุณสมบัติเครื่องพิมพ์และคลิกแถบ **พอร์ต** ตรวจสอบว่าเลือกที่อยู่ IP ปัจจุบันของเครื่องพิมพ์IP แอดเดรสของเครื่องพิมพ์จะแสดงอยู่ในหน้าการกําหนด ค่าเครื่องพิมพ์
- **2.** หากคุณติดตั้งเครื่องพิมพ์โดยใช้พอร์ต TCP/IP มาตรฐานของ HP ให้เลือกกล่องที่ระบุว่า **พิมพ์ไปยังเคร องพิมพ์นี้ทุกครั้ง แม้กระทั่ง ในกรณีที่ IP แอดเดรสเปลี่ยนไป**
- **3.** หากคุณติดตั้งเครื่องพิมพ์โดยใช้พอร์ต TCP/IP มาตรฐานของ Microsoft ให้ใช้ชื่อโฮสต์แทน IP แอดเดรส
- **4.** หาก IP แอดเดรสถูกต้อง ให้ลบเครื่องพิมพ์ออก และเพิ่มอีกครั้ง

## **เคร องคอมพวเตอร ิ ์ไม่สามารถสอสารก ื่ ับเคร องพมพิ ์**

**1.** ทดสอบการสื่อสารเครือข่ายโดยการ Ping เครือข่าย

- <span id="page-90-0"></span>**a.** เปิดพรอมต์บรรทัดคําสั่งที่คอมพิวเตอร์สําหรับ Windows ให้คลิก **Start** (เริ่ม) คลิก **Run** (เรียกใช้) พิมพ์cmd แล้วกด Enter
- **b.** พิมพ์ ping ตามด้วย **IP** แอดเดรสเครื่องพิมพ์

สําหรับ Mac ให้เปิด Network Utility (ยูทิลิตีเครือข่าย) แล้วป้อน IP แอดเดรสในช่องที่ถูกต้องในบานหน้าต่าง **Ping**

- **C.** หากหน้าต่างแสดงเวลาระยะเวลาไปกลับ แสดงว่าเครือข่ายกำลังทำงาน
- **2.** หากคำสั่ง **ping** ไม่สำเร็จ ให้ตรวจดูว่าฮับเครือข่ายเปิดอยู่ แล้วตรวจดูการตั้งค่าเครือข่าย เครื่องพิมพ์ และคอมพิวเตอร์ว่าอุปกรณ์ทั้งหมดนี้ได้รับการตั้งค่าสำหรับ เครือข่ายเดียวกันหรือไม่

### **เคร องพมพิ ์ใช้ การต งค่าลิงค และ Duplex สําหรับเคร อข่ายไม่ถูกต อง ั้**

HP ขอแนะนำให้ปรับการตั้งค่าเหล่านี้เป็นโหมดอัตโนมัติ (การตั้งค่าเริ่มต้น) หากคุณเปลี่ยนการตั้งค่าเหล่านั้นกำกับเครือข่ายของคุณด้วย เกรือข่ายของคุณด้วย

## **โปรแกรมซอฟต์ แวร ์ใหม่อาจทําให้ เกดปิ ัญหาการใช้ งานร่วมกัน**

ตรวจสอบว่าติดตั้งโปรแกรมซอฟต์แวร์ใหม่อย่างถูกต้อง และใช้ไดรเวอร์การพิมพ์ที่ถูกต้อง

#### **คอมพวเตอร ิ ์ หร อเวิร์คสเตช นอาจต งค่าไม่ถูกต อง ั่ ั้**

- **1.** ตรวจสอบไดรเวอร์เครือข่าย ไดรเวอร์การพิมพ์และการตั้งค่าการกําหนดเส้นทางเครือข่าย
- **2.** ตรวจสอบว่ากําหนดค่าระบบการปฏิบัติการอย่างถูกต้อง

## **เคร องพมพิ ์ถูกปิดใช้ หร อการต งค่าเคร อข่ายอ ื่นไม่ถูกต อง ั้**

- **1.** ตรวจดูหน้าการกําหนดค่าเพื่อตรวจสอบสถานะโปรโตคอลเครือข่าย เปิดใช้งาน หากจําเป็น
- **2.** กําหนดค่าการตั้งค่าเครือข่ายใหม่ หากจําเป็น

# **ดัชนี**

## **A**

AirPrint [38](#page-45-0)

## **E**

Explorer, เวอร์ชันที่รองรับ HP Embedded Web Server [43](#page-50-0)

## **H**

HP Customer Care [56](#page-63-0) HP Device Toolbox, การใช้ [43](#page-50-0) HP Embedded Web Server การเปลี่ยนแปลงรหัสผ่าน [49](#page-56-0) การเปิด [49](#page-56-0) HP Embedded Web Server (EWS) คุณสมบัติ [43](#page-50-0) HP ePrint [37](#page-44-0) HP EWS, การใช้ [43](#page-50-0) HP Utility [46](#page-53-0) HP Utility สําหรับ Mac Bonjour [46](#page-53-0) คุณสมบัติ [46](#page-53-0) HP Utility, Mac [46](#page-53-0) HP Web Jetadmin [48](#page-55-0)

## **I**

Internet Explorer, เวอร์ชันที่รองรับ HP Embedded Web Server [43](#page-50-0)

## **J**

Jetadmin, HP Web [48](#page-55-0)

## **M**

Macintosh HP Utility [46](#page-53-0)

## **N**

Netscape Navigator, เวอร์ชันที่รองรับ HP Embedded Web Server [43](#page-50-0)

## ก

กระดาษ กระดาษติด [60](#page-67-0) การสั่งซื้อ [24](#page-31-0) การเลือก [79](#page-86-0) กระดาษติด ตําแหน่ง [60](#page-67-0) สาเหตุ [60](#page-67-0) กระดาษพิเศษ การพิมพ์(Windows) [32](#page-39-0) การตั้งค่า ค่าที่ตั้งจากโรงงาน, การเรียกคืน [57](#page-64-0) การตั้งค่า EconoMode [50](#page-57-0), [80](#page-87-0) การตั้งค่าการประหยัด [50](#page-57-0) การติดตั้งเครือข่าย [40](#page-47-0) การทําความสะอาด ทางผ่านกระดาษ [78](#page-85-0) การพิมพ์บนทั้งสองด้าน การตั้งค่า (Windows) [31](#page-38-0) การพิมพ์สองด้าน Mac [34](#page-41-0) Windows [31](#page-38-0) การตั้งค่า (Windows) [31](#page-38-0) ด้วยตนเอง (Mac) [34](#page-41-0) การพิมพ์สองด้าน (สองด้าน) Windows [31](#page-38-0) การสนับสนุน ออนไลน์ [56](#page-63-0) การสนับสนุนด้านเทคนิค ออนไลน์ [56](#page-63-0)

การสนับสนุนสําหรับลูกค้า ออนไลน์ [56](#page-63-0) การสนับสนุนออนไลน์ [56](#page-63-0) การสั่งซื้อ อุปกรณ์สิ้นเปลืองและอุปกรณ์เสริม [24](#page-31-0) การเชื่อมต่อเครือข่าย  $\mathsf Z$ การเปลี่ยนตลับผงหมึก [25](#page-32-0) การเรียกคืนค่าที่ตั้งจากโรงงาน [57](#page-64-0) การแก้ไขปัญหา กระดาษติด [60](#page-67-0) ปัญหาเครือข่าย [82](#page-89-0) เครือข่ายแบบใช้สาย [82](#page-89-0) การใส่ ถาด 1 [10](#page-17-0) ถาด 2 [15](#page-22-0) การใส่กระดาษ [15](#page-22-0)

## ค

ความต้องการด้านระบบ HP Embedded Web Server [43](#page-50-0) ความต้องการด้านเบราเซอร์ HP Embedded Web Server [43](#page-50-0) ความต้องการด้านเว็บเบราเซอร์ HP Embedded Web Server [43](#page-50-0) ค่าที่ตั้งจากโรงงาน, การเรียกคืน [57](#page-64-0) ค่าเริ่มต้น, การเรียกคืน [57](#page-64-0) เครือข่าย HP Web Jetadmin [48](#page-55-0) การติดตั้งเครื่องพิมพ์ [40](#page-47-0) รหัสผ่าน, การตั้งค่า [49](#page-56-0) รหัสผ่าน, การเปลี่ยนแปลง [49](#page-56-0) เครือข่ายไร้สาย การพิมพ์ด้วย [37](#page-44-0)

### จ

จํานวนหน้าต่อแผ่น การเลือก (Mac) [35](#page-42-0) การเลือก (Windows) [32](#page-39-0) จุดต่อสายไฟ ที่ตั้ง [5](#page-12-0), [6](#page-13-0)

## ฉ

ฉลาก การพิมพ์(Windows) [32](#page-39-0)

### ซ

ซอฟต์แวร์ HP Utility [46](#page-53-0) ซอฟต์แวร์HP ePrint [37](#page-44-0)

### ต

ตลับผงหมึก การตรวจสอบความเสียหาย [79](#page-86-0) การตั้งค่าจํานวนต่ําสุด [58](#page-65-0) การเปลี่ยน [25](#page-32-0) การใช้เมื่อเหลือน้อย [58](#page-65-0) ตลับหมึกพิมพ์ การเปลี่ยน [25](#page-32-0)

## ถ

ถาด ที่ตั้ง [4](#page-11-0) มาพร้อมเครื่อง [2](#page-9-0) ถาด 1 การวางแนว [12](#page-19-0) ถาด 2 การวางแนว [17](#page-24-0), [21](#page-28-0) ถาด 3 การวางแนว [21](#page-28-0) ถาด, กระดาษออก ที่ตั้ง [4](#page-11-0) ถาดกระดาษ 1 การใส่กระดาษ [10](#page-17-0) ถาดกระดาษ 2 การใส่กระดาษ [15](#page-22-0) ถาดกระดาษออก ที่ตั้ง [4](#page-11-0)

## ป

ประเภทกระดาษ การเลือก (Mac) [35](#page-42-0) การเลือก (Windows) [32](#page-39-0) ปัญหาการดึงกระดาษ การแก้ไขปัญหา [59](#page-66-0) ปุ่มเปิด/ปิด, ตําแหน่ง [4](#page-11-0)

## ผ

ผงหมึก จํานวนที่เหลืออยู่ [78](#page-85-0) แผงควบคุม ที่ตั้ง [4](#page-11-0) แผ่นใส การพิมพ์(Windows) [32](#page-39-0)

## ฝ

ฝา, ตําแหน่ง [4](#page-11-0)

## พ

พอร์ต ที่ตั้ง [6](#page-13-0) พอร์ตอินเตอร์เฟซ ที่ตั้ง [5](#page-12-0), [6](#page-13-0) พิมพ์บนทั้งสองด้าน Mac [34](#page-41-0) Windows [31](#page-38-0) ด้วยตนเอง, Windows [31](#page-38-0) พิมพ์สองด้าน ด้วยตนเอง (Windows) [31](#page-38-0) พิมพ์สองด้านด้วยตนเอง Mac [34](#page-41-0) Windows [31](#page-38-0)

## ร

ระบบปฏิบัติการที่รองรับ [2](#page-9-0)

## ว

วัสดุสิ้นเปลือง การสั่งซื้อ [24](#page-31-0) เว็บเซิร์ฟเวอร์ในตัว การเปลี่ยนแปลงรหัสผ่าน [49](#page-56-0) การเปิด [49](#page-56-0)

เว็บเซิร์ฟเวอร์ในตัว (EWS) คุณสมบัติ [43](#page-50-0) เว็บไซต์ HP Web Jetadmin, การดาวน์โหลด [48](#page-55-0) การสนับสนุนสำหรับลูกค้า  $56$ 

### ส

สถานะ HP Utility, Mac [46](#page-53-0) สถานะอุปกรณ์สิ้นเปลือง การตรวจสอบ [78](#page-85-0) สวิตช์เปิด/ปิดเครื่อง, ตำแหน่ง [4](#page-11-0)

## ห

หน่วงเวลาปิดเครื่อง การตั้งค่า [50](#page-57-0) หน่วงเวลาพักเครื่อง การปิดใช้งาน [50](#page-57-0) การเปิดใช้งาน [50](#page-57-0) หน่วยความจํา มาพร้อมเครื่อง [2](#page-9-0) หน้าต่อนาที [2](#page-9-0) หน้าสถานะอุปกรณ์สิ้นเปลือง การพิมพ์ [78](#page-85-0) หลายหน้าในหน้าเดียว การพิมพ์(Mac) [35](#page-42-0) การพิมพ์(Windows) [32](#page-39-0)

### อ

อุปกรณ์สิ้นเปลือง การตั้งค่าจํานวนต่ําสุด [58](#page-65-0) การเปลี่ยนตลับผงหมึก [25](#page-32-0) การใช้เมื่อเหลือน้อย [58](#page-65-0) สถานะ, การดูด้วย HP Utility สำหรับ Mac [46](#page-53-0) อุปกรณ์เสริม การสั่งซื้อ [24](#page-31-0) หมายเลขชิ้นส่วน [24](#page-31-0)